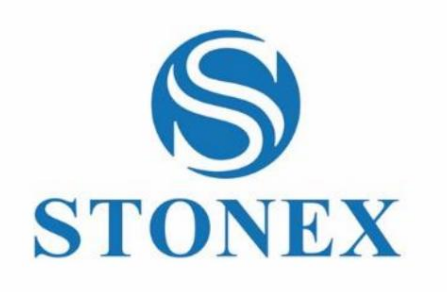

Stonex Cube-a

Feldsoftware

**Kurzanleitung**

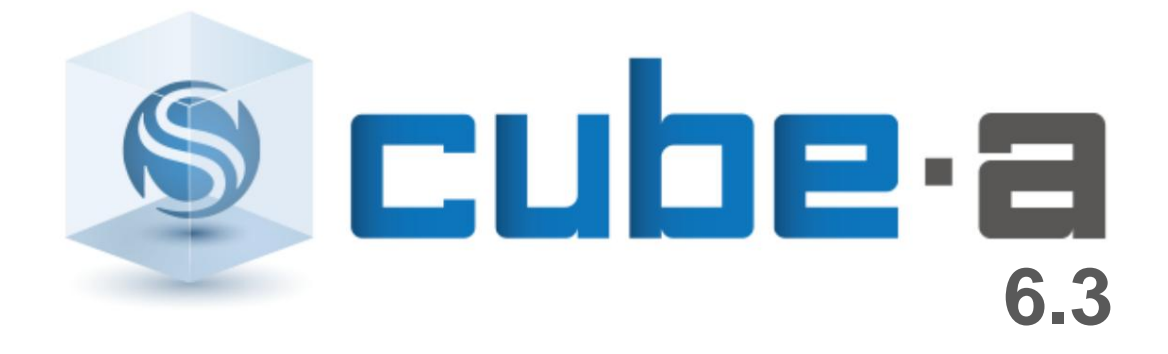

 $\ddot{\bullet}$ 

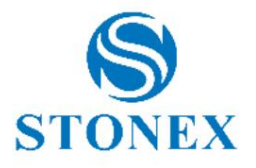

#### Zusammenfassung

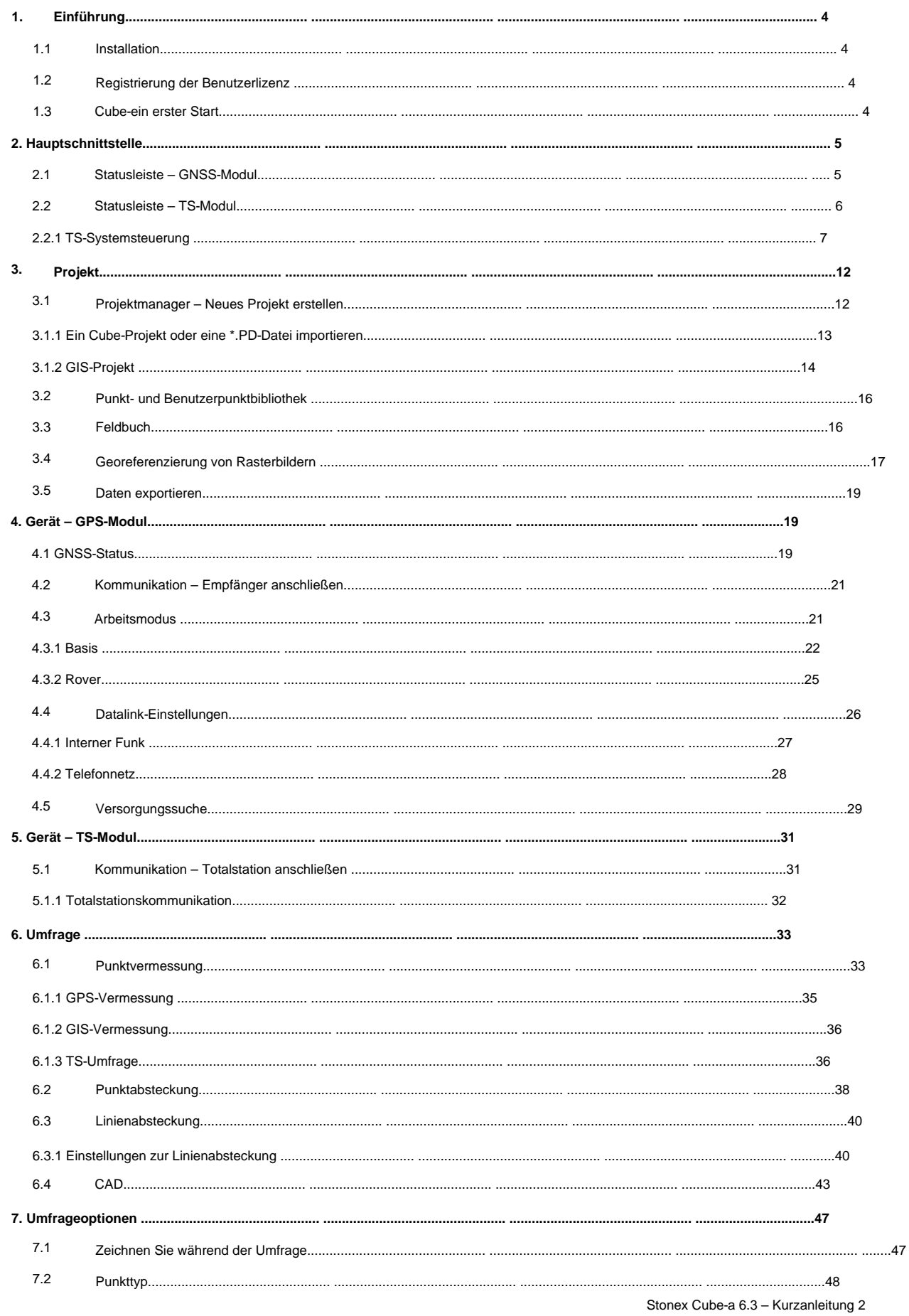

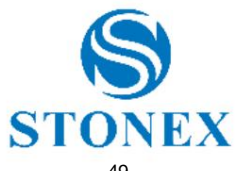

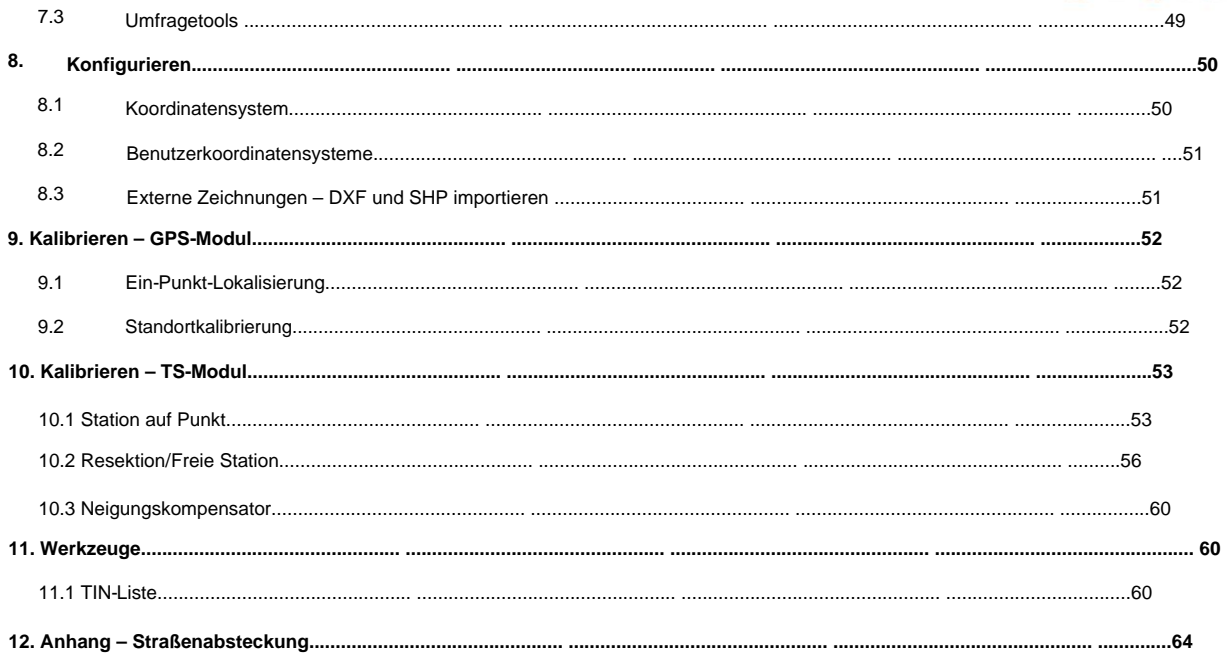

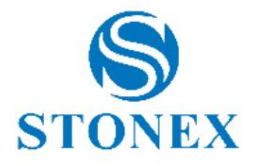

### 1. Einleitung

Cube-a ist die Stonex-Feldsoftware für professionelle Vermessung, entworfen und entwickelt für die Android-Plattform. Mit Cube-a ist es möglich, eine GNSS-, GIS- und Totalstationsvermessung durchzuführen. Die Software kann auf jedem Gerät mit Android-Betriebssystem ab Android-Version 8 installiert werden.

**In diesem Handbuch werden die wichtigsten Funktionen vorgestellt, die in der Cube-a-Software verfügbar sind.**

#### 1.1 **Installation**

- Android-Gerät. I. Laden Sie die Datei mit der Erweiterung \*.apk zur Installation der Software herunter und kopieren Sie sie in den internen Speicher des
- II. Klicken Sie auf die APK-Datei auf Ihrem Android-Gerät, um die Installation zu starten, und klicken Sie dann auf "Installieren".

### 1.2 Registrierung der Benutzerlizenz

Sie müssen Ihren persönlichen Lizenzcode kennen, er sieht wie folgt aus: A06000000000000000. Ohne Eingabe des korrekten Lizenzcodes kann die Software nicht freigeschaltet werden.

Führen Sie die folgenden Schritte aus, um Ihre Lizenz zu registrieren.

- I. Starten Sie die Software.
- II. Akzeptieren Sie die Endbenutzer-Lizenzvereinbarung.
- III. Füllen Sie das Datenformular korrekt aus und klicken Sie auf OK.

Wenn Sie Probleme bei der Aktivierung des Programms haben, wenden Sie sich bitte an den Händler vor Ort.

### 1.3 Cube – ein erster Start

Wenn Sie die Software zum ersten Mal öffnen, werden Sie aufgefordert, ein Projekt zu erstellen. Jedes Mal, wenn der Benutzer ein neues Projekt in Cube-a erstellt, wird im Gerätespeicher ein Ordner mit demselben Namen erstellt (Datei/StonexCube/Projekt), in dem sich alle Projektdaten, die Vermessungen, alle mit den Punkten verknüpften Fotos usw. befinden .

Jedes Mal, wenn der Benutzer ein neues Projekt erstellt, erstellt Cube-a automatisch eine Datei mit der Erweiterung \*.PD und demselben Namen wie das Projekt im Ordner "Data" im Projektordner (File/StonexCube/Project/Data); PD ist die Erweiterung der mit Cube-a erstellten Umfragen.

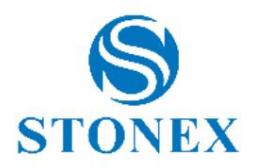

### 2. Hauptschnittstelle

Die Hauptoberfläche der Software besteht aus der immer sichtbaren Statusleiste oben und der Menüleiste unten.

Die Statusleiste ist immer sichtbar, auch beim Wechseln der Menüs, und wird kontinuierlich in Echtzeit aktualisiert, basierend auf dem empfangenen Signal und dem Standort des Instruments, mit dem Sie verbunden sind.

Über die Menüleiste am unteren Bildschirmrand können Sie auf die sechs Hauptmenüs der Software zugreifen.

### 2.1 Statusleiste – GNSS-Modul

Im GPS-Modus sieht die Statusleiste wie folgt aus.

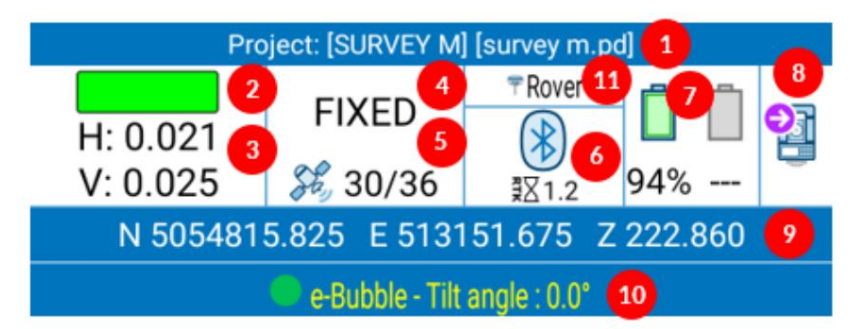

1. Der Name des aktuellen Projekts und der aktuell verwendeten PD-Datei (siehe 3 Projekt).

- 2. Indikator für die Einhaltung der Toleranzen (siehe 7.2 Punkttyp).
	- A. Grün: Toleranzen eingehalten.
	- B. Rot: Toleranzen nicht eingehalten.
	- C. Gelb: Toleranzen nur teilweise eingehalten.
- 3. Horizontaler und vertikaler quadratischer Mittelwert (siehe 4.1 GNSS-Status).
- 4. Art der Lösung (siehe 4.1 GNSS-Status).
- 5. Anzahl der genutzten Satelliten/Anzahl der sichtbaren Satelliten.
- 6. Datenübertragungsmodus (siehe 4.4 Datalink-Einstellungen) und Alter der Differenzkorrekturen (siehe 4.1 GNSS-Status).
- 7. GNSS-Empfängerbatterie oder Batteriestand.
- 8. Wechseln Sie in den Totalstation-Modus.
- 9. Lokale oder geodätische Koordinaten der aktuellen Position (klicken Sie, um zwischen den Ansichten zu wechseln).
- 10. Mastneigungswinkel (nur verfügbar, wenn ein Empfänger mit IMU-Sensor und aktiver Neigungskorrektur angeschlossen ist). Halten Sie gedrückt, um den Sensor zu aktivieren oder zu deaktivieren.
- 11. Arbeitsmodus: Die obere GNSS-Leiste zeigt den aktiven Arbeitsmodus (Rover, Basis, statisch). Durch Klicken auf den Arbeitsmodusbereich öffnen Sie die Seite mit den Arbeitsmoduseinstellungen.

Wenn das verbundene GNSS-Gerät mit einem temporären Lizenzcode aktiviert wurde, warnt Cube-a den Benutzer, wenn die temporäre Lizenz in weniger als 30 Tagen abläuft.

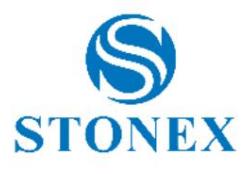

### 2.2 Statusleiste – TS-Modul

Im Totalstation-Modus ändert sich die Statusleiste je nach Typ der mit Cube-a verbundenen Totalstation. Es gibt einige gemeinsame Befehle zwischen den verschiedenen TS-Modellen und einige spezifische Optionen, die typisch für motorisierte Totalstationen sind. Hier unten ihre Beschreibung:

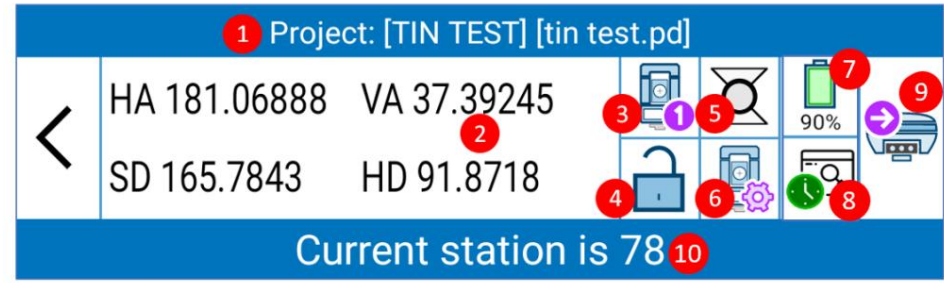

- 1. Der Name des aktuellen Projekts und der aktuell verwendeten PD-Datei (siehe 3 Projekt).
- 2. Messungen der Totalstation:
	- HA -> horizontaler Winkel.
	- VA -> Vertikalwinkel (durch Klicken auf den Winkel können Sie ihn als Prozentsatz anzeigen).
	- SD -> Steigungsdistanz.
	- HD -> horizontaler Abstand.
- 3. Vorderseite der genutzten Station. Klicken Sie, um die Totalstation zu drehen (Option nur für motorisierte TS verfügbar)
	- A. F1-Gesicht.
	- B. F2-Gesicht.
- 4. Prismenstatus (Option nur für motorisierte TS verfügbar). Klicken Sie auf dieses Symbol, um auf die Prism-Suchseite zuzugreifen (siehe 2.2.1 TS-Systemsteuerung) :

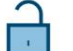

Prisma ist nicht gesperrt.

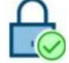

Prisma ist gesperrt.

Vorhersagestatus. Wenn die Station das Prisma aufgrund eines Hindernisses verliert, sagt sie die Prismenposition voraus, indem sie sich mit der gleichen Winkelgeschwindigkeit wie die Bewegung des Prismas dreht, um es nach dem Passieren der Hindernisse leicht wieder zu verriegeln (Option nur für motorisierten TS R180 verfügbar) (siehe 2.2.1 TS Control Panel für Aktivierungs-/Deaktivierungsvorgang).

- 5. Wählen Sie das Zieltyp-Symbol aus. Klicken Sie hier, um den Zieltyp zu ändern (siehe 2.2.1 TS-Systemsteuerung).
- 6. Klicken Sie auf , um auf das TS-Bedienfeld der Totalstation zuzugreifen (siehe 2.2.1 TS-Bedienfeld).
- 7. Batteriestand der Totalstation.
- 8. Rufen Sie die Prognosekonfigurationsseite auf (Option nur für motorisierten TS R180 verfügbar) (siehe 2.2.1 TS-Steuerung). Panel).
- 9. Wechseln Sie in den GNSS-Modus.
- 10. Name der aktuellen Station (klicken Sie auf den Namen, um die Koordinaten des Punktes anzuzeigen).

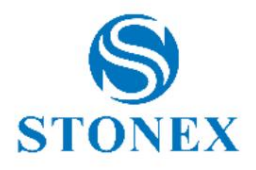

#### 2.2.1 TS-Systemsteuerung

Das TS-Bedienfeld enthält drei Menüs: Einstellungen, Drehung und Suche, je nachdem, ob Sie mit einer motorisierten oder mechanischen Totalstation arbeiten.

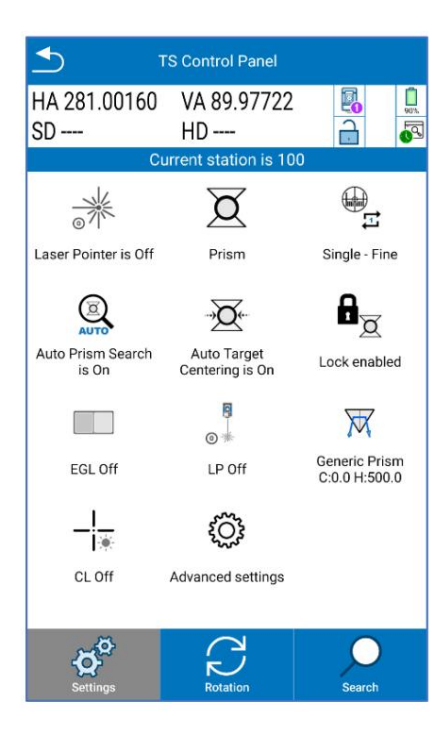

#### **Einstellungen der Totalstation**

Definieren Sie die Einstellungen der Totalstation. Sie können je nach verwendetem Totalstationsmodell variieren.

ÿ Laserpointer: Zum Ausschalten anklicken<sup>® 7</sup> / An ÿ Zieltyp. In diesem Abschnitt kann der Benutzer das Umfrageziel auswählen und ändern.  $\cancel{\cong}$ o Kein Prisma , wenn Sie Punkte ohne Prisma vermessen o Klebeband , wenn Sie einen Punkt messen, der durch eine reflektierende Folie gekennzeichnet ist  $\alpha$ o Prisma bis 2.500 Meter  $\mathbf{D}$ o Fernprisma zwischen 2.500 und 5.000 Metern ÿ Messmodus. In diesem Abschnitt kann der Benutzer den Messmodus auswählen (Hinweis: Die verfügbaren Messmodi hängen vom verwendeten Modell ab). o Einzeln – Fein: Die Station misst einen einzelnen und präzisen Messpunkt o Einzeln – Grob: Die Station misst einen einzelnen und schnellen Messpunkt o Tracking – Fein: Die Station führt weiterhin präzise Messpunkte durch, bis sie gestoppt wird o Tracking – Grob: Die Station führt weiterhin schnelle Punktmessungen durch, bis sie gestoppt wird

o Tracking – Grob- und Feinschuss: Die Station führt weiterhin schnelle Messungen durch, bis eine präzise Messung erfolgt

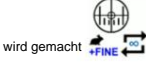

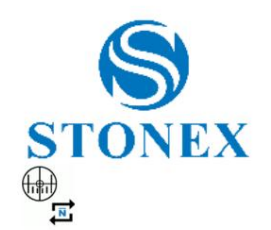

- o Durchschnitt (3): Die Station misst 3 Punkte und Cube-a mittelt sie.
- o Durchschnitt (n): Die Station erfasst n Punktmessungen und Cube-a mittelt diese. Drücken Sie auf das Symbol

 $(\mathbb{R})$ Ē

 $^{\copyright}$ 

um beliebig viele Takte einzugeben

 $\mathbf{\mathbb{Q}}$ • Automatische Prismensuche: Diese Option aktiviert <sup>tism</sup> /deaktiviert die automatische Prismensuche und -zentrierung (nur mit Robotic-Totalstation verfügbar). Auf diese Weise kann der Benutzer den robotischen TS wie einen mechanischen verwenden.

. Wenn die Autotarget-Funktion aktiviert ist, zentriert die Totalstation vor der umgekehrt. Messung automatisch die Prismenmitte genau. Wenn Autotarget aktiviert ist, ist die Sperre aktiviert und umgekehrt  $\ddot{v}$  Automatisches Ziel: Kann aktiviert werden

Sperren: Kann aktiviert werden,  $\blacksquare$  / deaktiviert  $\blacksquare$ . Es ist sinnvoll, es zu aktivieren, wenn Sie ein Prisma als Ziel verwenden. Wenn damit der Benutzer das Prisma sperren und verfolgen kann, nachdem er es durchsucht hat. ÿ

 $\overline{\mathbf{0}}$  /deaktiviert  $\overline{\mathbf{0}}$  /

Elektronisches Führungslicht: Diese Option ist nützlich, um dem Benutzer die Positionierung des Prismas in Richtung des Totalstationsteleskops zu ÿ erleichtern. Kann aktiviert werden **der die Australian verschaften** g

.

ÿ PL (Laserlot): Kann aktiviert werden

ÿ Prisma Geben Sie vordefinierte Prismen ein oder fügen Sie ein benutzerdefiniertes hinzu (klicken Sie auf BENUTZERDEFINIERT). Klicken Sie auf **OK ,** um Ihre Auswahl zu bestätigen.  $\mathbf{\widetilde{M}}$ : In diesem Abschnitt kann der Benutzer das Prisma der Umfrage einfügen. Es ist möglich, zwischen einigen zu wählen

o Wenn der Benutzer eines der Prismen aus der Liste auswählt, werden die Prismenkonstante und der vertikale Versatz automatisch übernommen diesem Prismentyp zugeordnet sind.

Im Bild unten können Sie die Fotos der verschiedenen Prismen sehen, die bereits in der Cube-a-Prismenliste gespeichert sind.

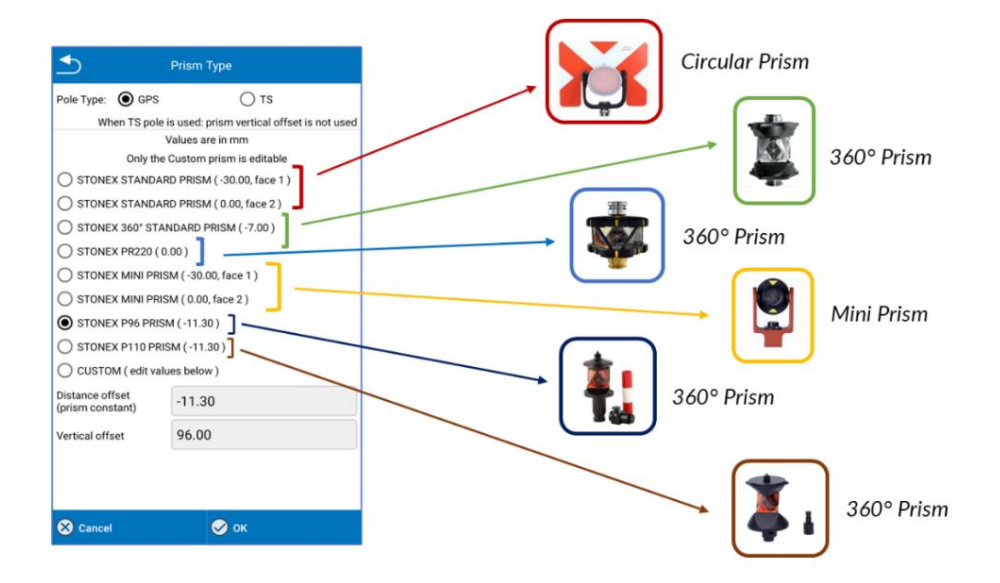

o Wenn der Benutzer BENUTZERDEFINIERT auswählt.

Er muss die Prismenkonstante (verfügbar im Prismendatenblatt) und den vertikalen Prismenversatz manuell eingeben.

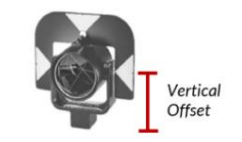

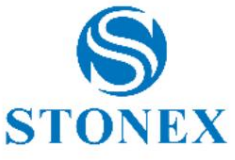

In diesem Abschnitt kann der Benutzer auch den Poltyp auswählen und zwischen GPS-Pol (vertikaler Versatz des Prismas berücksichtigen) und TS-Po. (vertikaler Versatz des Prismas nicht berücksichtigen) wählen.

o Wenn der Benutzer "GPS-Pol" auswählt, wird die Polhöhe als Summe der auf der Cube-a-Vermessungsseite (6-Vermessung) eingegebenen Polhöhe + vertikalem Prismenversatz berechnet. In diesem Fall muss der Benutzer das richtige Prisma auswählen (B im Bild unten) und die Höhe des Stabes vom Boden bis zum Prismenaufsatz eingeben (A im Bild unten). Cube-a addiert automatisch den vertikalen Versatz des Prismas (B) zur Polhöhe (A), um die Messungen mit der Prismenmitte in Beziehung zu setzen (C im Bild unten).

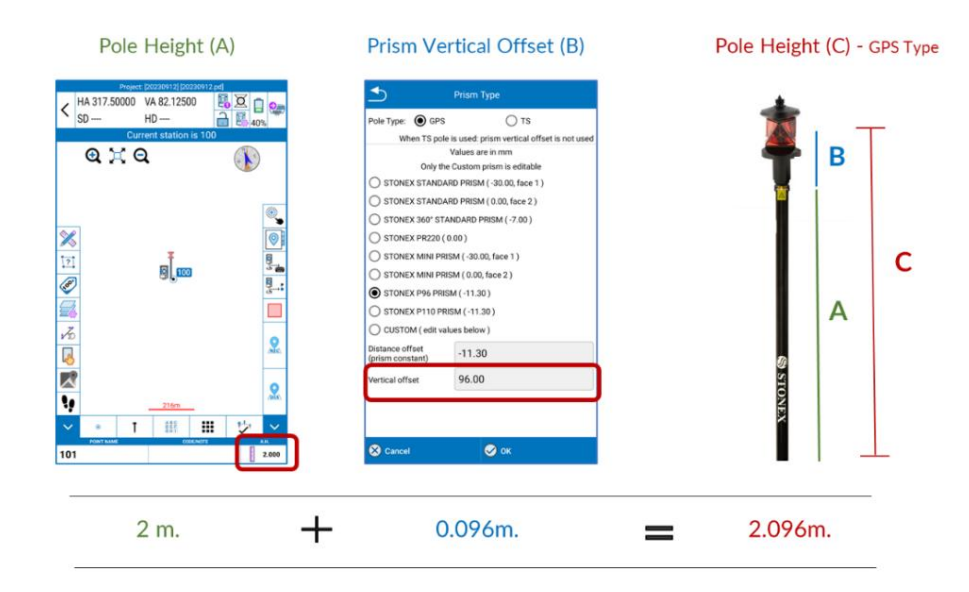

o Wenn der Benutzer TS Pole auswählt, berücksichtigt Cube-a nicht den vertikalen Prismenversatz (B), sondern nur die Prismenkonstante. Auf der Cube-a-Vermessungsseite (6 Survey) muss der Benutzer die Polhöhe als Höhe des Pols vom Boden bis zur Prismenmitte (A = C) eingeben.

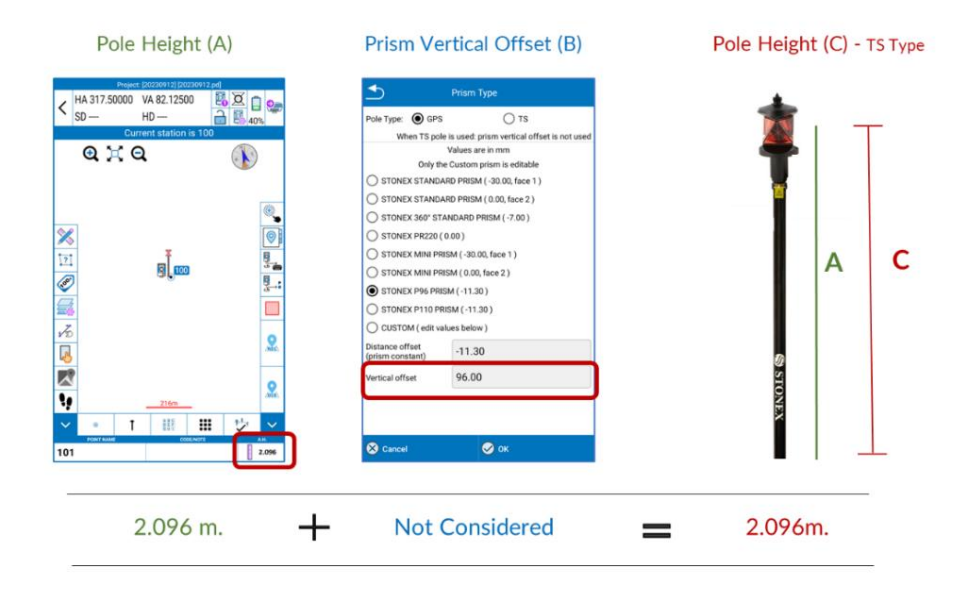

Die Wahl zwischen GPS und TS Pole hängt von den Bedürfnissen des Benutzers ab. Der GPS-Stabtyp ist standardmäßig ausgewählt.

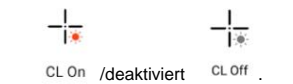

ÿ CL (Cross Light): Kann aktiviert werden

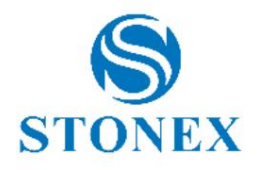

- ÿ Erweiterte Einstellungen. Dieser Abschnitt ist nur für die motorisierte Totalstation R180 verfügbar und kann vom Benutzer zum Konfigurieren der Station für die Vermessung verwendet werden. Auf dieser Seite kann der Benutzer:
	- o Aktivieren/deaktivieren Sie die Quick Lock- Funktion. Wenn diese Option aktiviert ist, erfolgt die erste Verriegelung schneller und die Feineinstellung erfolgt automatisch während des Zentrier- und Verriegelungsvorgangs. Wenn deaktiviert, erfolgt die erste Verriegelung langsamer, die Feineinstellung erfolgt jedoch getrennt vom Verriegelungsvorgang. Wir empfehlen, es nur für den Überwachungsbetrieb zu deaktivieren. Die Quick Lock- Funktion ist in Cubea standardmäßig aktiviert.
	- o Konfigurieren Sie das Verhalten der Station nach dem Verlust des Prismas, um das Prisma einfach wieder zu verriegeln. Cube-a bietet verschiedene Lösungen, die dem Benutzer die Möglichkeit geben, die beste Konfiguration entsprechend seinen Bedürfnissen und den Vermessungsbedingungen auszuwählen.

1. In diesem Abschnitt kann der Benutzer die Funktion zur Vorhersage der Position aktivieren/deaktivieren (rotes quadratisches Bild unten).

- ■ Wenn aktiviert -> wenn die Station das Prisma aufgrund eines Hindernisses (Baum, Gebäude, Autos usw.) verliert, setzt sie die Suche nach dem Prisma unter Verwendung der zuletzt bekannten Prismenrichtung fort. Wenn das Prisma nach dem Passieren des Hindernisses wieder in das Sichtfeld des Teleskops zurückkehrt, wird es von der Station sofort wieder gesperrt und es ist nicht erforderlich, die Prismensuchroutine neu zu starten.
- Wenn das Prisma in das Sichtfeld des Teleskops zurückkehrt, wird es von der Station sofort wieder fixiert und es ist nicht erforderlich, die Prismensuchroutine neu zu starten. • Bei Deaktivierung -> die Station stoppt an der Stelle, an der sie das Prisma verliert.
- 2. In diesem Abschnitt kann der Benutzer eine Vorhersagezeit festlegen, indem er zwischen einigen vordefinierten Werten (5, 10, 15, 20, 25, 30 Sekunden) wählt oder einen benutzerdefinierten Wert eingibt (blaues quadratisches Bild unten).
- 3. In diesem Abschnitt kann der Benutzer eine Reihe von Vorgängen festlegen, um das Prisma bei einer Vorhersage automatisch wieder zu sperren schlägt fehl (grünes quadratisches Bild unten).
	- Wenn aktiviert -> Wenn die Station das Prisma nach der Vorhersagezeit nicht erneut verriegelt, ist es möglich, eine Reihe von Vorgängen zu definieren, die nacheinander und automatisch ausgeführt werden, um das Prisma erneut zu verriegeln.
	- Wenn deaktiviert ->Wenn die Station das Prisma nach der Vorhersagezeit nicht erneut verriegelt, stoppt der TS drehen und es ist notwendig, die Prismensuchroutine neu zu starten.

Klicken Sie auf die Kontrollkästchen, um auszuwählen, welche Aktionen die Station automatisch ausführen soll, und klicken Sie auf die Pfeile, um die Ausführungsreihenfolge zu ändern.

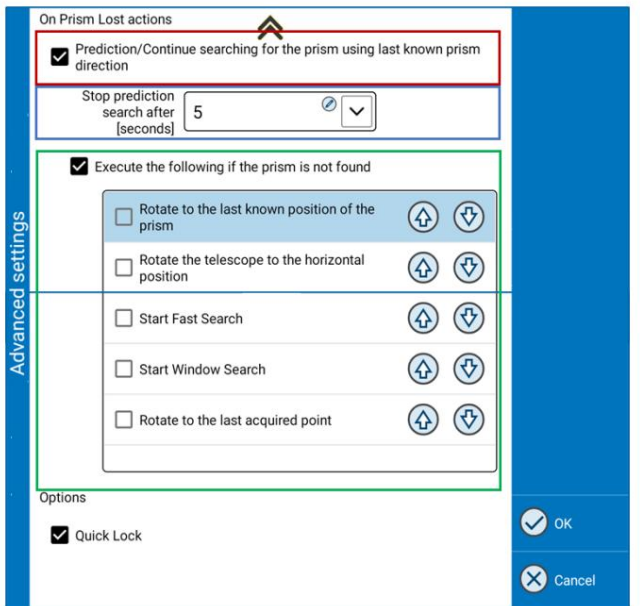

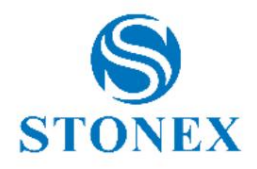

 $(F1)F2$ 

#### **Rotation der Totalstation**

Von hier aus kann der Benutzer eine motorisierte Station verwalten. Es ist möglich, den TS nach oben/unten/links/rechts zu drehen; Drücken Sie die Pfeile und verwenden Sie es wie einen Joystick. Durch mehrmaliges Klicken auf den Pfeil kann der Benutzer die Drehzahl erhöhen (diese Option ist nur für TS mit R180-Motor verfügbar).

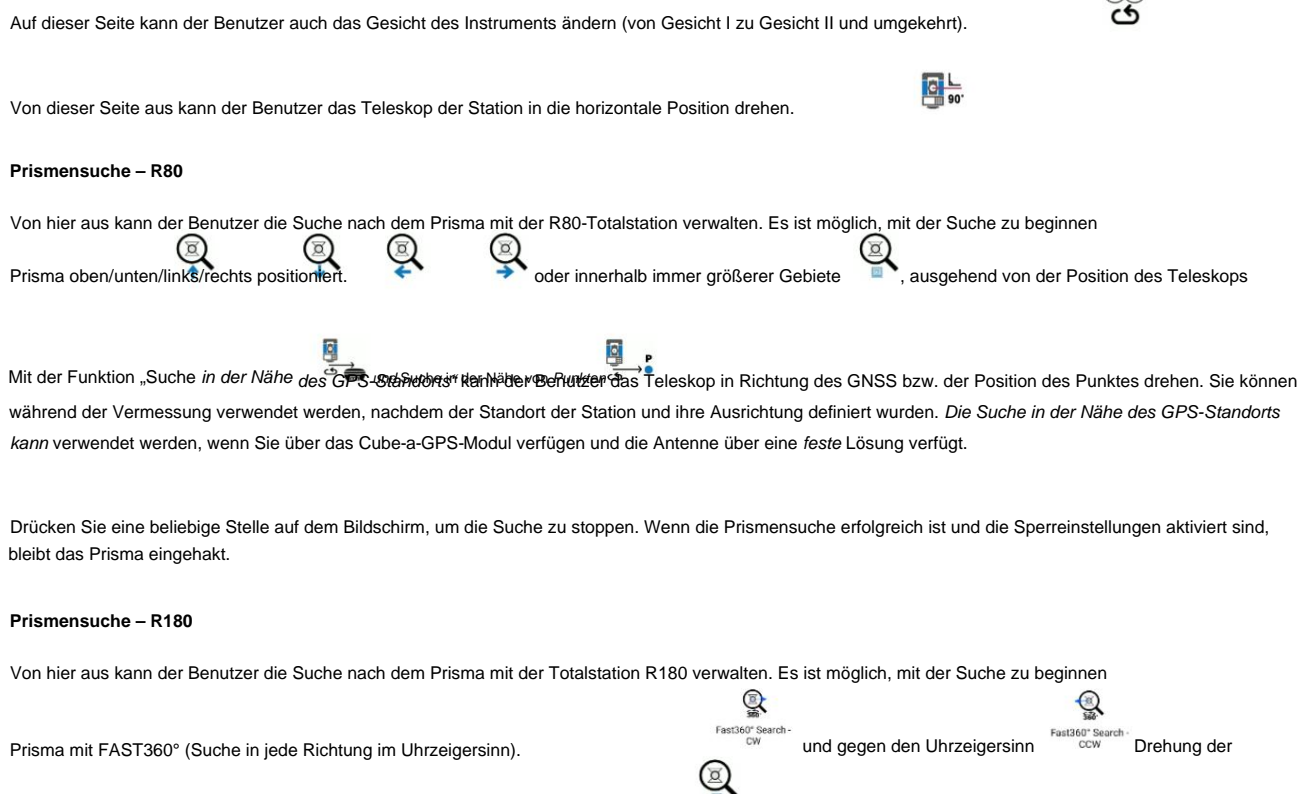

Instrument um seine vertikale Achse) oder in einem immer größeren Bereich

**nd**, ausgehend von der Position des Teleskops.

Drücken Sie eine beliebige Stelle auf dem Bildschirm, um die Suche zu stoppen. Wenn die Prismensuche erfolgreich ist und die Sperreinstellungen aktiviert sind, bleibt das Prisma eingehakt.

#### **Prismensperre**

Um das Prisma mit einem Roboter-TS zu VERRIEGELN, muss die Station wie folgt konfiguriert werden:

- o Messmodus -> Tracking-Grob oder Tracking Grob + Feinschuss (für R80); Verfolgung grob/fein oder fein
- (für R180)
- o Sperre aktiviert
- o Die automatische Zielzentrierung ist EIN

Suchen Sie das Prisma gemäß den Anweisungen im obigen Absatz, um es zu finden und zu verriegeln.

# 3. Projekt

In diesem Menü finden Sie alles rund um die Projektverwaltung, den Import und Export von Daten, das aktuelle Fieldbook sowie die Benutzerpunktbibliothek und Codebibliotheken.

Jedes Projekt kann mehr PD-Dateien, also mehr Umfragen, enthalten. Sie finden alle Projektmanager und alle Umfragen für das aktuelle Projekt im Dateimanager. Sobald das Programm gestartet ist, befinden Sie sich automatisch im letzten Projekt und in der zuletzt verwendeten Datei; Cube-a öffnet immer ein Projekt, dessen Name immer oben in der Statusleiste sichtbar ist.

### 3.1 Projektmanager – Erstellen Sie ein neues Projekt

Diese Seite enthält die Liste der Projekte. Oben befindet sich der Pfad, in dem Sie alle unten in der Projektliste sichtbaren Projekte finden; Sie können diese Projekte alphabetisch oder nach dem letzten Zugriffsdatum sortieren.

Klicken Sie auf Neu , um ein neues Projekt zu erstellen.

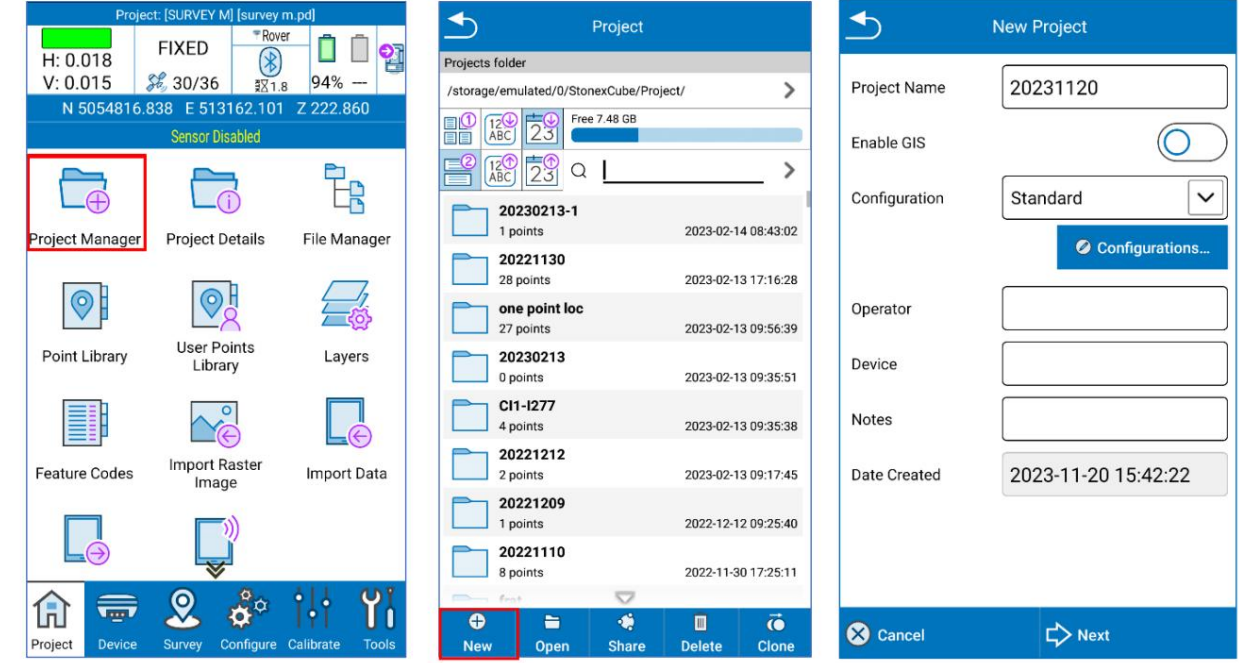

Wenn Sie ein neues Projekt erstellen, ist der Standardprojektname das Projekterstellungsdatum. Sie können es jedoch ändern, indem Sie einfach auf die Namensleiste klicken. In Cube-a können Sie den Namen des Projekts nicht mehr ändern; Sie können der Exportdatei nur beim Export einen anderen Namen zuweisen. Alle anderen Felder sind optional.

für mehr Informationen. Die Funktion "GIS aktivieren" ist nur sichtbar, wenn Sie über das GIS-Modul verfügen, und ist standardmäßig deaktiviert. siehe Abschnitt 3.1.2 GIS-Projekt

Im Dropdown-Menü "Konfiguration" sind die bereits im Programm enthaltenen Standardkonfigurationen und alle vom Benutzer erstellten Konfigurationen aufgeführt. Klicken Sie auf die blaue Taste Konfiguration , um eine neue Konfiguration zu erstellen.

Unter Konfiguration versteht man die Symbolbibliothek und Layer, die im Projekt verwendet werden können. Beispiel: Wenn der Benutzer normalerweise jedes Mal ein Dutzend auf die gleiche Weise definierte Ebenen verwendet, ist es nicht praktisch, sie für jedes Projekt neu zu erstellen. Stattdessen ist es sehr nützlich, eine neue Konfiguration zu erstellen, die diese Ebenen enthält (nur einmal definiert), und sich diese dann zu merken Konfiguration für jedes Projekt, in dem es verwendet werden soll.

Durch Klicken auf Abbrechen wird das Projekt nicht erstellt. Klicken Sie auf Weiter , um mit der Projekterstellung fortzufahren.

ONEX

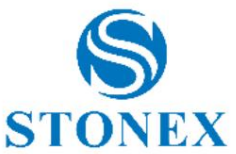

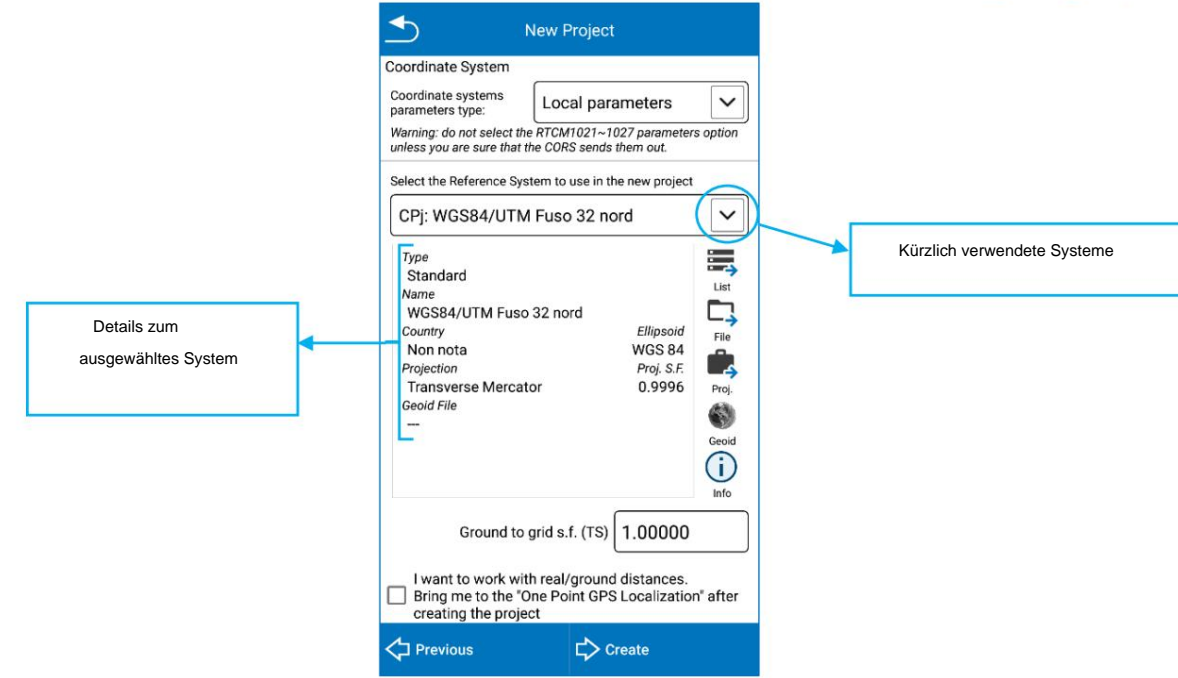

Im Abschnitt "Koordinatensystem" oben können Sie RTCM 1021-1027-Nachrichten auswählen, wenn das von Ihnen verwendete CORS diese sendet.

Wählen Sie das Koordinatensystem aus, das Sie im neuen Projekt verwenden möchten.

o Klicken Sie auf Datei , um ein externes Koordinatensystem zu importieren: Die kompatiblen Formate sind \*.SP, \*.JXL.

o Klicken Sie auf "Projekt", um das Koordinatensystem aus einem vorhandenen Projekt zu übernehmen.

Würfel-a; Sie können das System nach Land oder Schlüsselwörtern durchsuchen. o Klicken Sie auf Liste , um das Koordinatensystem aus der Liste der vordefinierten Referenzsysteme auszuwählen, die Sie bereits finden

Der Skalierungsfaktor von Boden zu Gitter ermöglicht Ihnen die Anpassung der mit der Totalstation durchgeführten Messungen an das aktive Referenzsystem. Wenn beispielsweise die UTM-Projektion verwendet wird, beträgt der Skalierungsfaktor 0,9996.

Notiz. Wenn das Projekt im Totalstationsmodul erstellt wird, berücksichtigt Cube-a das Referenzsystem nicht und der Skalierungsfaktor wird mit 1,0000 angenommen. Das Referenzsystem wird während des Stationierungsvorgangs definiert. 10 Kalibrieren – TS-Modul

Aktivieren Sie die folgende Option, um eine "Ein-Punkt-Lokalisierung" durchzuführen, sobald Sie das Projekt erstellen. Weitere Informationen finden Sie unter 9.1 Ein-Punkt-Lokalisierung .

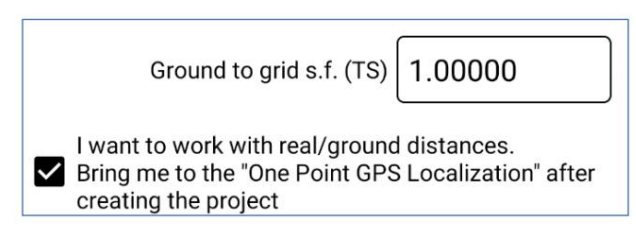

Klicken Sie auf "Zurück", um zur vorherigen Seite zurückzukehren (Projektname, Konfiguration...).

Klicken Sie auf Erstellen, um das Projekt zu erstellen.

#### 3.1.1 Importieren Sie ein Cube-Projekt oder eine \*.PD-Datei

Um ein Projekt in Ihr Programm zu importieren, kopieren Sie den Projektordner, wie er erscheint, in den von Cube-a erstellten Ordner, StonexCube ÿ Projekt. Das Projekt wird dann im Menü "Projektmanager" im Menü "Projekt" sichtbar sein.

Um eine \*.PD-Datei in ein bestehendes Projekt in Cube-a zu importieren, kopieren Sie die \*.PD-Datei in den Pfad StonexCube ÿ Projekt ÿ (Vorhandener Projektordner) ÿ **Daten.**  Achtung: Wenn Sie die \*.PD-Datei nicht in den Unterordner "Data" kopieren, ist sie im Programm nicht sichtbar. Sobald Sie es kopiert haben, wählen Sie es im Menü des Dateimanagers aus , um es in Cube-a zu öffnen.

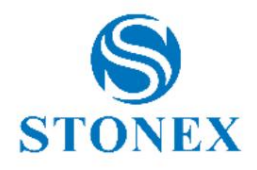

ture Set pository

æ

ntents

 $\bullet$  ok

ree attributes

 $\overline{ }$ 

### 3.1.2 GIS-Projekt

Wenn Sie über das GIS-Modul verfügen, können Sie die GIS-Option beim Erstellen eines Projekts oder später über das Menü " Projektdetails" aktivieren. Wenn Sie die GIS-Option aktivieren, wird das Fenster "GIS Feature Set Repository aktivieren" angezeigt. Hier können Sie eine Gruppe von GIS-Attributen (Feature-Sets) aus dem Dropdown-Menü auswählen, um sie im aktuellen Projekt zu verwenden (wählen Sie sie aus und klicken Sie auf OK), oder um sie zu bearbeiten (wählen Sie sie aus und klicken Sie auf Bearbeiten) oder um sie zu klonen (In diesem Fall können Sie den Klon bearbeiten, ohne den vorhandenen zu ändern) oder ihn löschen.

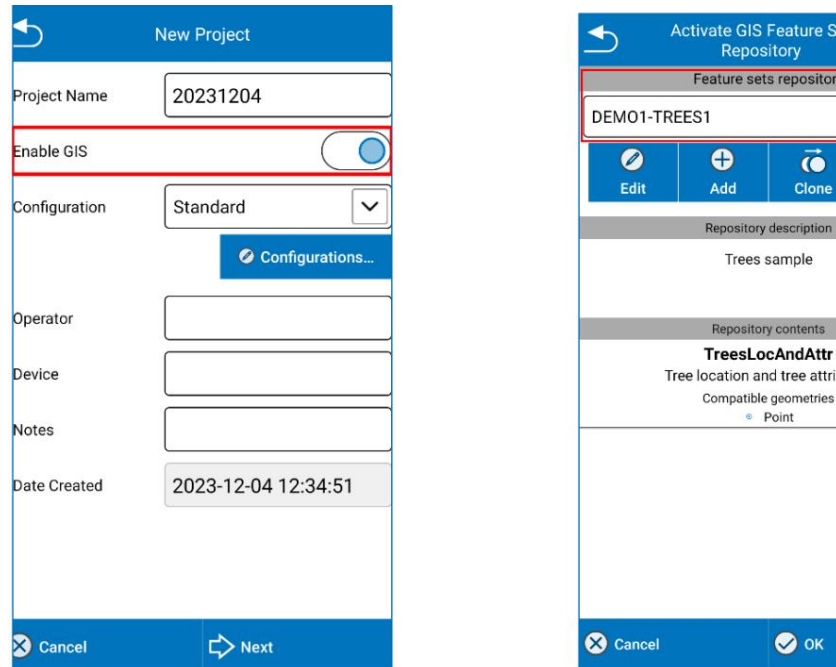

Sie können in Cube-a eine neue Gruppe erstellen. Klicken Sie auf "Hinzufügen" und geben Sie den gewünschten Namen ein. Die neue Gruppe wird im Dropdown-Menü angezeigt. Wählen Sie sie aus und klicken Sie auf Bearbeiten, um die Gruppeninhalte und GIS-Attribute zu erstellen.

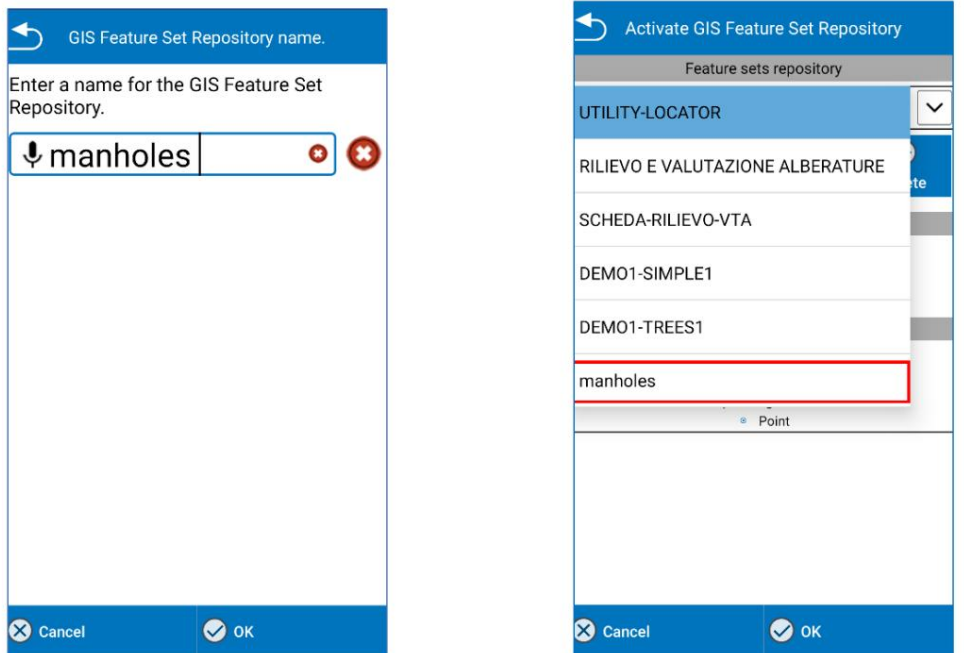

Wenn Sie eine neue Gruppe erstellen, wird standardmäßig eine Klasse angezeigt, deren Name "Umbenennen" lautet; Wählen Sie diese aus und klicken Sie auf Bearbeiten , um den Namen zu ändern und die Liste der Attribute für diese Klasse zu erstellen.

Klicken Sie auf Hinzufügen, um eine neue Klasse hinzuzufügen. Klicken Sie auf Löschen, um die ausgewählte Klasse zu löschen. Klicken Sie auf Abbrechen, um die Änderungen rückgängig zu machen. Klicken Sie auf OK, um die Änderungen zu bestätigen.

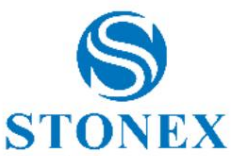

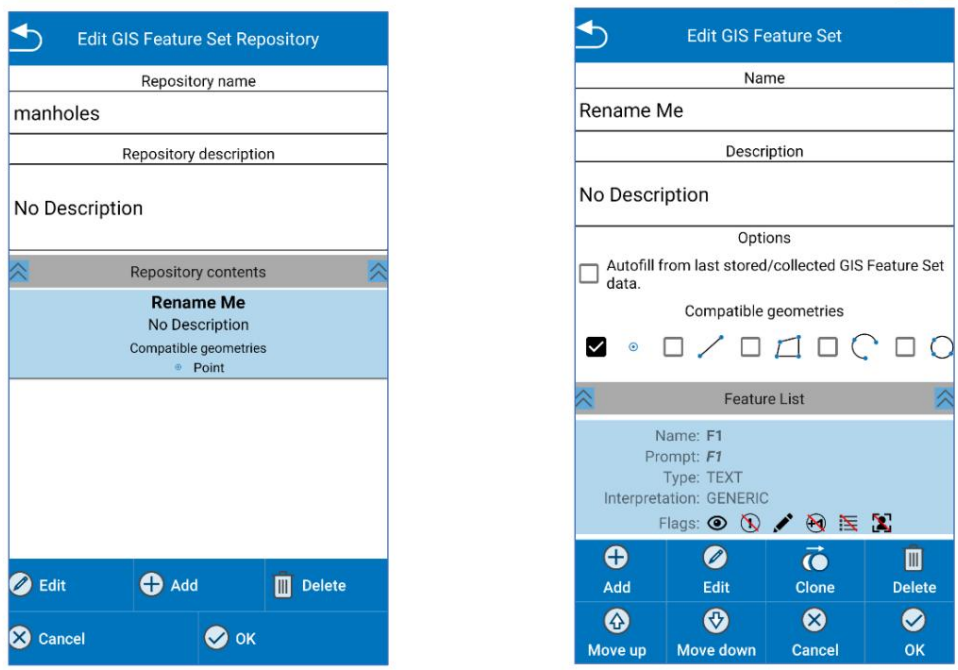

Wenn Sie eine Klasse aus den Repository-Inhalten auswählen und auf Bearbeiten klicken, wird das Fenster "GIS-Feature-Set bearbeiten" angezeigt. Hier können Sie den Namen und die Beschreibung der Klasse ändern, kompatible Geometrien auswählen und die Liste der Attribute, die Feature-Liste, erstellen oder bearbeiten. Wenn Sie eine neue Klasse erstellen, wird standardmäßig ein Attribut mit dem Namen "F1" angezeigt. Wählen Sie dieses aus und klicken Sie auf " Bearbeiten ", um den Namen zu ändern und anzupassen. Klicken Sie auf "Hinzufügen", um der aktuellen Klasse ein neues Attribut hinzuzufügen. Klicken Sie auf Löschen, um ein Attribut in der aktuellen Klasse zu löschen.

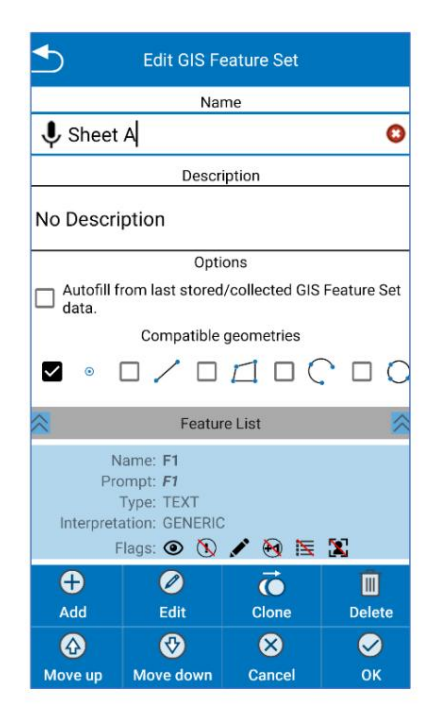

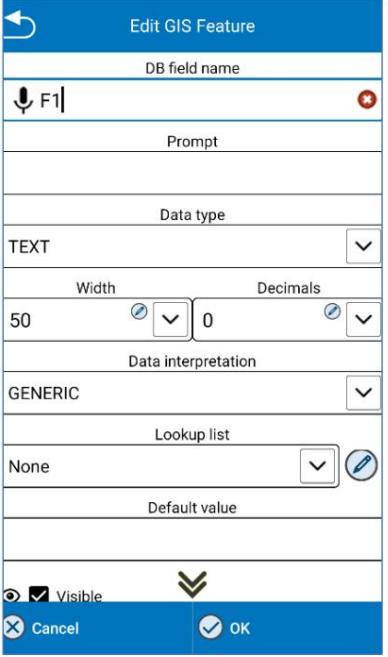

Wenn Sie ein Attribut aus der Attributliste (Feature-Liste) auswählen und auf Bearbeiten klicken, wird das Fenster "GIS-Feature bearbeiten" angezeigt. Hier können Sie den Namen und die Eingabeaufforderung für das Attribut, den Datentyp ändern, eine Liste möglicher Werte eingeben und andere Optionen.

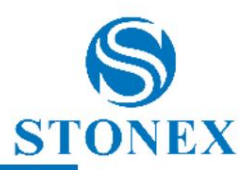

 $\bullet$  Add  $\bigcap$  Replace  $\overline{\mathbb{I}}$  Delete

 $\overline{\bullet}$  Export

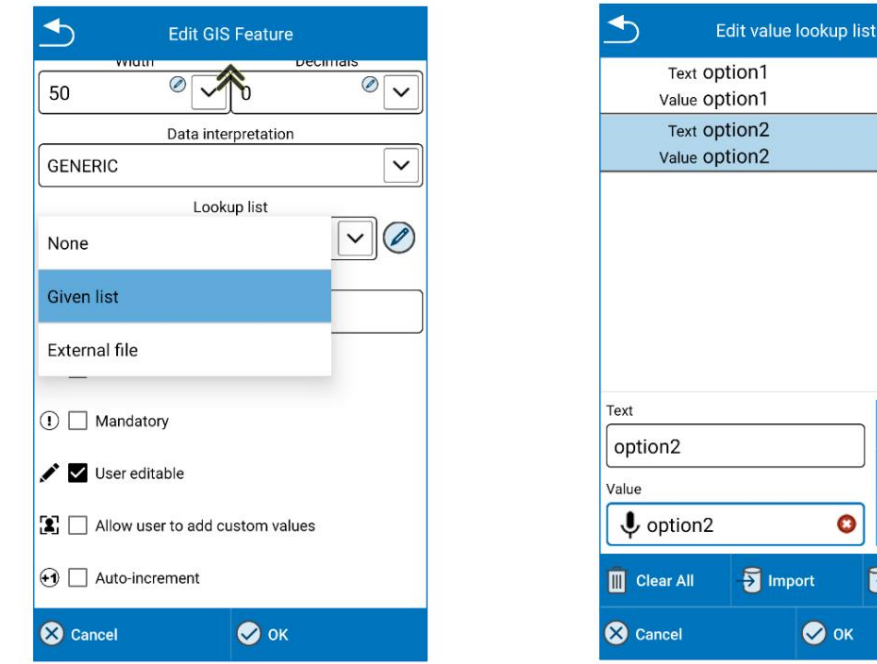

#### 3.2 Punkt- und Benutzerpunktbibliothek

Die Punktbibliothek enthält alle importierten und vermessenen Punkte im aktuellen Projekt; Bei der Benutzerpunktbibliothek handelt es sich um ein Archiv erstellter oder importierter Punkte, auf das von allen Projekten aus zugegriffen werden kann. Daher ist es nützlich, gemeinsame Punkte zu speichern.

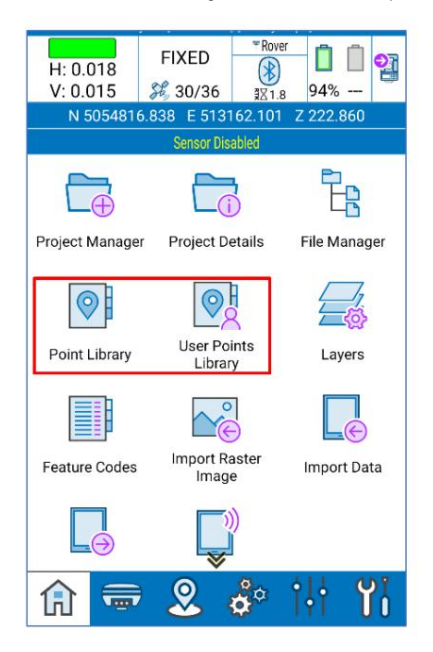

### 3.3 Feldbuch

nicht aus dem Fieldbook heraus bearbeiten). Das Feldbuch enthält alle während der Vermessung durchgeführten GPS- und TS-Messungen. Die im Fieldbook enthaltenen Daten können bearbeitet werden. Nachdem der Benutzer einige Daten geändert hat, wird das Feldbuch automatisch von der Software neu berechnet (Hinweis). Freie Stationen können mit dem Befehl "Freie Station/Resektion" im Menü "Kalibrieren " bearbeitet werden, indem Sie auf die Schaltfläche "Vorhanden" klicken . Do

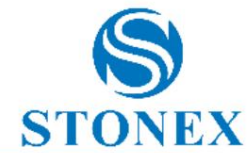

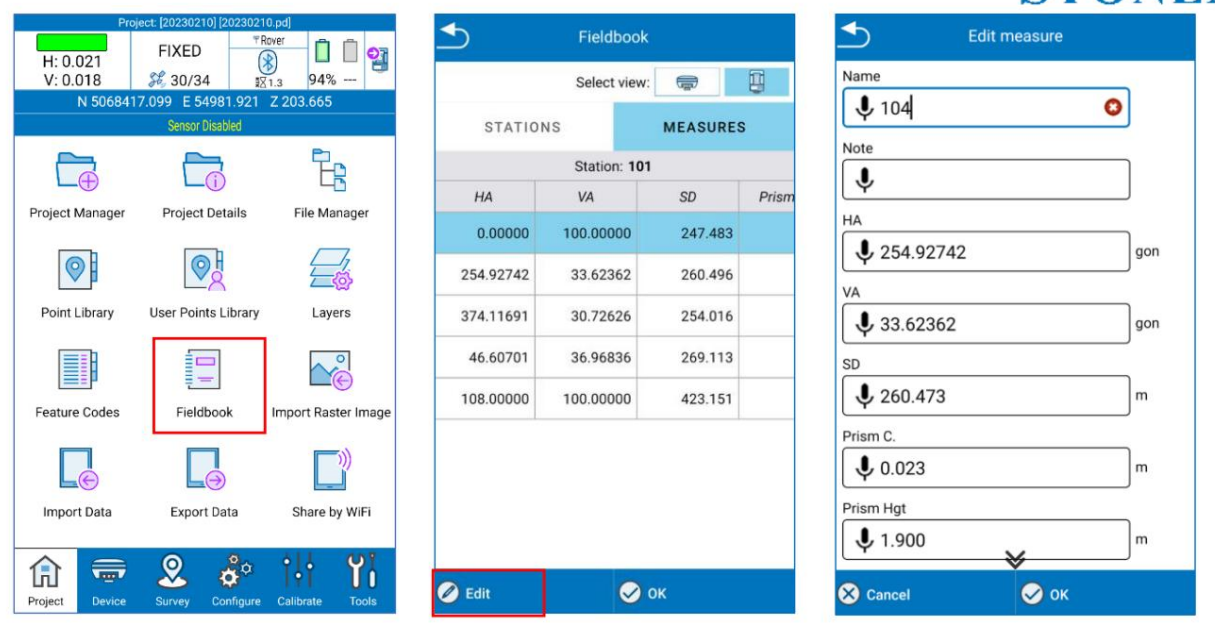

#### 3.4 Georeferenzierung von Rasterbildern

Mit dem Menü "Rasterbild importieren" können Sie ein Rasterbild importieren. Wenn Sie auf "Rasterbild öffnen" klicken, ist der Standardpfad StonexCube ÿ Eingabe, Sie können jedoch in andere Ordner wechseln.

Cube-a unterstützt Rasterbilder in den folgenden Formaten:

- ÿ Portable Network Graphics (PNG) verlustfreie Komprimierung.
- ÿ JPG (Joint Photographic Experts Group) nicht leckagefreie Komprimierung.
- ÿ TIF (Tagged Image File Format) normalerweise komprimiert, normalerweise ohne Datenverlust.

Wenn Sie ein Rasterbild importieren, können Sie die Georeferenzierung in Cube-a durchführen, indem Sie wie in der folgenden Abbildung auf die Option "Georeferenzierung" klicken.

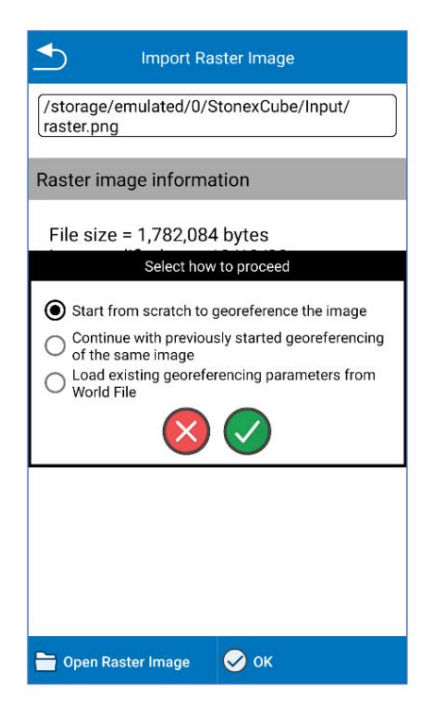

Für die Georeferenzierung benötigen Sie mindestens 4 Punktepaare. Sie müssen die Koordinaten 4 Punkten zuordnen, die zumindest im Rasterbild nicht ausgerichtet sind. Sie können die Koordinaten aus der Punktbibliothek, von der aktuellen GNSS-Position oder von übernehmen Untersuchungsgebiet.

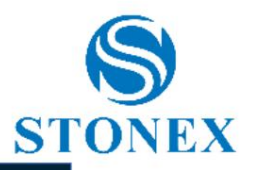

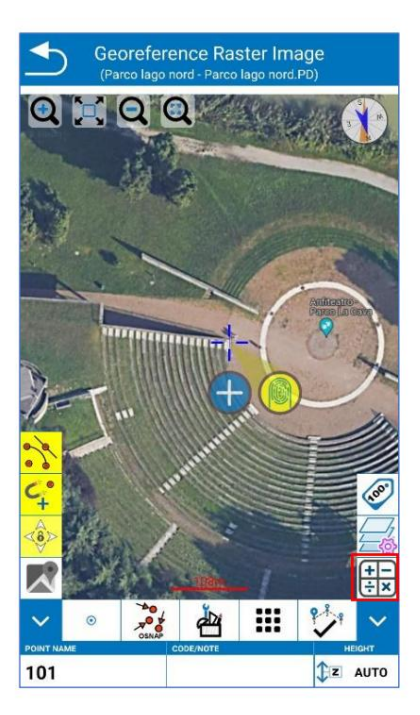

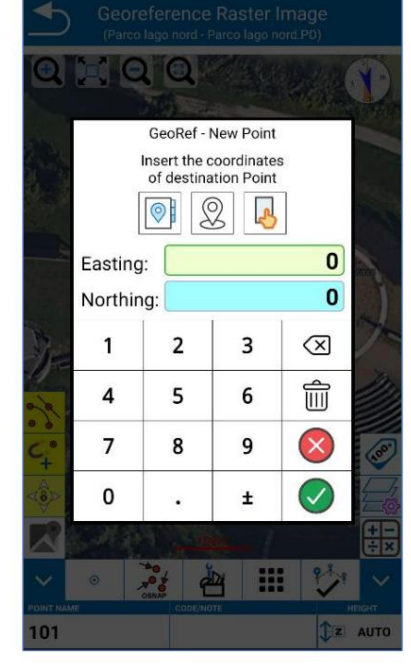

Klicken Sie unten rechts auf das Berechnungssymbol, um die Liste der Punktpaare und Residuen anzuzeigen .

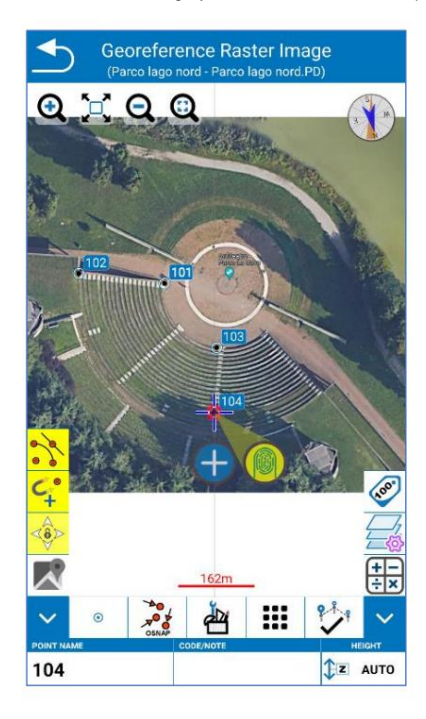

Klicken Sie auf der Seite "Residuen" auf "OK", um die Georeferenzierung durchzuführen.

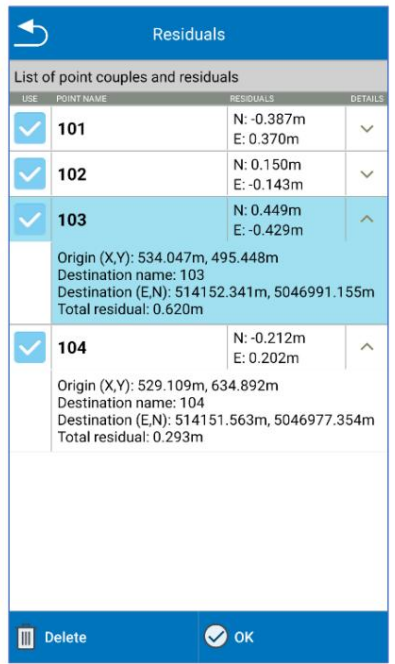

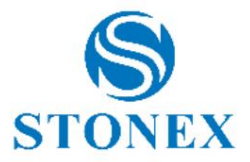

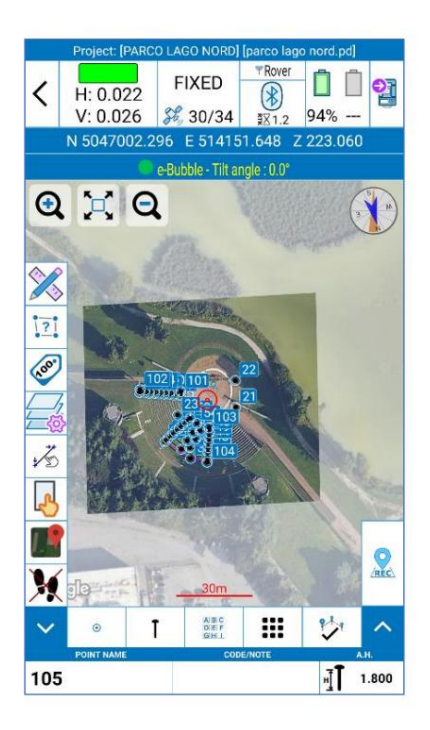

#### 3.5 Daten exportieren

Mit dem Menü "Daten exportieren" können Sie die Umfrage in ein bestimmtes Format exportieren, das der Benutzer über das Dropdown-Menü "Dateityp" auswählt. Sie können Daten in einem Standardformat oder einem benutzerdefinierten Format exportieren. Es ist notwendig, den Namen der Datei, die Sie exportieren möchten, die Umfrage (.PD-Datei) und das Format, in das Sie exportieren möchten, einzugeben. Klicken Sie auf "Exportieren", um die Datei in den oben angezeigten Exportpfad zu exportieren (klicken Sie, um den Pfad zu bearbeiten, wenn Sie möchten).

Wenn Sie die Option " Nach dem Exportieren teilen" aktivieren , bevor Sie auf "Exportieren" klicken, wird die Datei auch in Echtzeit über den ausgewählten Kommunikationskanal (z. B. E-Mail) geteilt.

Wenn Sie die PD-Datei exportieren möchten, wählen Sie das Projekt im Seitenprojektmanager aus und klicken Sie auf "Teilen", oder verbinden Sie den Controller über USB und kopieren Sie den Projektordner aus dem Gerätespeicher (Datei/StonexCube/Projekt).

# 4. Gerät – GPS-Modul

Das Gerätemenü enthält alle Funktionen zum Anschließen und Konfigurieren externer Geräte, z. B. des GNSS-Empfängers und der Totalstation, aber auch des Entfernungsmessers und des Versorgungsorters.

### 4.1 GNSS-Status

Die Seite "GNSS-Status" enthält die GNSS-Positionierungsinformationen. Sie können diese Seite auch aufrufen, indem Sie in der Statusleiste auf "Lösung/Satelliten" klicken.

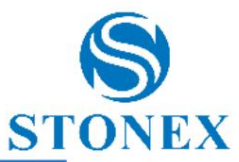

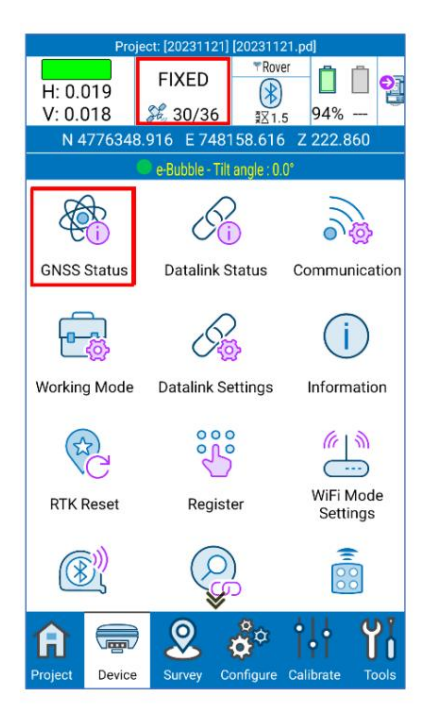

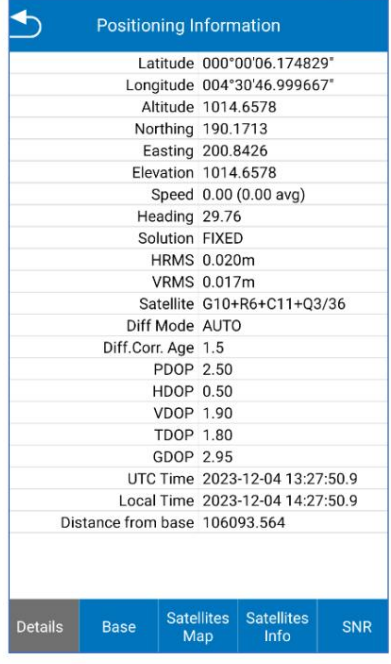

Die **Lösung** kann NO FIX, SINGLE, DGNSS, FLOAT, FIXED sein.

KEIN FIX: Die GNSS-Position ist nicht verfügbar (Sie sind nicht mit dem GNSS-Empfänger verbunden oder der Empfänger erkennt keine Satelliten)

EINZELN: Das GNSS empfängt keine Differenzkorrekturen von der Basis, daher ist die Genauigkeit gering.

DGNSS: Das GNSS empfängt Differenzkorrekturen von SBAS-Satelliten oder von der Basis , konnte jedoch keine bessere Lösung berechnen. Die Ursachen können vielfältig sein, z. B. eine begrenzte Anzahl verfolgter Satelliten oder eine langsame Datenverbindung.

FLOAT: Das GNSS empfängt Differenzkorrekturen von der Basis, aber der RTK-Algorithmus wurde noch nicht gelöst und es ist immer eine ungenauere Position als eine FIXED-Lösung. Es ist eine gute Lösung für GIS-Vermessungen, jedoch nicht für Messungen mit erwarteter Zentimetergenauigkeit. Wir empfehlen Ihnen, zu warten, bis Sie eine FESTE Lösung erhalten.

BEHOBEN: Das GNSS empfängt Differenzkorrekturen von der Basis. Dies ist die endgültige und beste Lösung für Korrekturen mit der größtmöglichen Genauigkeit, normalerweise innerhalb von 2 cm.

**HRMS** und **VRMS** stehen für horizontalen und vertikalen quadratischen Mittelwert. Sie werden in Metern oder Fuß angegeben (abhängig von den Systemeinstellungen) und können verwendet werden, um eine Vorstellung von der Genauigkeit zu erhalten. Sie sind der horizontale und vertikale Bereich, innerhalb dessen 63 % der Positionen liegen können, um genau zu sein. Zweimal RMS ist die Entfernung, innerhalb derer 98 % der Positionen gefunden werden können.

Der **Differenzmodus** ist das Format von Differenznachrichten (CMR, RTCM…). In Cube-a lesen Sie immer AUTO, da die Dekodierung durch den GNSS-Empfänger erfolgt.

**Das differenzielle Korrekturalter** ist die Zeit (in Sekunden), die der Rover benötigt, um Korrekturen zu empfangen (z. B. bedeutet eine Verzögerung von 10 Sekunden, dass die Basis ein Signal gesendet hat, das der Rover 10 Sekunden später empfangen hat). Im RTK-Modus ist die Fixverzögerung gering (weniger als 5 Sek.), sodass das Ergebnis besser ist.

**PDOP:** Positionsverdünnung der Präzision. Je niedriger der PDOP-Wert, desto besser die Satellitenverteilung. Dies erleichtert das Erreichen der FIXED-Lösung.

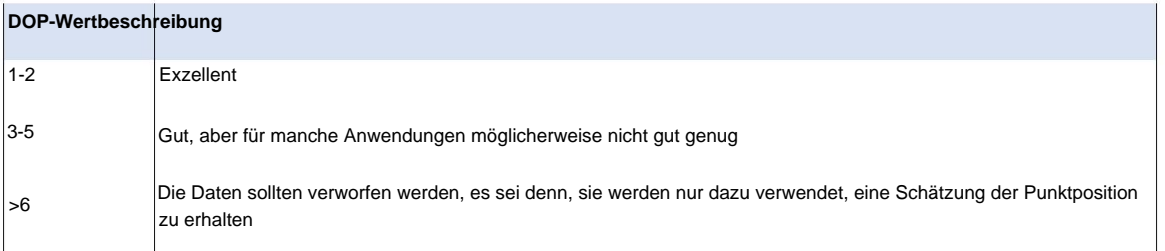

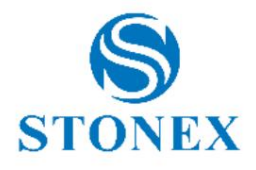

#### 4.2 Kommunikation – Empfänger anschließen

Auf der Seite "Kommunikation" können Sie die Verbindung zwischen dem Instrument und dem Controller herstellen. Wählen Sie zunächst den Gerätetyp aus dem Dropdown-Menü aus. Wählen:

- o Stonex GNSS für alle Stonex GNSS-Empfänger der neuesten Generation.
- o Generisches NMEA zum Anschluss eines Nicht-Stonex-GNSS-Empfängers.
- o Internes GPS zur Nutzung des GPS im Controller.
- o Die übrigen Typen entsprechend dem Empfängermodell.

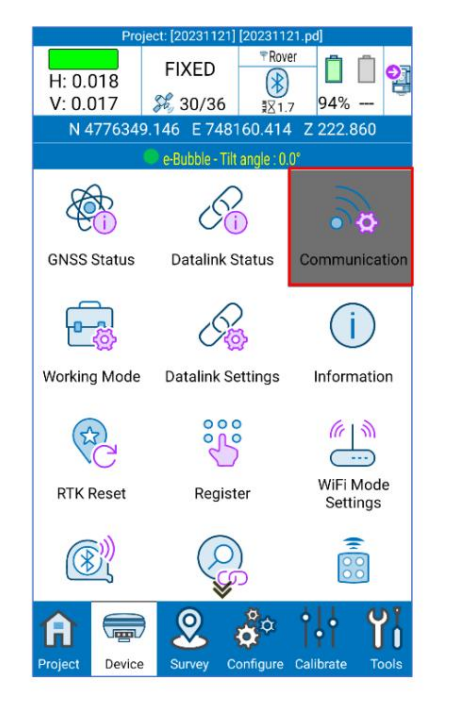

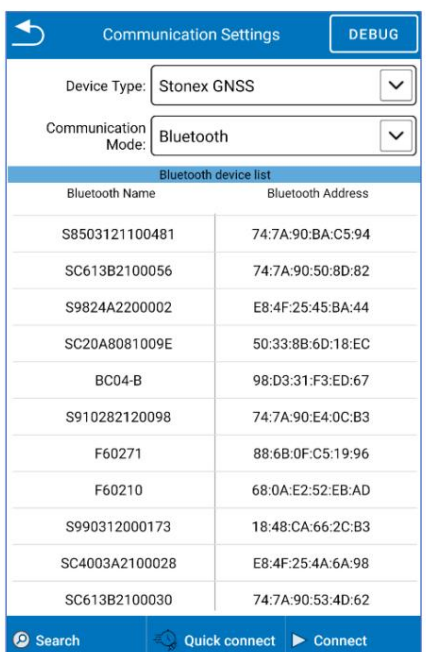

Stellen Sie den Kommunikationsmodus ein (Bluetooth wird empfohlen). Klicken Sie auf "Suchen", um nach Geräten in der Nähe zu suchen, und wählen Sie das Gerät aus. Klicken Sie auf "Verbinden", um die Verbindung herzustellen.

#### **Demo-Modus**

Wenn Sie im Abschnitt Kommunikationsmodus Demo auswählen , simuliert Cube-a die Verbindung zu einem Empfänger; Dies ist eine nützliche Funktion, um die Software zu verwenden, ohne dass ein GNSS-Empfänger angeschlossen ist. Der Standort des "falschen" GNSS kann durch Eingabe der Koordinaten, durch Auswahl eines Punktes in der Bibliothek oder durch Klicken auf die Karte festgelegt werden; Durch Drücken von "Verbinden" startet die Simulation.

#### 4.3 Arbeitsmodus

Auf der Seite "Arbeitsmodus" können Sie den Empfänger als Rover oder Basis für eine RTK-Vermessung oder eine statische Vermessung konfigurieren. Du kannst auch zuvor gespeicherte Konfigurationen starten.

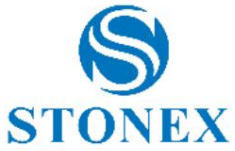

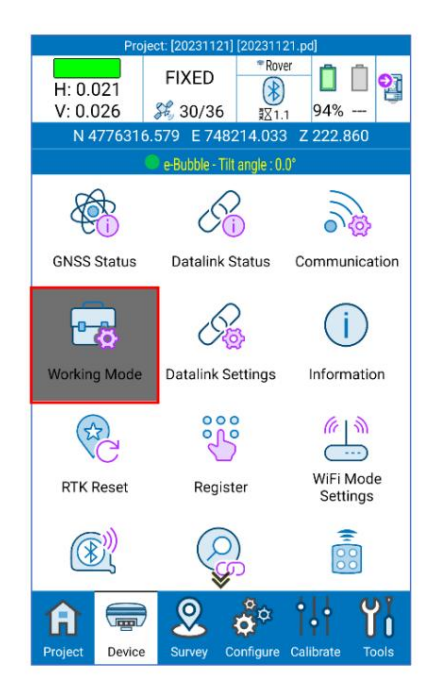

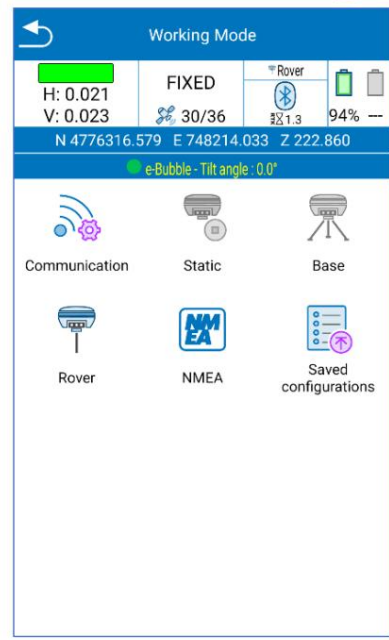

### 4.3.1 Basis

Es gibt zwei Startmodi für die Basiskonfiguration.

#### **Aktuelle Koordinaten verwenden**

Das Programm übernimmt die aktuellen WGS-84-Koordinaten aus dem GNSS und setzt sie als Basiskoordinaten.

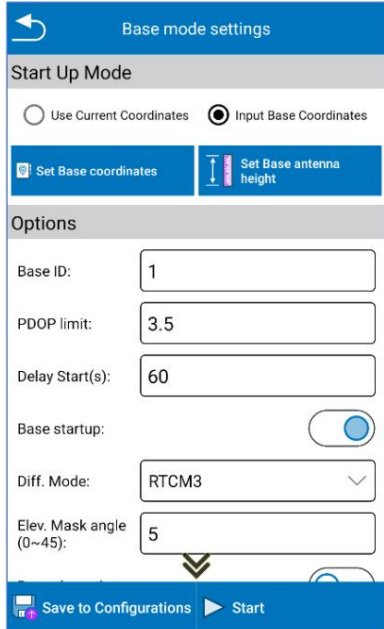

#### **Geben Sie Basiskoordinaten ein**

Sie können Basiskoordinaten manuell festlegen. Auf diese Weise müssen Sie auch die Antennenhöhe eingeben.

Klicken Sie auf Basiskoordinaten festlegen , um diese festzulegen. Die folgende Seite wird geöffnet.

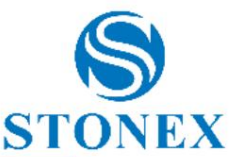

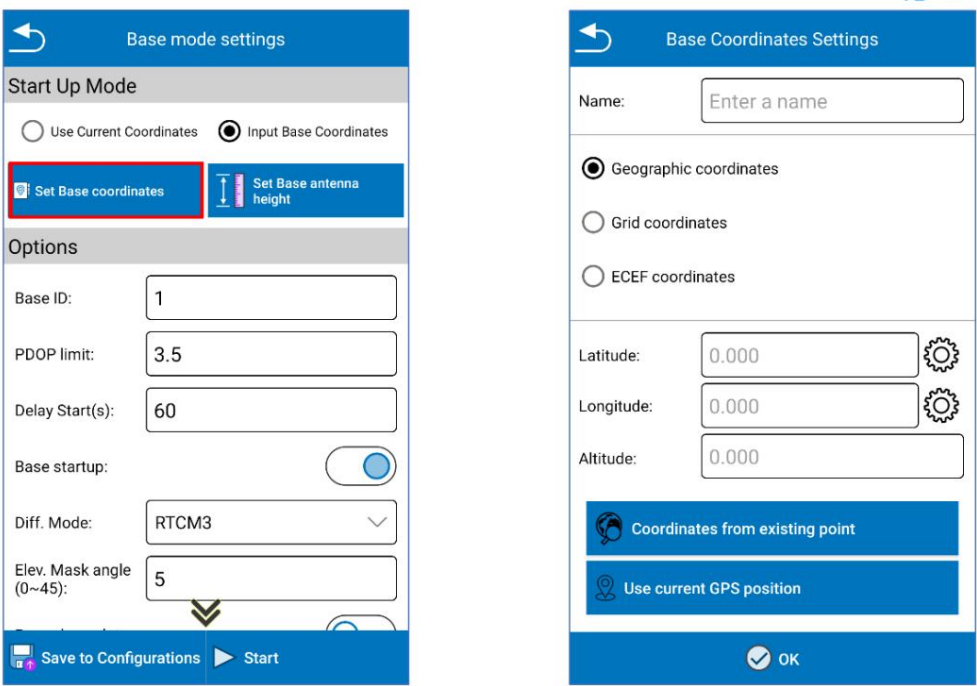

Die von Cube-a an die Basis gesendeten Koordinaten sind immer geodätisch, Sie können sie jedoch in verschiedenen Formaten eingeben. Wenn Sie "Geografische Koordinaten" auswählen, werden die Koordinaten gesendet, wenn Sie sie eingeben, sodass die Höhe die Ellipsoidhöhe ist. Klicken Sie auf das Zahnradsymbol, um das Winkelformat zu ändern. Wenn Sie "Gitterkoordinaten" auswählen, werden die von Ihnen eingegebenen Koordinaten unter Verwendung des in Cube-a festgelegten Koordinatensystems und des Geoids, sofern es aktiviert ist, in geodätische Koordinaten umgewandelt. Wenn Sie "ECEF-Koordinaten" auswählen, werden die von Ihnen eingegebenen Koordinaten in geodätische Koordinaten auf dem WGS-84-Ellipsoid umgewandelt (das Koordinatensystem und der Geoidsatz werden nicht berücksichtigt).

Sie können die Koordinaten manuell im gewählten Format einfügen oder von einem vorhandenen Punkt übernehmen (z. B. wenn Sie den Basispunkt zuvor im RTK-Modus gespeichert oder den bekannten Punkt in die Bibliothek importiert haben).

Klicken Sie auf OK, um die Basiskoordinaten zu bestätigen.

Klicken Sie auf Basisantennenhöhe festlegen, um die Basishöhe festzulegen. Die folgende Seite wird geöffnet.

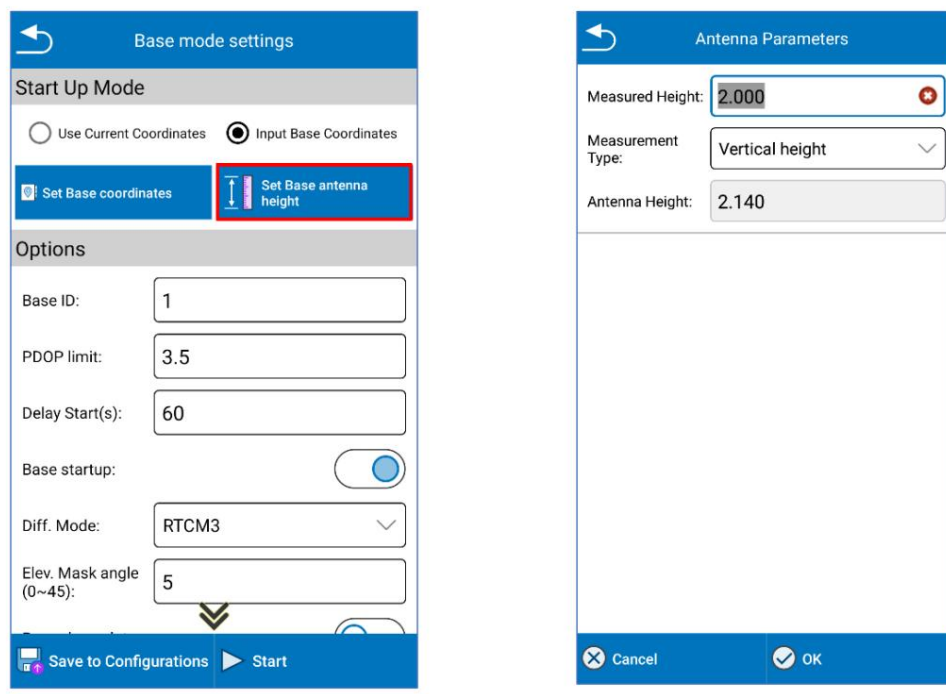

Sie können die gemessene Höhe eingeben und festlegen, wie die Messung durchgeführt wird. Der bei der Vermessung verwendete Antennenhöhenwert wird vom Programm abhängig von der GNSS-Phasenmittenposition automatisch berechnet und im Textfeld "Antennenhöhe" angezeigt.

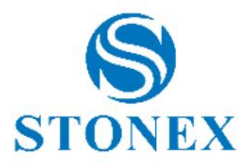

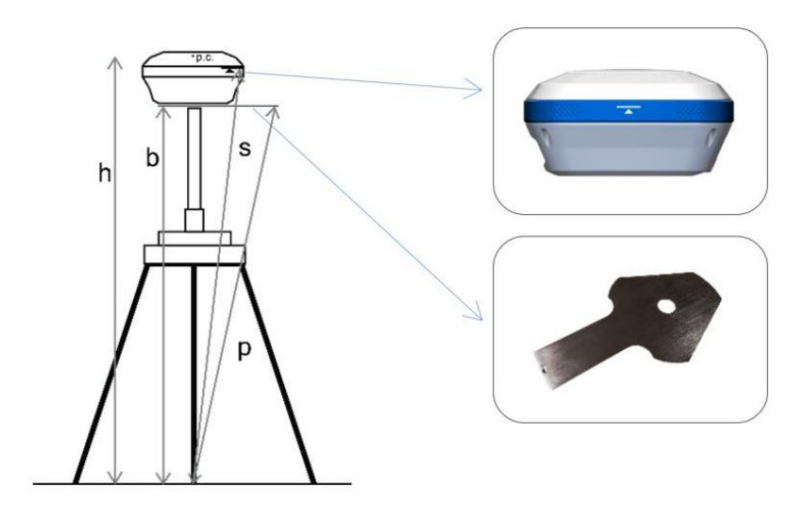

#### Messart:

- Vertikale Höhe -> **b** einfügen
- Höhe zum Phasenzentrum -> **h** einfügen
- Neigungshöhe zur Höhenmesslinie -> **s** einfügen
- Neigungshöhe zur Höhenmessplatte -> **S.** einfügen

#### **Optionen**

In diesem Abschnitt können Sie die Basis-ID, den PDOP-Grenzwert, die Basis-Startverzögerung, das Differenzdatenformat, den Höhenmaskenwinkel (Satelliten in diesem Winkel ab Horizont werden nicht berücksichtigt) und die Rohdatenaufzeichnung angeben.

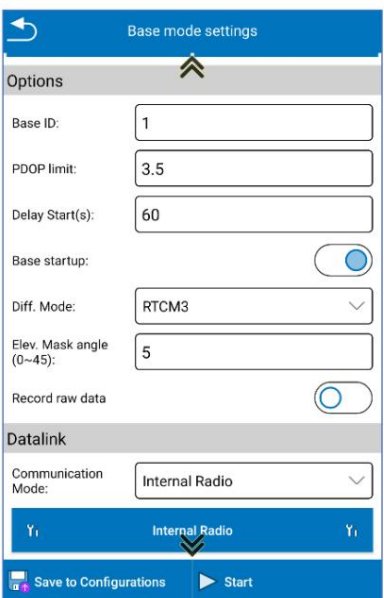

#### **Datenverbindung**

Wählen Sie im Dropdown-Menü den Kommunikationsmodus aus. Einzelheiten zu den einzelnen Kommunikationsmodi finden Sie unter 4.4 Datalink-Einstellungen .

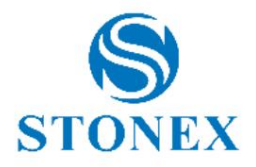

#### **Satellitensysteme**

Der Abschnitt "Satellitensysteme" umfasst sieben Systeme: GPS, GLONASS, BEIDOU, GALILEO, NAVIC/IRNSS, QZSS und SBAS. Abhängig von Ihren Arbeitsanforderungen können Sie wählen, ob Sie das Signal einer Konstellation verwenden möchten oder nicht.

Das Satellite Based Augmentation System (SBAS) ist ein groß angelegtes differenzielles Verbesserungssystem (Verbesserungssystem basierend auf der Qualität des Satellitensignals). Navigationssatelliten werden von vielen weit verteilten Stationen vermessen und die gewonnenen Rohdaten an ein Rechenzentrum gesendet. Anschließend werden vom Berechnungszentrum Korrekturinformationen an geostationäre Satelliten des abgedeckten Gebiets gesendet, und schließlich senden geostationäre Satelliten Korrekturen an Benutzer, um die Positionsgenauigkeit zu verbessern.

Sie können die Konfiguration speichern, indem Sie auf die entsprechende Schaltfläche klicken; Dadurch können Sie dieselbe Konfiguration später (oder in einem neuen Projekt) starten, ohne alle Parameter erneut eingeben zu müssen.

Klicken Sie auf "Start", um den Receiver in den Basis-Betriebsmodus zu versetzen.

#### 4.3.2 Rover

Die Einstellungsseite für den Rover-Modus ist in der folgenden Abbildung dargestellt.

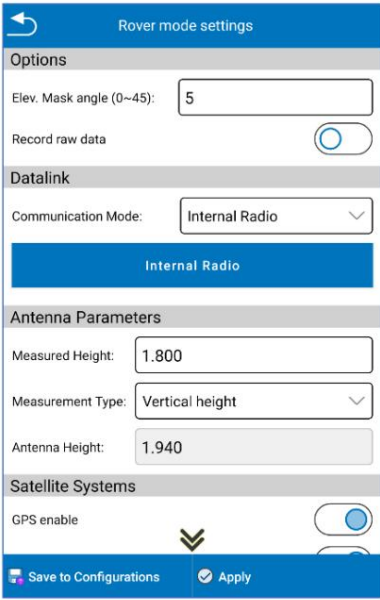

#### **Optionen**

Elevationsmaskenwinkel: der Abschneidewinkel ausgehend vom Horizont (Satelliten in diesem Winkel werden nicht berücksichtigt).

Rohdaten aufzeichnen: Sie können die GNSS-Rohdatenaufzeichnung bei Bedarf aktivieren.

- o Erfassungsintervall: 1 Hz bedeutet die Erfassung von einem Datenwert pro Sekunde, 5 Hz bedeutet die Erfassung von fünf Daten Daten pro Sekunde, 5 s bedeutet, dass der Empfänger alle fünf Sekunden Daten sammelt und so weiter.
- o Der Name der Rohdatendatei ist auf 4 Zeichen begrenzt.

#### **Datenverbindung**

Wählen Sie im Dropdown-Menü den Kommunikationsmodus aus. Einzelheiten zu den einzelnen Kommunikationsmodi finden Sie unter 4.4 Datalink-Einstellungen .

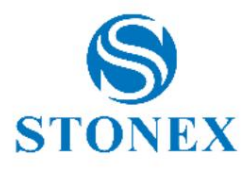

#### **Antennenparameter**

Sie können die gemessene Höhe eingeben und festlegen, wie die Messung durchgeführt wird. Der bei der Vermessung verwendete Antennenhöhenwert wird vom Programm abhängig von der GNSS-Phasenmittenposition automatisch berechnet und im Textfeld "Antennenhöhe" angezeigt.

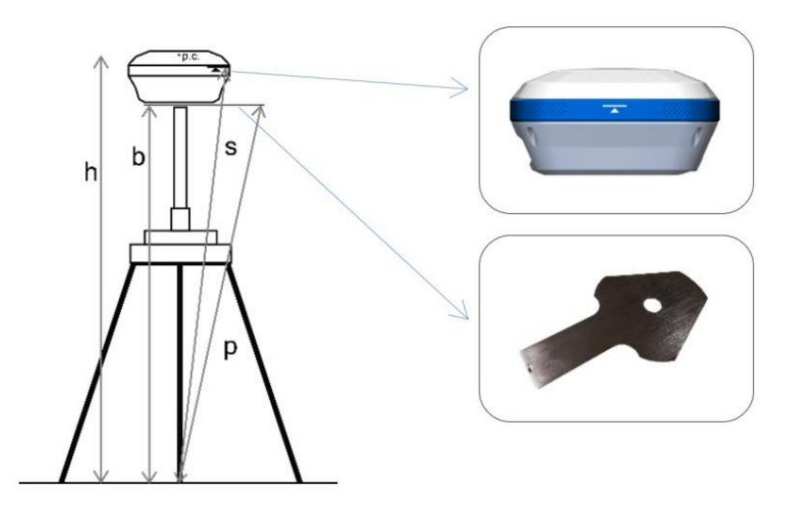

#### Messart:

o Vertikale Höhe -> **b** einfügen

#### **Satellitensysteme**

Dieser Abschnitt umfasst sieben Systeme: GPS, GLONASS, BEIDOU, GALILEO, NAVIC/IRNSS, QZSS und SBAS. Abhängig von Ihren Arbeitsanforderungen können Sie wählen, ob Sie das Signal von einer Konstellation empfangen möchten oder nicht.

Das Satellite Based Augmentation System (SBAS) ist ein groß angelegtes differenzielles Verbesserungssystem (Verbesserungssystem basierend auf der Qualität des Satellitensignals). Navigationssatelliten werden von vielen weit verteilten Stationen vermessen und die gewonnenen Rohdaten an ein Rechenzentrum gesendet. Anschließend werden vom Berechnungszentrum Korrekturinformationen an geostationäre Satelliten des abgedeckten Gebiets gesendet, und schließlich senden geostationäre Satelliten Korrekturen an Benutzer, um die Positionsgenauigkeit zu verbessern.

Sie können die Konfiguration speichern, indem Sie auf die entsprechende Schaltfläche klicken; Dadurch können Sie dieselbe Konfiguration später (oder in einem neuen Projekt) starten, ohne alle Parameter erneut eingeben zu müssen.

Klicken Sie auf "Übernehmen", um den Empfänger-Rover-Betriebsmodus zu starten.

### 4.4 Datalink-Einstellungen

Es stehen verschiedene Datenübertragungsmodi zur Verfügung, die vom Arbeitsmodus (Basis oder Rover) und dem GNSS, mit dem Sie verbunden sind, abhängen. In den folgenden Abschnitten finden Sie eine Beschreibung aller Kommunikationsmodi, die Sie im Abschnitt "Datenverbindung" auswählen können, wenn Sie die Basis oder den Rover konfigurieren.

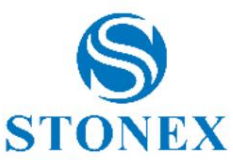

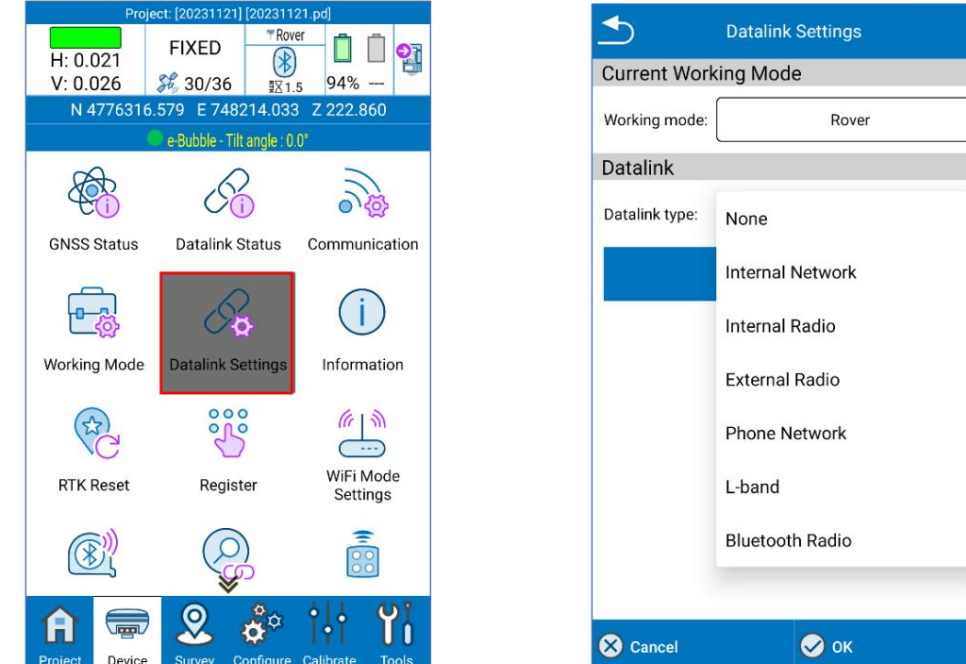

### 4.4.1 Interner Funk

Differenzdaten werden über GNSS-internen Funk übertragen. In den folgenden Abbildungen werden die internen Netzwerkeinstellungen für angezeigt Basis und Rover.

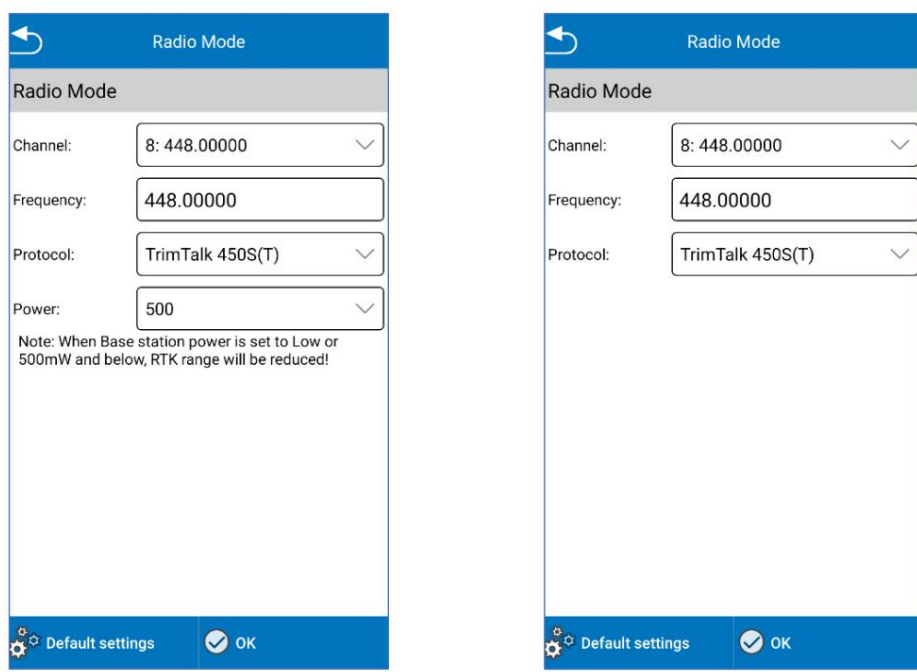

Die Liste der verfügbaren Protokolle hängt vom angeschlossenen GNSS-Empfänger ab.

Es gibt 8 Kanäle, für jeden Kanal gibt es eine voreingestellte Frequenz, aber wenn Sie Kanal 8 wählen, können Sie die Frequenz ändern. Klicken Sie unten auf "Standardfunkeinstellungen", um die Frequenz der Kanäle zu ändern.

Die Frequenz und das Protokoll von Base und Rover müssen gleich sein. Im Basismodus beeinflusst die Funkleistung die Signalübertragungsentfernung. Wenn die Leistung niedrig ist, ist auch der Energieverbrauch gering, aber die Signalübertragungsentfernung verringert sich; Wenn dagegen die Leistung hoch ist, ist der Energieverbrauch hoch, aber die Signalübertragungsentfernung verlängert sich.

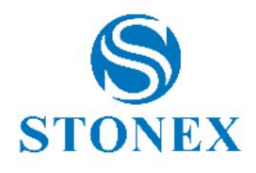

## 4.4.2 Telefonnetz

Differenzdaten werden über das Controller-Netzwerk empfangen. Sie müssen daher eine SIM-Karte mit verfügbarer Internetverbindung in den Controller einlegen, der mit GNSS verbunden ist, oder den Controller mit einem Hotspot verbinden. Dieser Kommunikationsmodus ist nur für Rover.

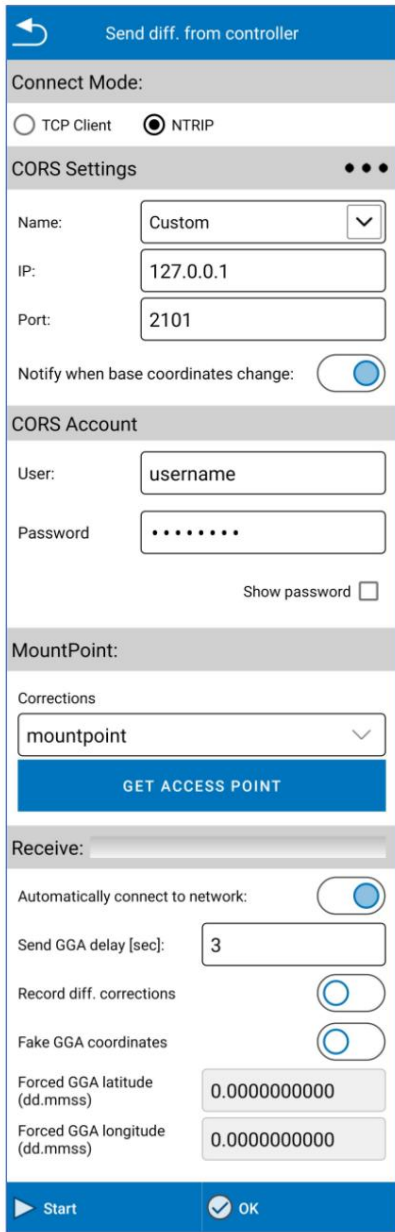

#### **Verbindungsmodus**

TCP: Standard-Übertragungskontrollprotokoll, speziell für Netzwerkübertragungen.

NTRIP: Standardprotokoll zur Übertragung von Differenzdaten über das CORS-Netzwerk.

#### **CORS-Einstellungen**

Rover CORS-Einstellungen: Sie können nach einem CORS suchen, indem Sie das Dropdown-Menü öffnen oder ein neues hinzufügen, indem Sie auf die Suchschaltfläche (Symbol mit drei Punkten) klicken, oder ein benutzerdefiniertes CORS verwenden, indem Sie Parameter in die entsprechenden Felder eingeben.

Sie können bei jeder Änderung der Basiskoordinaten eine Warnmeldung aktivieren.

#### **CORS-Konto**

Legen Sie den Benutzer und das Passwort für den Zugriff auf CORS fest

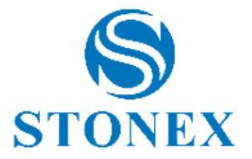

#### **Einhängepunkt**

Klicken Sie auf "Zugriffspunkt abrufen", um die Liste der Mountpoints herunterzuladen.

Wählen Sie den Mountpoint aus dem Dropdown-Menü aus.

Automatisch mit dem Netzwerk verbinden: Die Verbindung wird automatisch gestartet oder neu gestartet, sofern aktiviert.

GGA-Verzögerung senden: Intervall (in Sekunden), um die Position an den NTRIP-Caster zu senden, um die richtigen Korrekturen für diese Position zu erhalten.

Differenz aufzeichnen. Korrekturen: Nur zum Debuggen, um alle erhaltenen Korrekturen aufzuzeichnen (und an uns zu senden) zum Testen.

Gefälschte GGA-Koordinaten: Senden Sie eine gefälschte Position an den Zauberer, nur zu Testzwecken.

Erzwungene GGA: Legen Sie eine gefälschte Position fest, um sie zu erzwingen, wenn die vorherige Option aktiviert ist.

Klicken Sie auf "Start", um mit dem Empfang von Differenzkorrekturen zu beginnen.

### 4.5 Utility-Locator

Sie können den Controller anschließen und Cube-a mit dem Rohrsuchgerät RD1800 verwenden. Diese Funktion ist nur mit dem GIS-Modul verfügbar. Die Seite "Utility Locator" besteht nur aus einer Bluetooth-Verbindung zwischen dem Controller und dem Detektor.

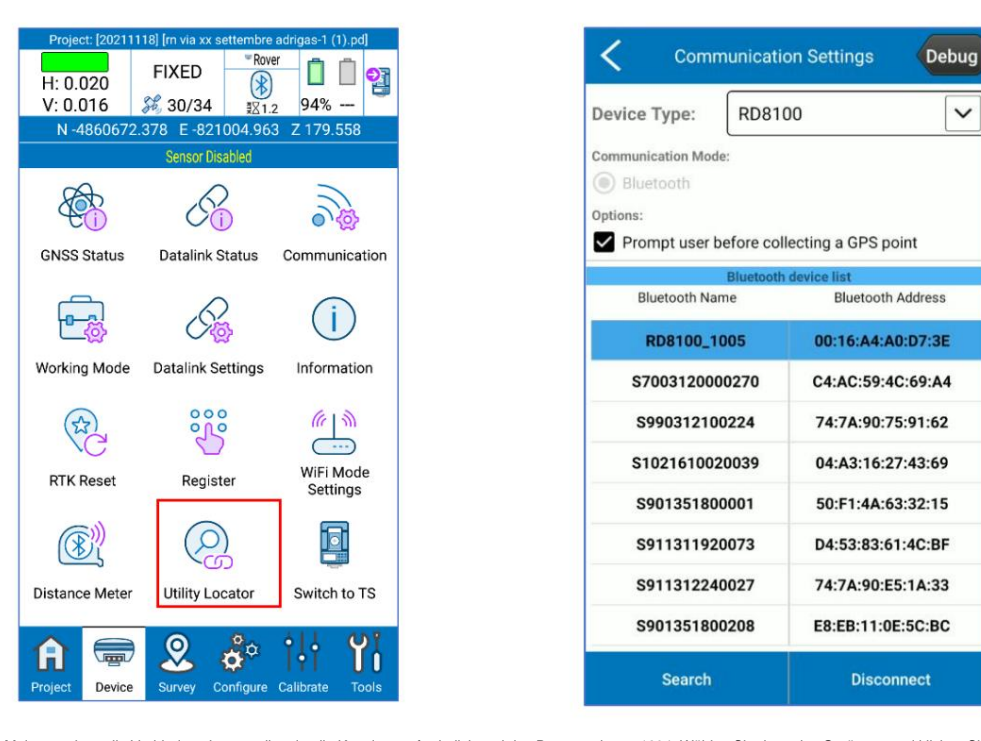

Wenn Sie zum ersten Mal versuchen, die Verbindung herzustellen, ist die Kopplung erforderlich und das Passwort lautet 1234. Wählen Sie dann das Gerät aus und klicken Sie auf " Verbinden". Weitere Informationen zur Bluetooth-Aktivierung und den Ortungseinstellungen finden Sie im Benutzerhandbuch des Detektors.

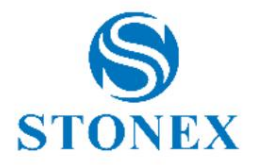

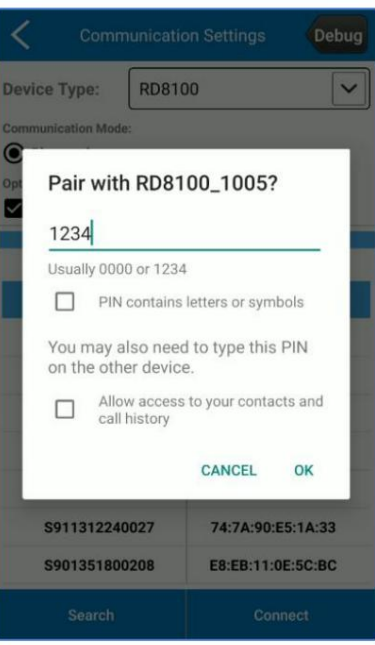

Sobald die Verbindung hergestellt ist und Sie die Messtaste am Instrument drücken, um die gefundenen Rohre zu messen, erscheint automatisch die folgende Meldung in Cube-a. Auf diese Weise können Sie das GNSS an den Punkt verschieben, an dem das Ortungsgerät die GPS-Position erfassen soll.

NB. Wenn Sie die Option "Benutzer vor GPS-Punkterfassung auffordern" auf der Bluetooth-Verbindungsseite deaktivieren, wird die folgende Warnung nicht angezeigt und die GPS-Position wird erfasst, sobald Sie die Messtaste am Detektor drücken.

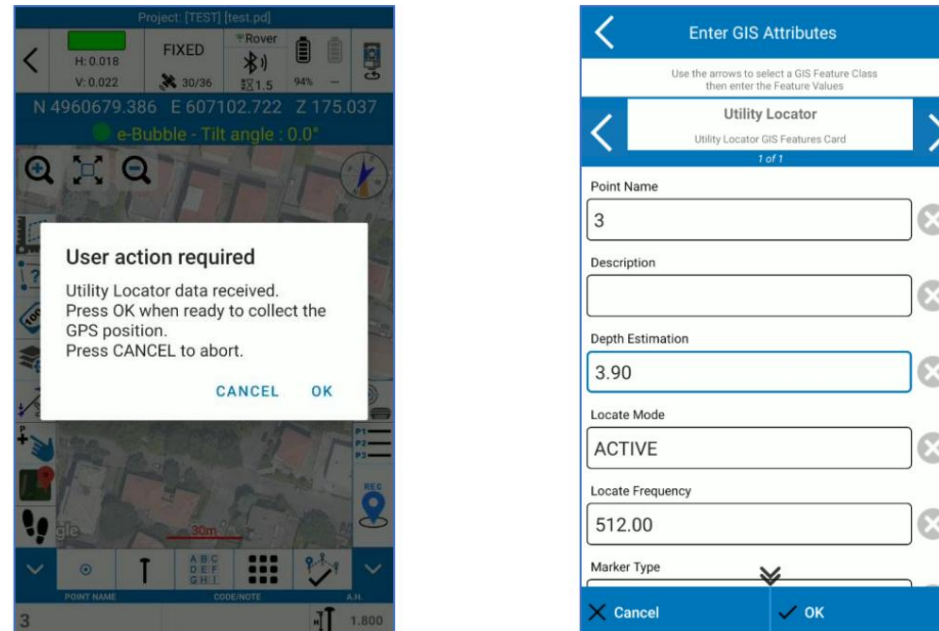

Denken Sie daran, die GIS-Option zu aktivieren und die Attributgruppe "Utility Locator GIS" auszuwählen, um die Detektormessungen automatisch als GIS-Attribute zu speichern, wenn Sie den GPS-Punkt speichern. Cube-a übernimmt automatisch Informationen vom Detektor und fügt sie in das entsprechende GIS-Feld ein, wie in der Abbildung oben.

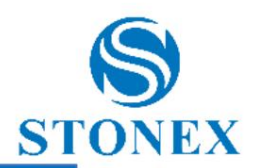

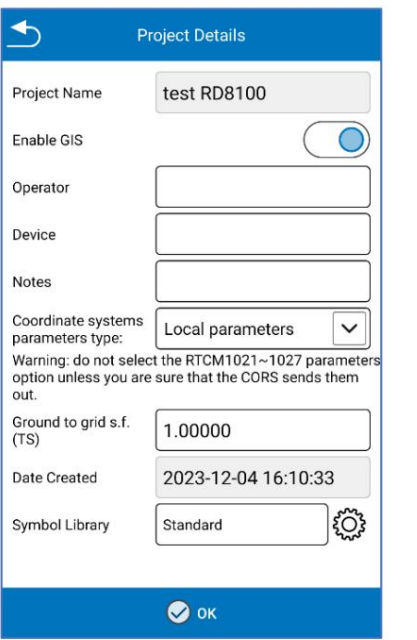

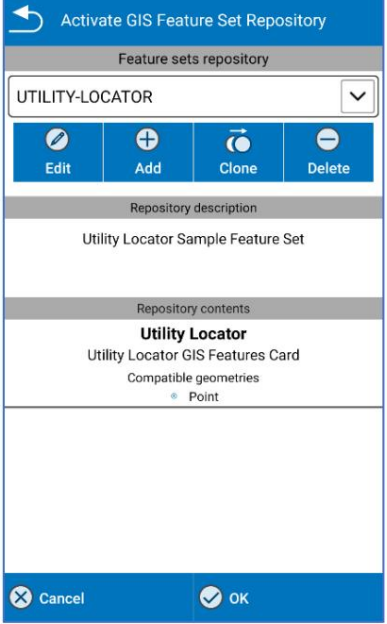

# 5. Gerät – TS-Modul

Das Gerätemenü enthält alle Funktionen, die die Kommunikation und Konfiguration des GNSS-Empfängers und der Totalstation betreffen. Tatsächlich sieht es je nach GPS- oder TS-Modul unterschiedlich aus.

### 5.1 Kommunikation – Totalstation anschließen

Derzeit werden sieben Totalstationen unterstützt: Stonex R15, Stonex R25, Stonex R20, Stonex R35, Stonex R60, Stonex R80 und Stonex R180. Der Demomodus funktioniert nur bei Auswahl von Stonex R80.

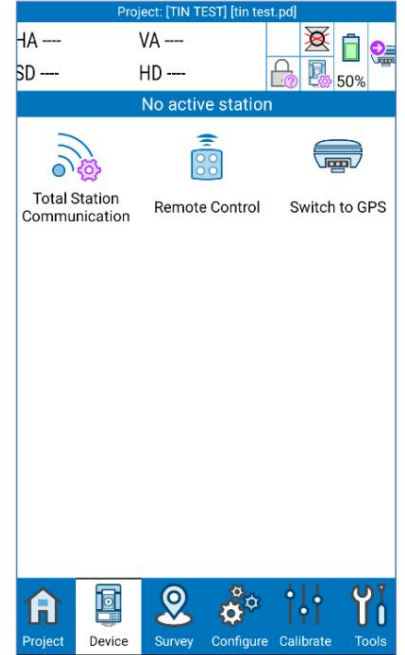

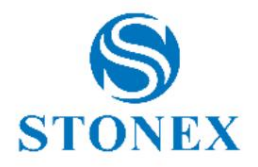

### 5.1.1 Totalstationskommunikation

Durch Klicken auf "Totalstation-Kommunikation" ist es möglich, das Instrument mit Cube-a zu verbinden. Wählen Sie den richtigen Gerätetyp aus und klicken Sie auf "Suchen", um nach Geräten in der Nähe zu suchen. Wählen Sie den BT-Namen Ihres Instruments und klicken Sie auf "Verbinden", um die Verbindung herzustellen.

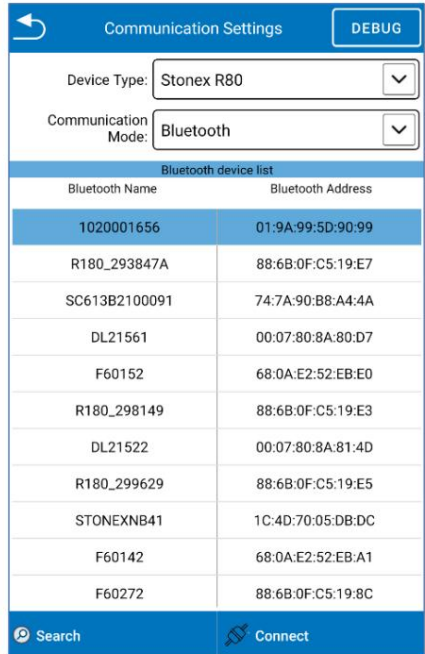

R15, R20, R25, R35, R80 funktionieren nur remote, indem sie das interne BT-Modul verwenden, um die Kommunikation zwischen Cube-a auf dem Tablet und der Totalstation herzustellen.

R180 zeichnet sich stattdessen durch zwei verschiedene Konfigurationen aus: On-Board und Remote. Wählen Sie "On-Board", wenn Sie Cube-a direkt auf der Station verwenden, und "Remote", wenn Sie das Instrument per BT aus der Ferne verwalten möchten.

Für die Fernkonfiguration von R180 sind zwei Cube-a-Lizenzen erforderlich (eine aktiviert auf dem Cube-a, der auf der Totalstation installiert ist, und die zweite aktiviert auf dem Cube-a, der auf einem externen Tablet installiert ist).

Geben Sie in Cube-a, das auf der Totalstation installiert ist, "Gerät" -> "Fernsteuerung" ein und aktivieren Sie " Fernsteuerung zulassen". Auf dieser Seite ist es auch möglich, den Gerätenamen des BT-Moduls des R180 zu ändern .

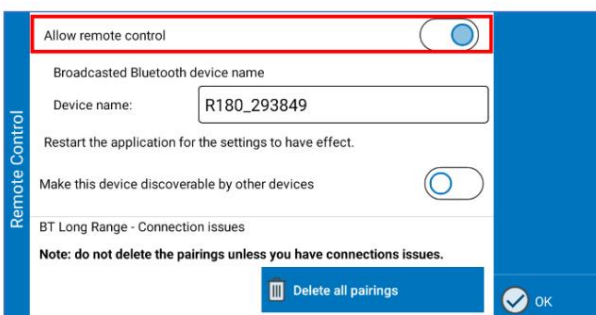

Geben Sie Cube-a ein, das auf dem Tablet installiert ist, und klicken Sie auf Gerät->Totalstationskommunikation. Wählen Sie den Gerätetyp ("Stonex R180 (remote)") und klicken Sie auf "Suchen", um nach Geräten in der Nähe zu suchen. Wählen Sie den BT-Namen R180 und klicken Sie auf "Verbinden", um die Verbindung herzustellen.

Notiz. Cube-a TS on-board muss ebenfalls geöffnet sein, um die Fernverbindung mit Cube-a auf dem Tablet zu ermöglichen.

R60 zeichnet sich nur durch die On-Board-Konfiguration aus. Wählen Sie im auf der Station installierten Cube-a als Gerätetyp "Stonex R60 (on-board)" aus und klicken Sie auf "Verbinden", um die Verbindung herzustellen.

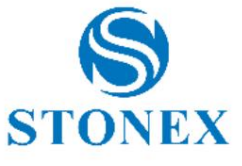

# 6. Umfrage

Das Vermessungsmenü enthält den Vermessungsbereich, die Absteckungsfunktionen und die CAD-Umgebung. Im Totalstationsmodus gibt es zusätzlich die Rasterscan-Funktion.

Klicken Sie auf Punktvermessung , um auf den Vermessungsbereich zuzugreifen. Hier können Sie Punkte speichern, sie im Hintergrund von Google Maps oder DXF anzeigen, beim Speichern von Punkten zeichnen und viele andere Vorgänge ausführen.

Die Umfrageseite sieht je nach Modul (GPS oder TS) unterschiedlich aus. Die allgemeinen Funktionen werden im folgenden Absatz beschrieben; Einzelheiten zu den spezifischen Funktionen in den einzelnen Modi finden Sie in den Abschnitten 6.1.1 GPS-Vermessung, 6.1.2 GIS-Vermessung, 6.1.3 TS-Vermessung .

# 6.1 Punktvermessung

Nachfolgend finden Sie eine Beschreibung der Symbole im Vermessungsbereich, die für den GPS- und TS-Modus gelten.

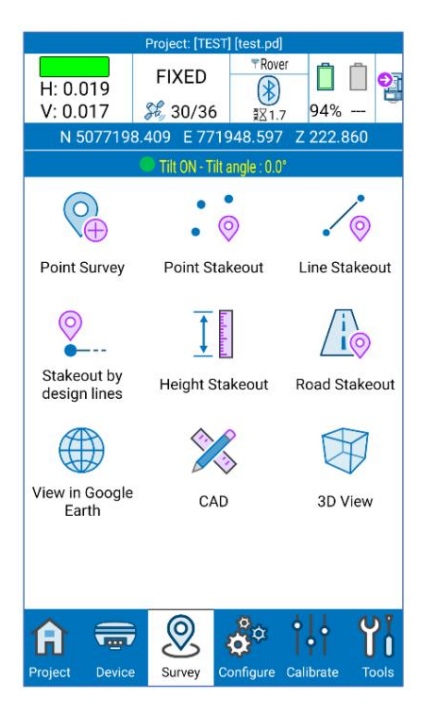

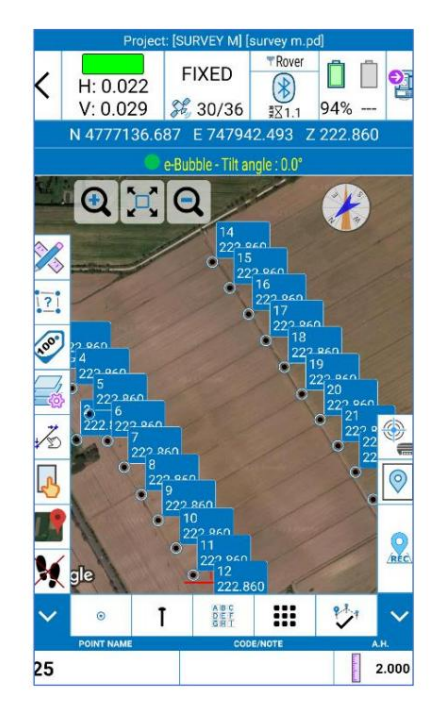

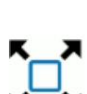

# Alles zoomen

Hineinzoomen

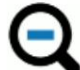

Rauszoomen

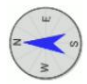

Kompass (Kompass des Lotsen)

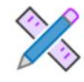

Klicken Sie hier, um auf die CAD-Umgebung zuzugreifen (siehe 6.4 CAD).

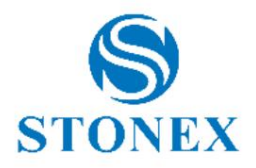

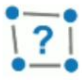

Berechnen Sie Entfernungen und Flächen zwischen Punkten auf der Karte. Klicken Sie auf das Symbol, um es zu aktivieren. Dann wird es angezeigt

Gelb, und Sie können auf die Karte tippen, um die Punkte zu definieren. Der Abstand zwischen zwei Segmenten wird in der Mitte des Segments grün angezeigt, die

progressiven Abstände werden an den Punkten grün angezeigt und die Fläche wird in der Mitte der Geometrie rot angezeigt.

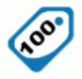

Klicken Sie, um die Punktbeschriftungen sichtbar zu machen oder nicht. Halten Sie gedrückt, um auf die Anzeigeeinstellungen zuzugreifen.

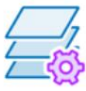

Klicken Sie hier, um auf die Ebeneneinstellungen zuzugreifen.

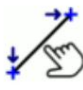

Zeile auswählen. Klicken Sie auf das Symbol, um es zu aktivieren. Dann wird es gelb und Sie können direkt auf die Linie im Vermessungsbereich klicken, um auf die Linienabsteckung zuzugreifen.

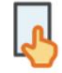

Punkt auswählen. Klicken Sie auf das Symbol, um es zu aktivieren. Anschließend wird es gelb und Sie können direkt auf den Punkt im Vermessungsbereich klicken, um auf die Punktabsteckung zuzugreifen.

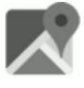

Hintergrundkarte. Klicken Sie hier, um den Kartenanbieter zu aktivieren oder zu ändern. Halten Sie gedrückt, um auf die Seite mit den Hintergrundkarteneinstellungen zuzugreifen.

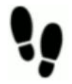

dann erscheint ein rotes Kreuz auf dem Symbol. Follow-me-Funktion ist aktiviert: Die Mitte der Karte ist immer die aktuelle Position. Klicken Sie, um es zu deaktivieren

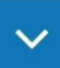

Blenden Sie die Seitenspalte aus.

 $\odot$ 

Wählen Sie das zu speichernde Element aus. Klicken Sie auf das Symbol, um das Objekt auszuwählen, das beim Speichern von Punkten gezeichnet werden soll. oder wählen Sie nur die Punkterfassung (siehe 7.1 Zeichnen während der Vermessung).

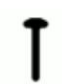

Klicken Sie, um den Punkttyp zu ändern (siehe 7.2 Punkttyp).

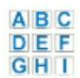

Speichern Sie den Punkt, indem Sie auf den Code klicken, den Sie zuweisen möchten. Halten Sie gedrückt, um schnell auf die Codebibliothek zuzugreifen.

Klicken Sie hier, um auf die 7.3- Umfragetools zuzugreifen .

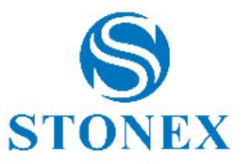

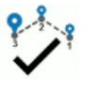

Klicken Sie, um das Element, das Sie zeichnen, zu beenden.

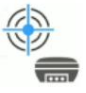

Legen Sie die Fake-Position fest, die nur im DEMO-Modus sichtbar ist.

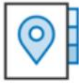

Klicken Sie, um die Punktbibliothek zu öffnen.

Die untere Leiste enthält die folgenden Felder:

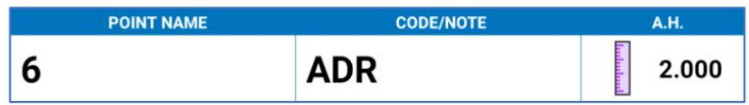

ÿ Der Name des nächsten Punktes. Klicken Sie, um es zu ändern.

ÿ Code für nächsten Punkt. Klicken Sie, um es zu ändern.

ÿ Antennenhöhe

### 6.1.1 GPS-Vermessung

Im GPS-Modus sieht das Vermessungsgebiet wie in der folgenden Abbildung aus.

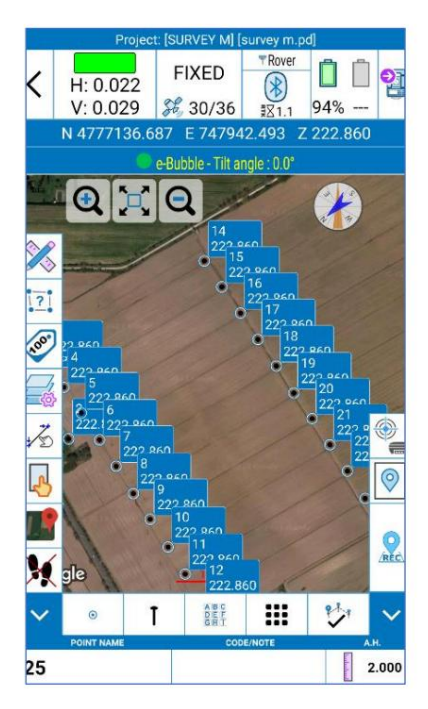

Das einzige Symbol zusätzlich zu dem, was im vorherigen Absatz beschrieben wurde, ist das folgende.

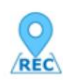

GPS-Punkt aufzeichnen

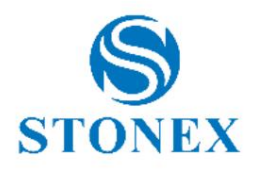

#### 6.1.2 GIS-Vermessung

Zusätzlich zu 6 Vermessung und 6.1.1 GPS-Vermessung wird nach dem Speichern eines Punkts oder einer Entität das Fenster "GIS-Attribute eingeben" angezeigt, wenn die GIS-Option für das aktuelle Projekt aktiviert ist. Hier können Sie durch Klicken auf den rechten oder linken Pfeil die Klasse auswählen und die GIS-Attribute eingeben. Klicken Sie zur Bestätigung auf OK .

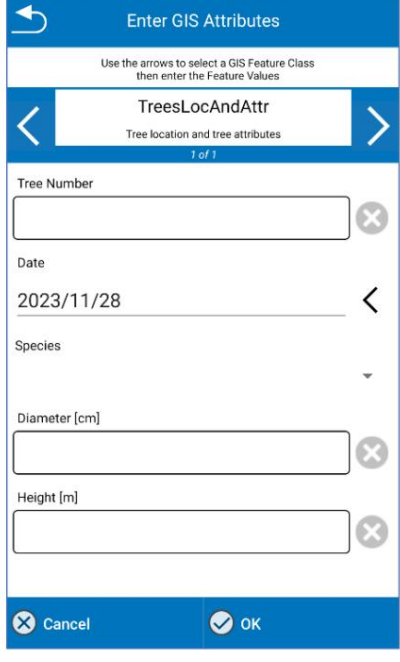

### 6.1.3 TS-Umfrage

Im Totalstation-Modus sieht der Vermessungsbereich wie in der folgenden Abbildung aus.

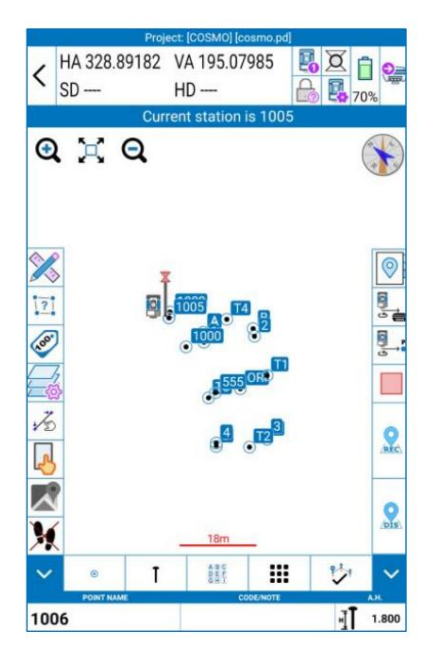

Die DIS- und REC- Symbole sind rot, wenn die Station noch nicht deklariert wurde. Mit Cube-a können Sie keine Punkte vermessen, solange die Tasten rot bleiben. Wenn Sie jedoch auf eine davon drücken, wird die folgende Meldung angezeigt, die direkt zur Stationsdefinitionsseite führt. Klicken Sie auf OK , um die Station zu deklarieren (siehe 10.1 Station auf Punkt und 10.2 Resektion/Freie Station).

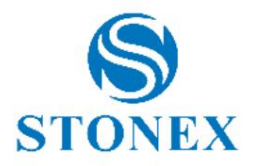

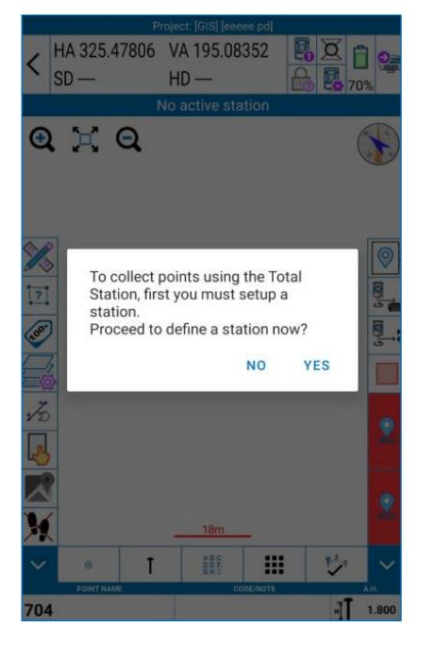

Im Vermessungsbereich stehen im TS-Modus zusätzlich zu den in 6.1 Punktvermessung beschriebenen Symbolen folgende Funktionen zur Verfügung:

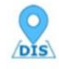

Messen. Durch Drücken und Halten des Symbols ist es möglich, eine vollständige Messung durchzuführen oder nur die Winkel zu messen.

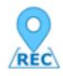

Speichern Sie Punkte, wenn bereits eine Messung durchgeführt wurde. Andernfalls messen und speichern Sie den Punkt.

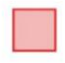

Stoppen Sie die Messung, wenn Sie sich im Tracking-Modus befinden oder nach dem Prisma suchen oder um die Prismensperre zu entfernen (Option verfügbar mit robotic TS).

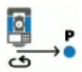

Drehen Sie das Teleskop auf einen Punkt. Es kann während der Messung verwendet werden, nachdem Sie die Station und ihre Ausrichtung definiert haben.

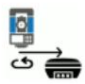

Drehen Sie das Teleskop zum GPS-Standort. Sie kann während der Vermessung verwendet werden, nachdem Sie die Station und ihre Ausrichtung definiert haben. Sie ist aktiviert, wenn Sie über das GPS-Modul Cube-a verfügen und wenn sich die Antenne in einer festen Lösung befindet.

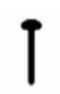

Klicken Sie auf dieses Symbol und dann auf Topopunkt, um den TS-Messungs- Schnellmodus zu aktivieren/deaktivieren. Wenn diese Option aktiviert ist, wird der Punkt in der Punktbibliothek gespeichert, ohne dass die Lebenslaufseite angezeigt wird. Wählen Sie den Schnellmodus und klicken Sie auf Speichern , um ihn zu aktivieren.

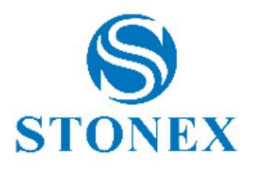

#### 6.2 Punktabsteckung

Die Schnittstelle zur Punktabsteckung ist in der folgenden Abbildung dargestellt. Ihre aktuelle Position ist der rote Kreis (wenn Sie stillstehen) oder der rote Pfeil (wenn Sie sich bewegen). Der abzusteckende Punkt wird durch einen orangefarbenen Kreis hervorgehoben. Die rosa Linie verbindet Ihre Position und den Streikpunkt.

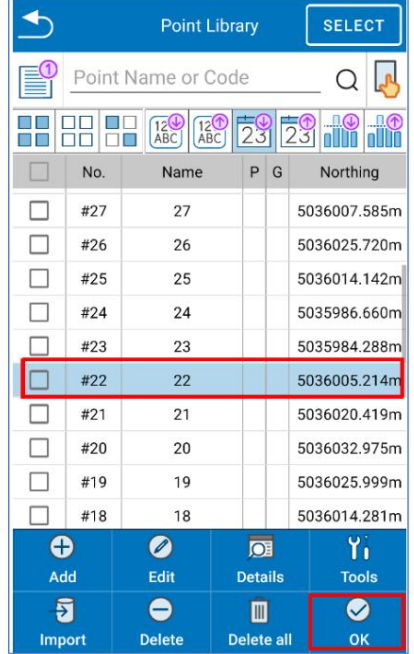

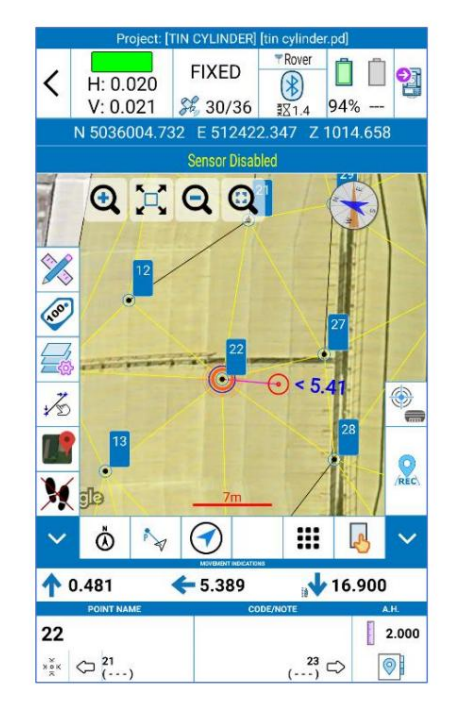

Zusätzlich zu den in #Point Survey beschriebenen Funktionen gibt es noch die folgenden Features.

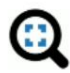

Vergrößern Sie Ihre Position und den Punkt, den Sie abstecken möchten.

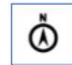

Definieren Sie die Ausrichtung. Die **Hinweise** zum Erreichen des Punktes **hängen von dieser Option ab.**

- o Norden: Drehen Sie sich um sich selbst, sodass der Norden vor Ihnen liegt.
- o Süden: Drehen Sie sich um sich selbst, sodass der Süden vor Ihnen liegt.
- o Sonne: Drehen Sie sich um sich selbst, sodass die Sonne vor Ihnen steht.
- o Schatten: Drehen Sie sich um sich selbst, sodass die Sonne hinter Ihnen ist.
- o Punkt: Drehen Sie sich um sich selbst, sodass der Referenzpunkt vor Ihnen liegt.
- o Linie: Drehen Sie sich um sich selbst, um die gleiche Ausrichtung wie die definierte Ausrichtung zu erhalten. Definieren
	- Um die Ausrichtungspunkte festzulegen, verwenden Sie das Punktauswahlwerkzeug (blaue Zeigehand).
- o Station (2-Mann): Wählen Sie diese Option, wenn sich mindestens zwei Personen auf dem Feld befinden (nur im TS-Modus). Einer bleibt an der Totalstation und gibt dem zweiten, der sich in der Nähe des Prismas befindet, Anweisungen.
- o Station (1 Mann): Wählen Sie diese Option, wenn Sie alleine auf dem Feld sind. Es muss sich auf den Standort der Station beziehen und sich durch Unterstützung des Prismas bewegen. Dieser Modus ist zu verwenden, wenn Sie mit einer Motor-/Roboterstation arbeiten.

um zur Kartenansicht zurückzukehren.

Zeigt die Richtung, in die Sie sich bewegen müssen, durch einen blauen Pfeil und den Abstand zwischen den an

aktuelle Position und den Streikpunkt. Drücken Sie

 $\leftarrow 0.350^{\circ}$ 179.973  $\bullet$  0.085 2.000  $291$  $\begin{pmatrix} 6 & 1 \\ -1 & -1 \end{pmatrix}$  $\Rightarrow$  $\odot$ 

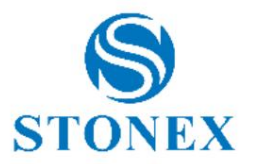

- 1. Bewegen Sie sich zurück oder vorwärts.
- 2. Bewegen Sie sich nach links oder rechts.
- 3. Bewegen Sie sich nach oben oder unten.
- 4. Streikposten.
- 5. Stecken Sie den vorherigen Punkt ab.
- 6. Den nächsten Punkt abstecken.
- 7. Greifen Sie auf die Punktebibliothek zu, um einen anderen Punkt zur Absteckung auszuwählen.
- 8. Sie können die Funktion "Nächstgelegener Punkt" ändern, um zuerst den "zweitnächsten Punkt" zu finden. Klicken Sie dann erneut, um den "nächsten Punkt" zu finden. Dadurch kann der gerade abgesteckte Punkt übersprungen werden.

Klicken Sie auf das rot hervorgehobene Symbol, um auf die Umfragetools zuzugreifen. Zusätzlich zu den in 7.3 Vermessungstools beschriebenen Funktionen gibt es auch die Absteckpunkteinstellungen.

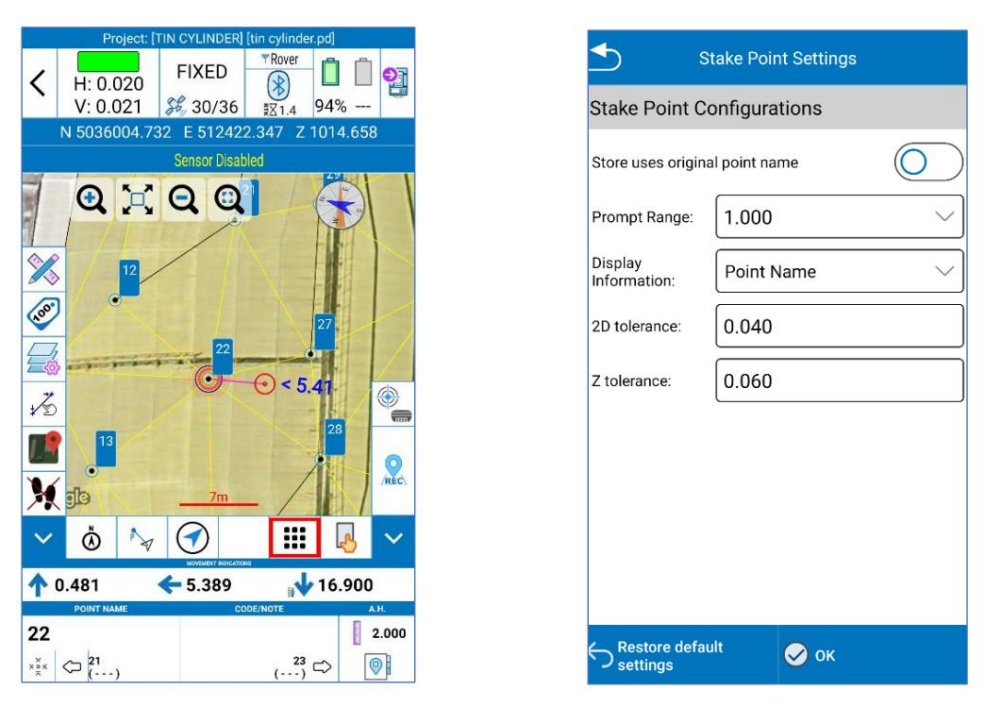

Eingabeaufforderungsbereich: Drei konzentrische Kreise können um den Punkt herum angezeigt werden. Definieren Sie den maximalen Abstand vom Streikpostenpunkt.

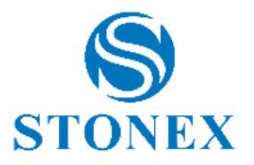

#### 6.3 Linienabsteckung

Die Schnittstelle zur Linienabsteckung ist in der folgenden Abbildung dargestellt.

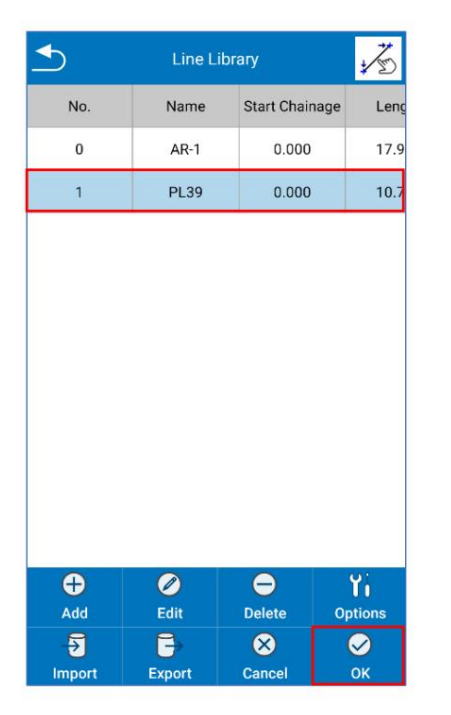

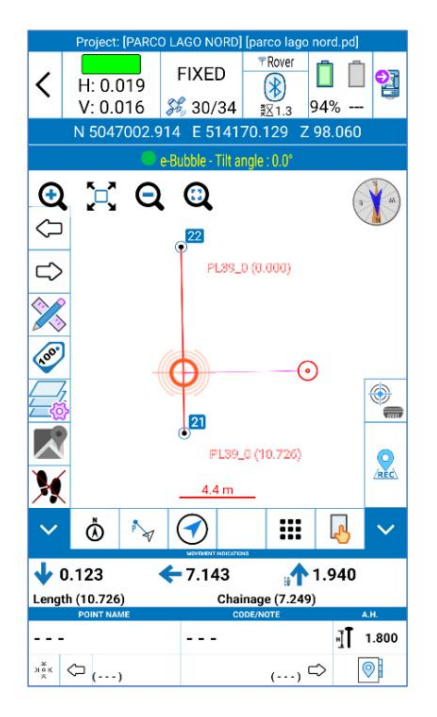

Die Symbole sind dieselben wie im vorherigen Abschnitt 6.2 Punktabsteckung beschrieben. Die abzusteckende Linie wird rot hervorgehoben. Die aktuelle Position wird mit einem roten Kreis (wenn Sie stillhalten) oder einem Pfeil (wenn Sie sich bewegen) angezeigt. Der abzusteckende Punkt wird durch einen orangefarbenen Kreis angezeigt.

Klicken Sie hier, um auf die Linienbibliothek zuzugreifen und eine andere Linie zur Absteckung auszuwählen.

Wenn Sie eine Linie aus einer DXF-Datei abstecken möchten, denken Sie daran, dass die DXF-Elemente beim Importieren der Datei als externe Zeichnung nicht in der Linienbibliothek aufgeführt sind und Sie sie daher aus der Karte im Vermessungsbereich "select line" auswählen müssen.

Wenn Sie die Kreise und den Bogen abstecken möchten, die von der Seite "Externe Zeichnung" importiert wurden, können Sie das Element auswählen

direkt durch Aktivierung dieser Option

und klicken Sie auf die Entität.

#### 6.3.1 Einstellungen zur Linienabsteckung

Die unten gezeigte Seite Absteckungseinstellungen erscheint, sobald Sie eine abzusteckende Linie auswählen.

#### **Versatzabstand**

Stecken Sie die ausgewählte Linie ab, verschoben um den von Ihnen eingegebenen Wert.

#### **Abstecken von Zwischenpunkten**

Deaktiviert: Die Anzeigen beziehen sich nur auf das Erreichen der Leitung oder die Verlängerungen der Leitung.

Aktiviert: Die Anzeigen beziehen sich auf das Erreichen bestimmter Punkte auf der Linie, auf den Verlängerungen der Linie oder auf der verschobenen Linie.

Daher beziehen sich die Angaben auf bestimmte Punkte, die den ersten, den mittleren und den Endpunkt der Linie darstellen. Im folgenden Beispiel ist die Festlegung von Zwischenpunkten aktiviert und die Linie wurde in zwei Teile geteilt (Intervallwert).

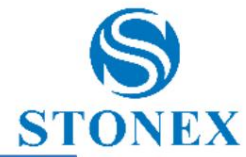

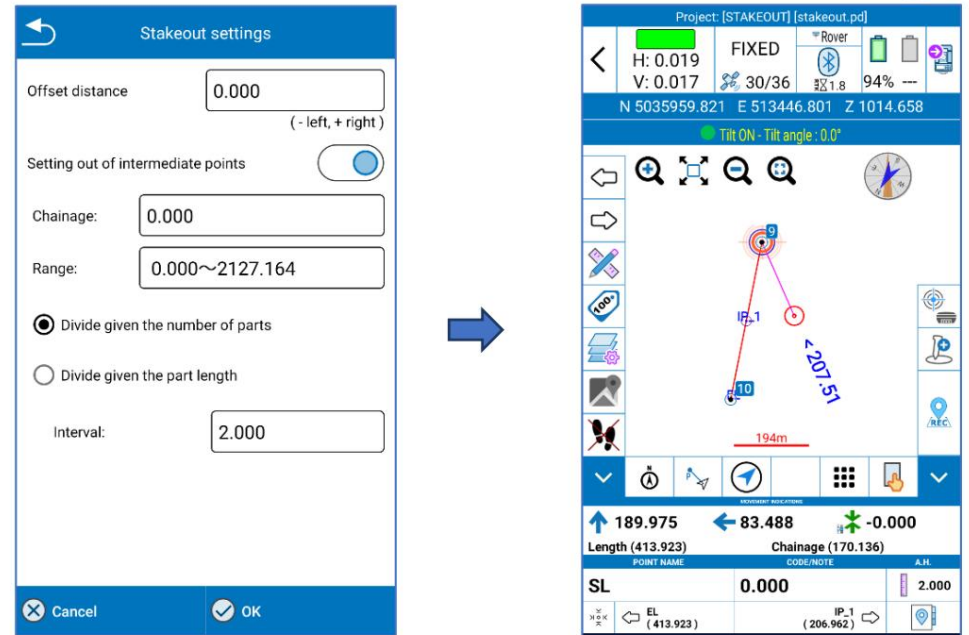

Klicken Sie in der folgenden Abbildung auf das rote Symbol, um bestimmte Punkte auf den Verlängerungen der Linie oder auf der verschobenen Linie abzustecken.

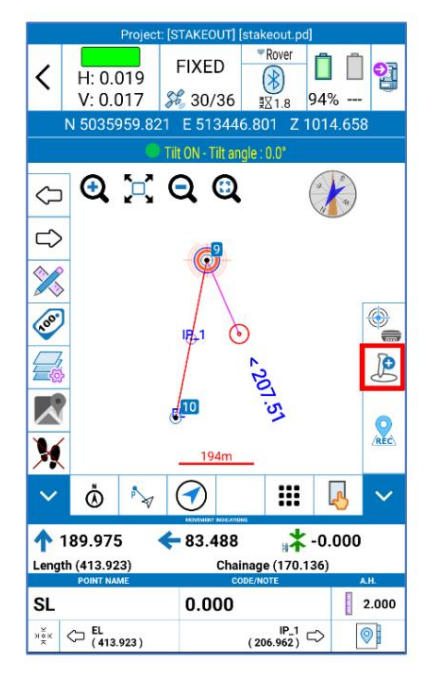

Im folgenden Beispiel beziehen sich die Angaben auf das Erreichen des Punktes bei Stationierung 0, mit einem Versatz von 100 Metern auf der rechten Seite in Bezug auf die Linie.

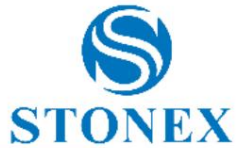

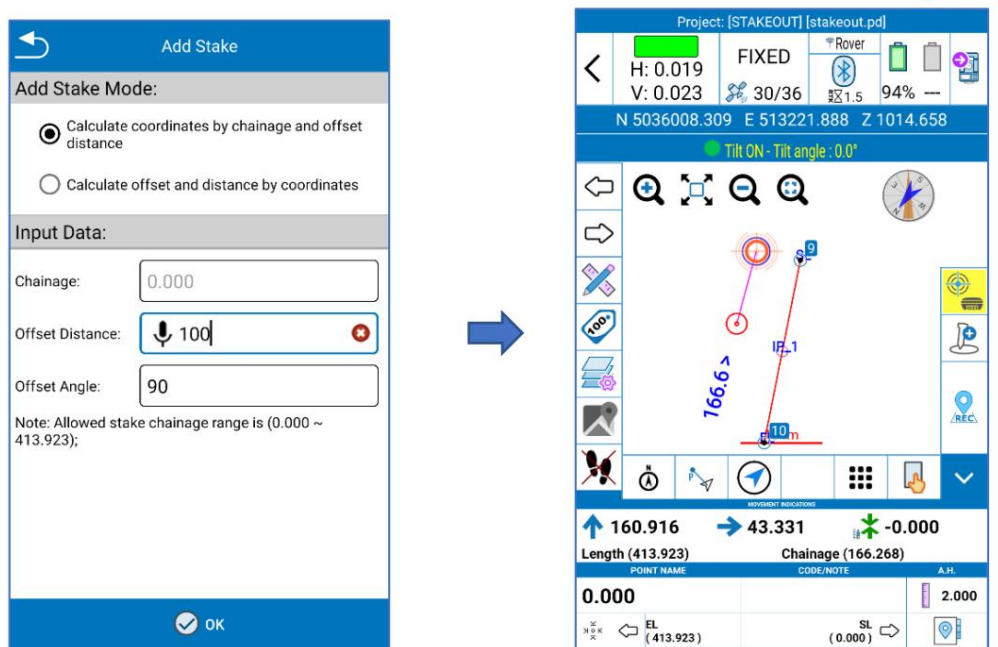

Klicken Sie in der folgenden Abbildung auf das rote Symbol, um auf die Umfragetools zuzugreifen. Zusätzlich zu den in 7.3 Vermessungstools beschriebenen Funktionen gibt es auch die Abstecklinieneinstellungen.

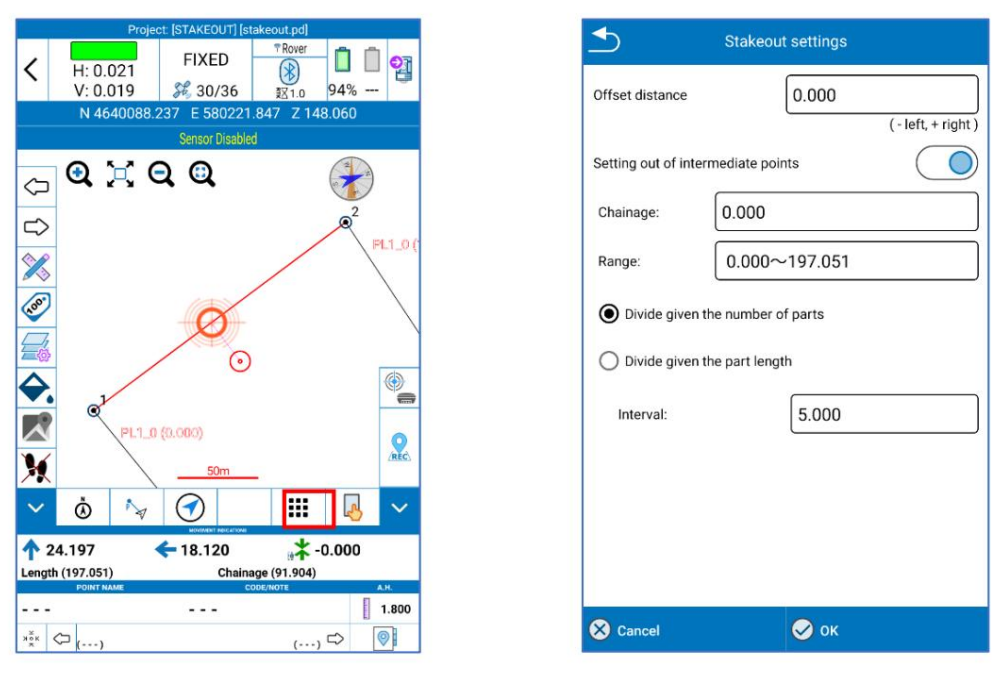

Abstand der grafischen Hilfsindikatoren: ist der Abstand zwischen den Referenzlinien, der an der Seite der abzusteckenden Linie hinzugefügt wird.

Chainage-Prompt-Schritt: Dies ist der Schritt zum Anzeigen des Fortschritts auf der Linie.

Wenn Sie sich entfernen, werden Sie gewarnt, dass Sie sich vom Zielpunkt entfernen. Warnbereich: Warnt Sie, wenn Sie sich dem Zielpunkt nähern, wenn Sie innerhalb des definierten Entfernungswerts eintreten.

Track anzeigen: "Ansicht", um die Punkte der letzten Positionen anzuzeigen (zeigt den Ausschnitt der durchgeführten Route).

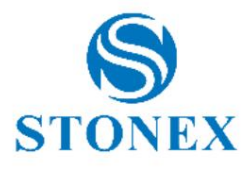

### 6,4 CAD

In der CAD-Umgebung können Sie verschiedene SNAPS verwenden, um vorhandene Elemente zu zeichnen oder zu bearbeiten. Die wichtigsten CAD-Funktionen sind verfügbar: Verschieben, Drehen, Trimmen, Skalieren, Ausrichten, Spiegeln und viele andere unten beschriebene Funktionen.

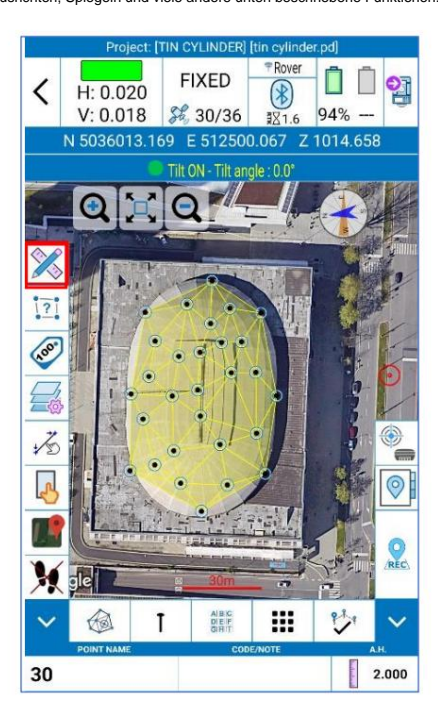

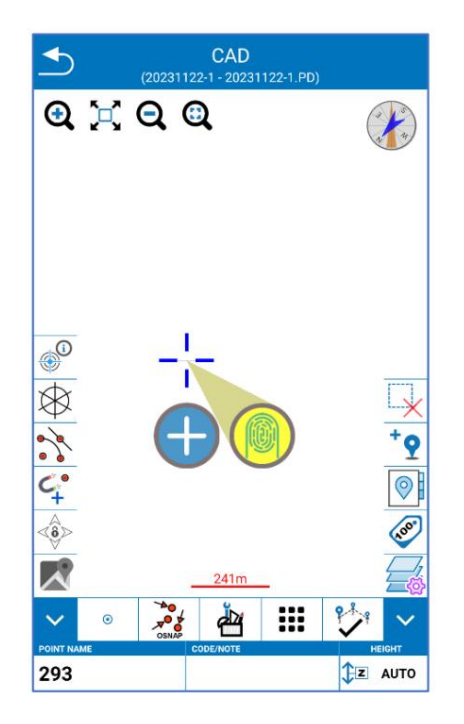

Oben rechts befindet sich das Symbol eines gelben Fragezeichens: Halten Sie dieses Symbol gedrückt, um eine Kontexthilfe zu starten, die es Ihnen ermöglicht, sich immer an die Bedeutung der Symbole im CAD-Bereich zu erinnern. Lesen Sie die angezeigten Anweisungen zur Verwendung des Hilfeleitfadens.

Nachfolgend werden die Symbole in der vertikalen Leiste links beschrieben. Sie werden gelb, wenn sie aktiviert sind.

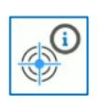

Wenn aktiviert, werden die Informationen für die ausgewählte Entität angezeigt.

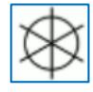

Wenn aktiviert, wird das Punktesymbol ausgeblendet.

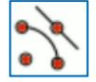

Wenn aktiviert, aktivieren Sie alle von Ihnen ausgewählten Snaps.

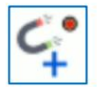

Wenn diese Option aktiviert ist, wird der Cursor automatisch ausgerichtet.

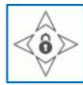

Wenn aktiviert, richten Sie den Zeiger auf der Karte aus.

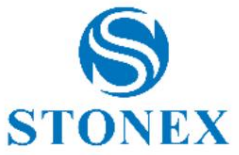

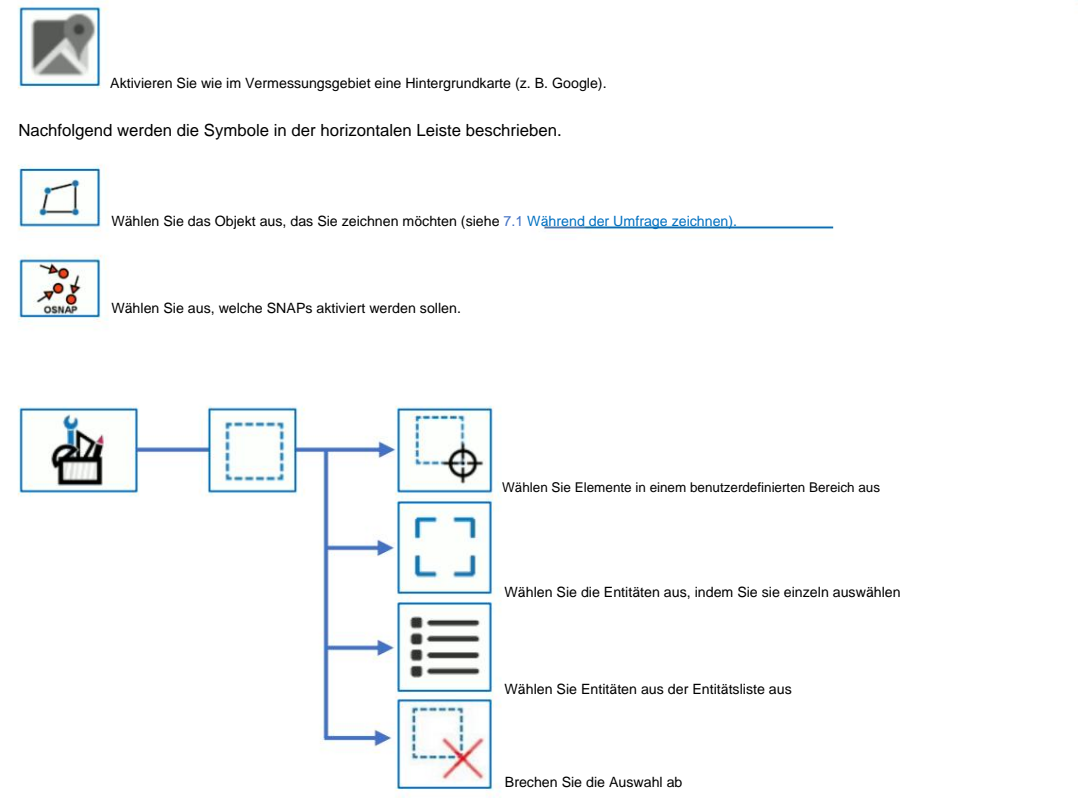

Bezüglich der folgenden Funktionen lesen und befolgen Sie bitte die Hinweise, die in Cube-a angezeigt werden, während Sie die Funktion verwenden, um die richtigen Referenzpunkte oder -linien auszuwählen.

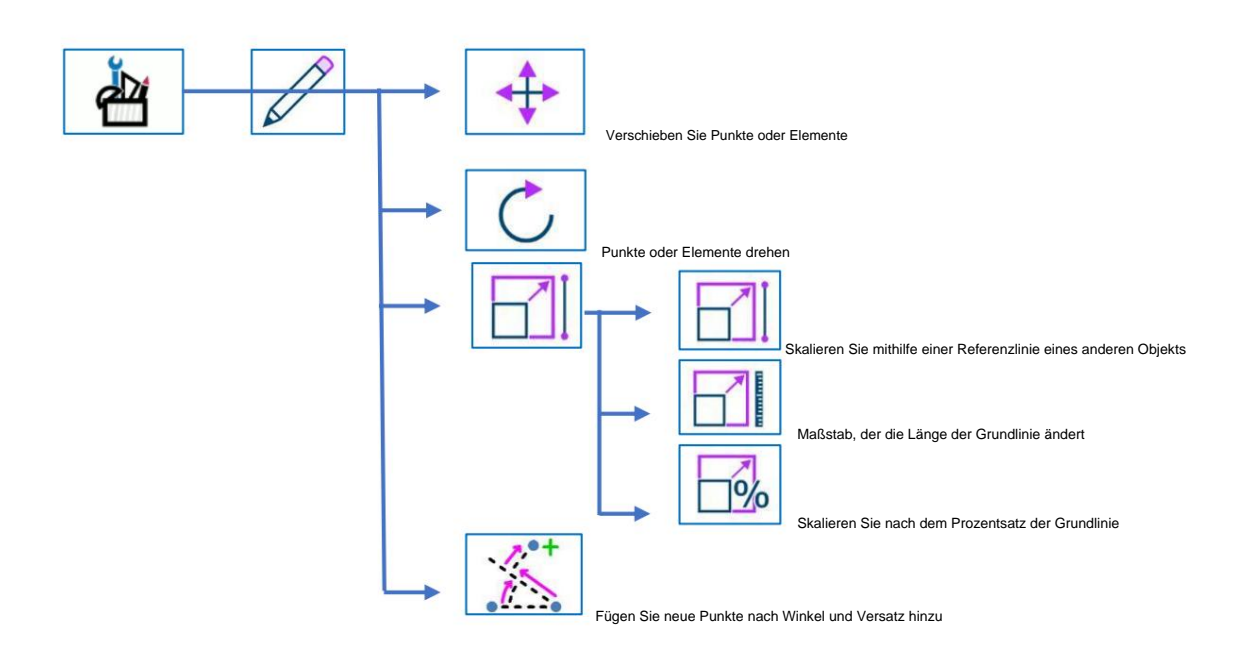

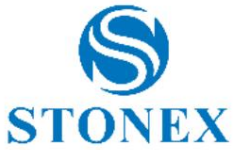

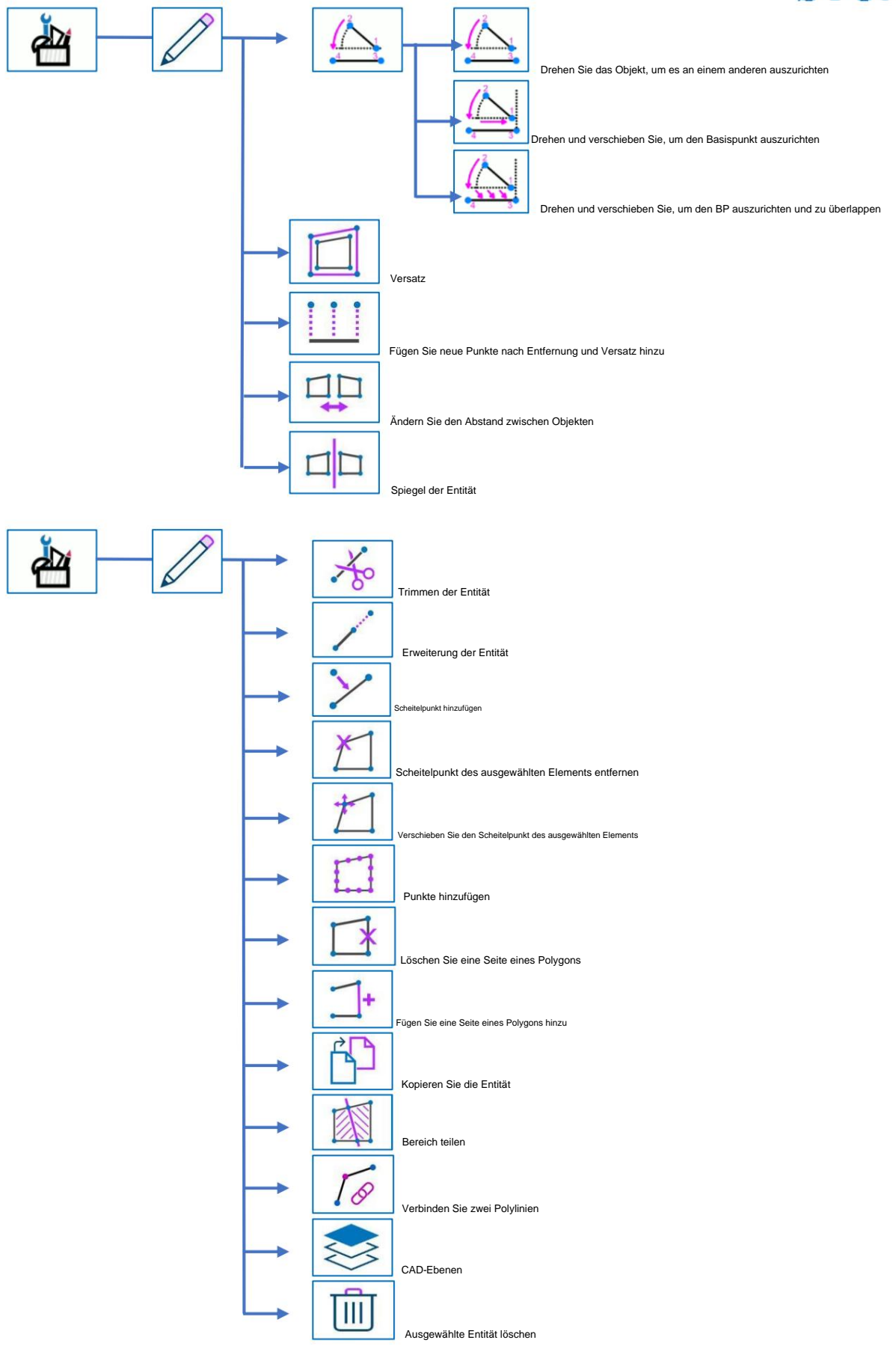

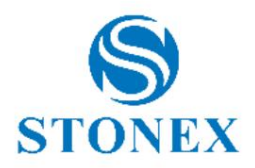

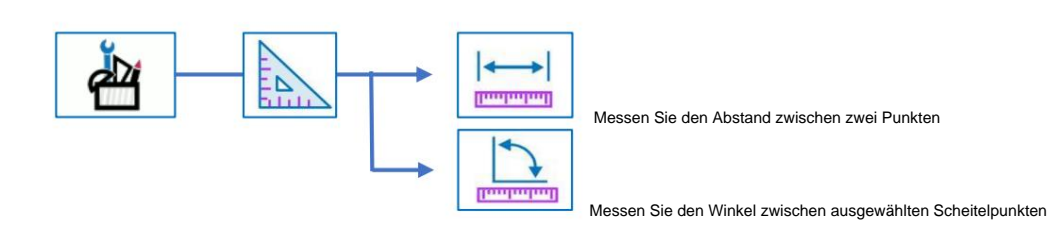

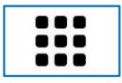

Weitere CAD-Tools anzeigen

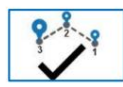

Ende der Zeichnung (siehe 7.1 Zeichnen während der Vermessung).

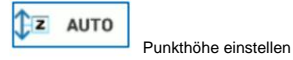

Nachfolgend werden die Symbole in der vertikalen Leiste rechts beschrieben.

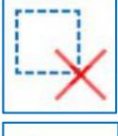

Klare Auswahl

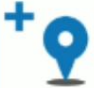

Wenn diese Option aktiviert ist, werden die Scheitelpunkte beim Zeichnen eines Elements zu Punkten in der Bibliothek.

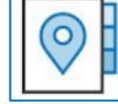

Öffnet die Punktbibliothek

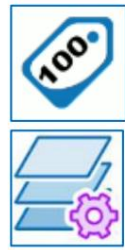

Klicken Sie, um die Punktbeschriftungen sichtbar zu machen oder nicht. Halten Sie gedrückt, um auf die Seite mit den Anzeigeeinstellungen zuzugreifen.

Klicken Sie hier, um auf die Seite "Ebenen" zuzugreifen.

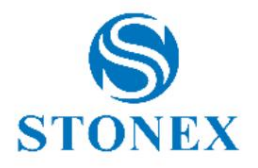

# 7. Umfrageoptionen

### 7.1 Zeichnen Sie während der Umfrage

CAD-Elemente können während der Punkterfassung gezeichnet werden. Klicken Sie auf das rot hervorgehobene Symbol unten, um die Entität auszuwählen. Blaue Punkte sind die Punkte, die zum Zeichnen benötigt werden. Sie können die Zeichnung stoppen, indem Sie auf ein anderes Element klicken oder indem Sie auf die Schaltfläche "Beenden" klicken, die unten grün hervorgehoben ist.

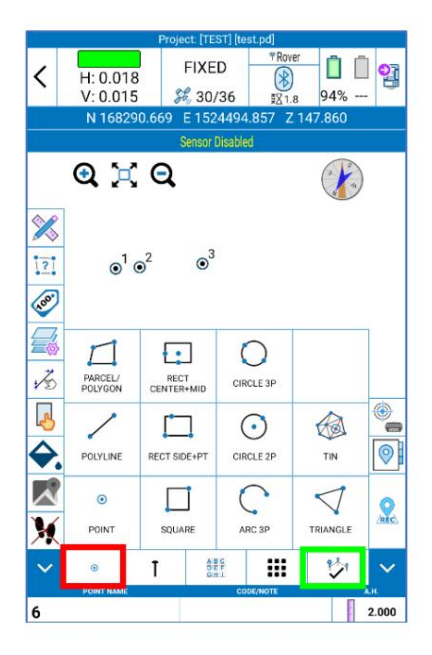

Punkterfassung. Während der Punkterfassung werden keine CAD-Elemente erstellt. Sie können sogar nach der Punkterfassung mit CAD-Funktionen zeichnen.

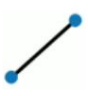

 $\odot$ 

Polylinie. Erfordert mindestens 2 Punkte. Während diese Funktion aktiv ist, verbindet Cube-a die Punkte, die Sie vermessen, in einer Polylinie. Wenn es mehr als eine Kante gibt, fragt das Programm Sie beim Klicken auf die Schaltfläche "Entität vervollständigen", ob Sie den ersten und den letzten Scheitelpunkt verbinden möchten.

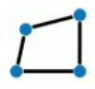

Polygon. Erfordert mindestens 3 Punkte. Während diese Funktion aktiv ist, verbindet Cube-a die Punkte, die Sie vermessen, in einer Polylinie. Wenn Sie auf die Schaltfläche "Entität vervollständigen" klicken, werden der erste und der letzte Scheitelpunkt automatisch verbunden, um das Polygon zu zeichnen.

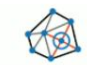

ZINN. Erfordert mindestens 3 Punkte. Zeichnen Sie in der aktuellen Ebene ein TIN mit den Punkten, die Sie erfassen.

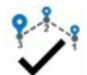

Beenden Sie die Entität. Die von dieser Schaltfläche ausgeführte Aktion hängt von der Art der aktiven Zeichenfunktion und der Anzahl der gespeicherten Punkte/Scheitelpunkte ab.

### 7.2 Punkttyp

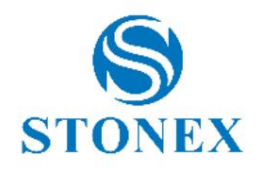

Im Vermessungsbereich gibt es die Verknüpfungsschaltfläche für den Punkttyp.

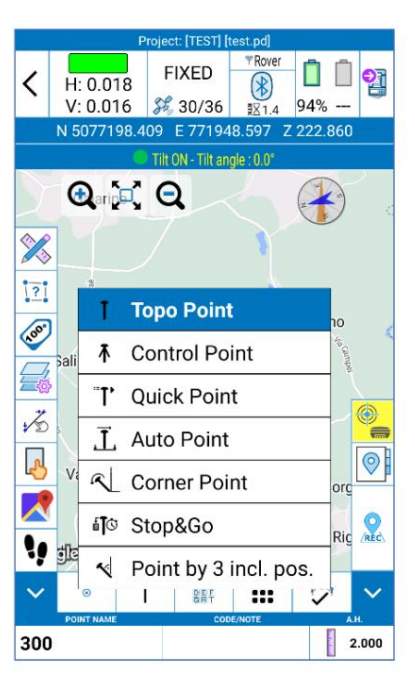

Diese Funktion ermöglicht die schnelle Auswahl des Punkttyps je nach Bedarf, sodass der Benutzer die Parameter nicht jedes Mal ändern muss, um verschiedene Punkttypen zu speichern. Beispiel: Während der Vermessung möchte der Benutzer Grenzpunkte mit größtmöglicher Genauigkeit speichern (d. h. noch ein paar Sekunden am Punkt bleiben). Der Benutzer sollte die Punktparameter ändern, um die Kontrollen strenger zu gestalten, und sobald er diese Art von Punkten gespeichert hat, sollte er die Startparameter zurücksetzen, da dies andernfalls bedeuten würde, dass auch bei allen anderen Punkten mehr Zeit verbleibt. Dank dieser Funktion reicht es aus, den Punkttyp zu ändern und denjenigen mit den bereits eingegebenen Parametern auszuwählen, der den Benutzeranforderungen entspricht.

Die folgenden Punkttypen verfügen über Standardparameter, die der Benutzer jedoch jederzeit ändern kann.

**Topo Point:** "klassischer" Punkt. Folgende Steuerparameter können eingestellt werden: minimale Lösung, maximaler horizontaler und vertikaler quadratischer Mittelwert, PDOP-Grenzwert, maximales Differentialkorrekturalter, zu vermittelnde Messwerte und Intervall (Intervall zwischen den Messwerten).

**Kontrollpunkt:** Punkt mit strengeren Kontrollen, empfehlenswert, wenn Sie die größtmögliche Zuverlässigkeit auf Kosten einer zusätzlichen Stationierung am Punkt erreichen möchten. Folgende Steuerparameter können eingestellt werden: maximaler horizontaler und vertikaler quadratischer Mittelwert, PDOP-Grenzwert, maximales Differentialkorrekturalter, planimetrischer und altimetrischer Grenzwert, zu vermittelnde Messwerte, durchschnittliche GPS-Reichweite, Anzahl der Messwertwiederholungen und Intervall. Beispiel: Wenn die Anzahl der Messwerte 10 beträgt, die durchschnittliche GPS-Reichweite 2 beträgt, die Anzahl der Wiederholungen 2 beträgt und das Intervall 15 Sekunden beträgt, führt Cube-a alle 15 Sekunden 10 Messwerte durch, wobei der Durchschnitt jeweils auf 2 erhöht wird, und wiederholt die Messwerte Ganzes 2 mal. Wenn die Speicherung abgeschlossen ist, wird der "Bericht über den generierten Kontrollpunkt" angezeigt.

**Quick Point:** schnelle Punktegewinnung, da die Bedienelemente weniger und standardmäßig weniger bindend sind. Folgende Steuerparameter können eingestellt werden: minimale Lösung, maximaler horizontaler und vertikaler quadratischer Mittelwert, PDOP-Grenze, maximales Differentialkorrekturalter.

**Auto Point:** Mit dieser Funktion können Sie Punkte automatisch speichern, sodass Sie nicht auf die Rec-Schaltfläche klicken müssen. Folgende Steuerparameter können eingestellt werden: minimale Lösung, maximaler horizontaler und vertikaler quadratischer Mittelwert, PDOP-Grenze, maximales Differentialkorrekturalter. Es ist natürlich notwendig, die Kriterien für die automatische Speicherung auszuwählen; Sie können nach Schritt oder Zeit aufzeichnen. Wenn Schritt ausgewählt ist, bezieht er sich auf Meter oder Fuß gemäß den Einheiteneinstellungen in Cube-a und die Punkte werden je nach Entfernung oder Höhenunterschied automatisch gespeichert.

**Eckpunkt:** Mit dieser Funktion können Sie einen Eckpunkt speichern (ohne auf eine geometrische Berechnung durch Schnittpunkte zurückgreifen zu müssen), auch wenn Sie keinen GNSS-Empfänger mit Neigungssensor haben. Folgende Steuerparameter können eingestellt werden: maximaler horizontaler und vertikaler quadratischer Mittelwert, PDOP-Grenzwert, maximales Differentialkorrekturalter, zu vermittelnde Messwerte. Die Erfassung besteht darin, den Pol zu bewegen und dabei Bögen um die Kante zu zeichnen, wobei die Spitze am Eckpunkt gehalten wird. Cube-a bildet den Durchschnitt zwischen diesen Messwerten.

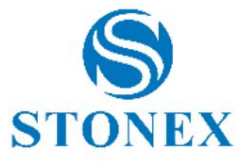

Stop&Go: Punkt ohne Steuerung, damit der Benutzer Punkte auch ohne Differenzkorrekturen speichern kann. Sie können die Aufzeichnung von Rohdaten aktivieren Anzahl der Epochen festlegen. Diese Funktion eignet sich zum Speichern von Punkten bei schlechten Bedingungen, um die Nachbearbeitung im Büro durchzuführen.

Punkt um 3 geneigte Positionen: Mit dieser Funktion können Sie einen Eckpunkt speichern (ohne auf eine geometrische Berechnung durch Schnittpunkte zurückgreifen zu müssen), auch wenn Sie keinen GNSS-Empfänger mit Neigungssensor haben. Achtung, Sie benötigen einen GNSS-Empfänger mit elektronischer Blase. Folgende Steuerparameter können eingestellt werden: maximaler horizontaler und vertikaler quadratischer Mittelwert, PDOP-Grenzwert, maximales Differentialkorrekturalter, zu vermittelnde Messwerte und Intervall (Intervall zwischen Messwerten).

Die Erfassung besteht darin, drei Messungen vorzunehmen, wobei der Stab in drei verschiedene Richtungen geneigt ist; Cube-a schneidet die drei Sphären, die sich aus diesen drei Lesarten ergeben.

Bei einigen Punkttypen können Sie den Schnellmodus aktivieren. Wenn Sie diese Option nicht aktivieren, erscheint nach dem Klicken auf "Rec" ein Fenster, in dem Sie dem Punkt ein Foto zuordnen, den Code oder die Höhe des Masts ändern können (Sie können diese Vorgänge auch später aus der Punktebibliothek ausführen). Überprüfen Sie viele Informationen über den Punkt und stornieren Sie die Aufzeichnung. Wenn Sie den Schnellmodus aktivieren, wird der Punkt sofort gespeichert, sobald Sie auf Rec klicken.

### 7.3 Umfragetools

Klicken Sie im Umfragebereich auf das Symbol mit den neun Quadraten, um auf die unten gezeigte Seite "Umfragetools" zuzugreifen .

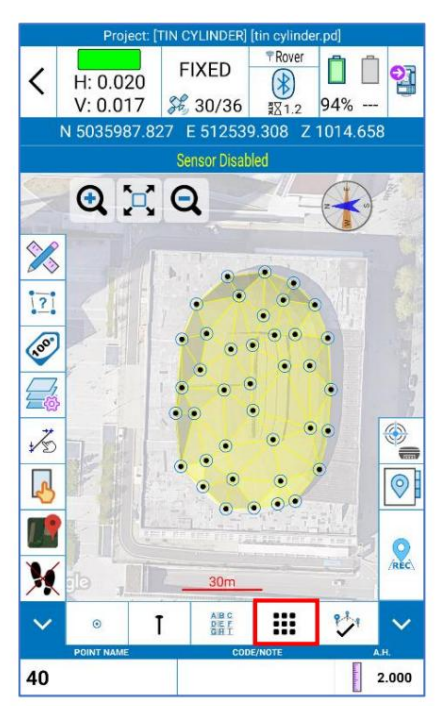

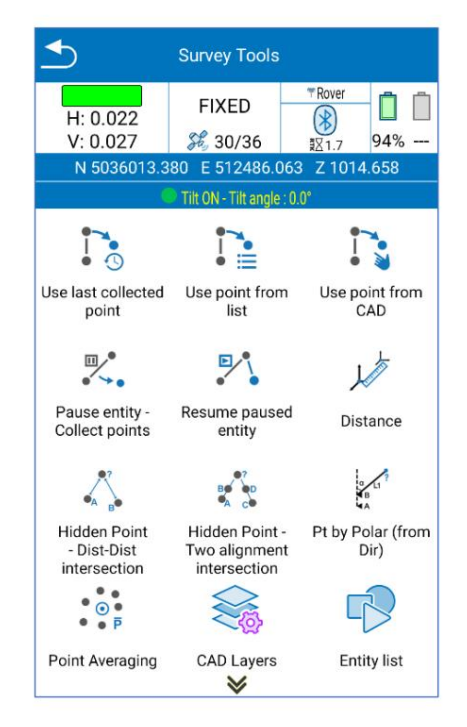

Nachfolgend werden die wichtigsten Umfragetools beschrieben.

#### **Distanz**

Berechnen Sie den Abstand zwischen zwei gegebenen Punkten. Verfügbare Punkteeinstellungsoptionen:

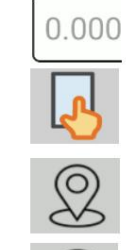

Koordinaten eingeben

en Punkt aus dem Vermessungsbereich aus

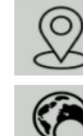

Aktuelle Koordinaten vom GPS übernehmen

Aus der Punktbibliothek auswählen

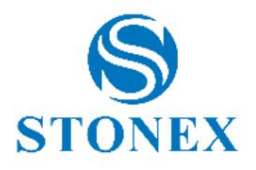

#### **Verborgener Punkt – Dist-Dist**

Berechnen Sie den verborgenen Punkt anhand zweier gegebener Punkte und der Abstände zwischen den beiden Punkten und dem unbekannten Punkt.

Innerhalb des Befehls finden Sie oben eine kurze Beschreibung dessen, was Sie eingeben müssen, um die Berechnung durchzuführen, und was das Ergebnis ist.

### 8. Konfigurieren

Dieses Menü enthält alle Funktionen zum Konfigurieren des Cube-a-Programms, zum Konfigurieren einiger Parameter des aktuellen Projekts, wie z. B. des Referenzsystems, und zum Importieren externer Zeichnungen.

#### 8.1 Koordinatensystem

Es ist nicht erforderlich, die unten aufgeführten Parameter (Ellipsoid, Projektion usw.) zu ändern, außer bei besonderen Anforderungen, die eine Anpassung dieser Parameter erfordern, da das Programm standardmäßig auf die wichtigsten weltweit verwendeten Referenzsysteme zurückgreift. Klicken

Vorhandene Nutzung/Änderung und dann auf Standardsysteme, um auf diese Liste zuzugreifen; Sie können nach dem Referenzsystem suchen, indem Sie nach Land oder Wort filtern. Durch Klicken auf Details können Sie die Parameter des ausgewählten Referenzsystems ablesen. Um ein Referenzsystem aus der Liste der Standardsysteme auszuwählen und einzurichten, wählen Sie es aus und klicken Sie auf OK.

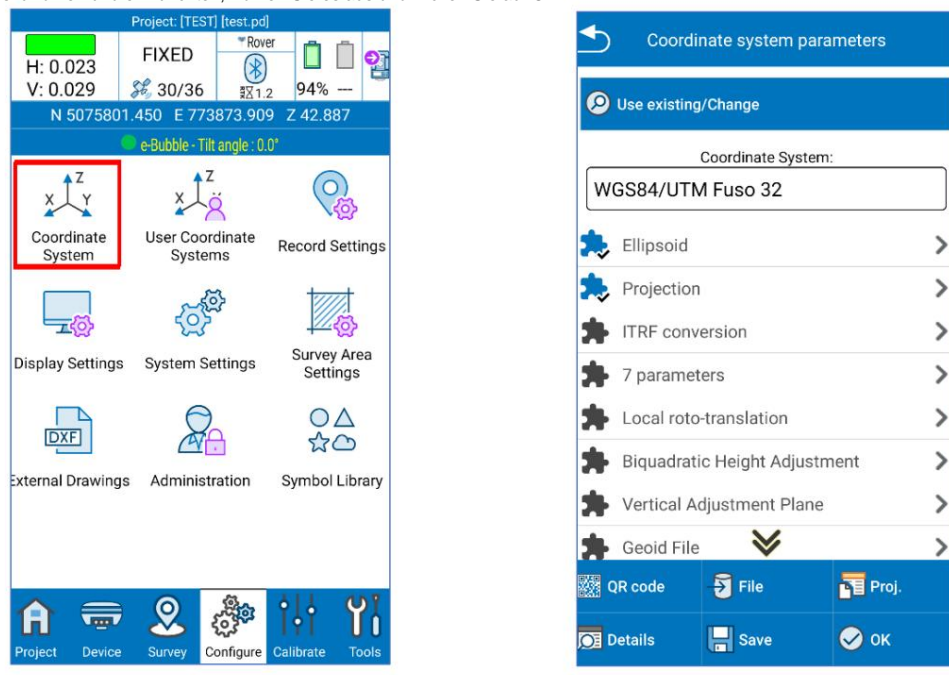

Durch Klicken auf "Datei" können Sie ein auf dem Gerät gespeichertes Referenzsystem importieren (\*Dateien werden unterstützt. SP und \*. EP); durch Klicken Stattdessen können Sie auf "QR-Code" den QR-Code scannen und so die Parameter des Koordinatensystems erfassen.

Im Folgenden sind die Parameter Ihres Referenzsystems aufgeführt, die auf der Seite "Referenzsystemparameter" aufgeführt sind.

**Ellipsoid:** Dieser Befehl öffnet eine Seite, auf der Sie den Namen des Ellipsoids auswählen können, das bereits definierte Parameter unterstützt, oder ein anpassbares Ellipsoid auswählen können. Im letzteren Fall müssen Sie unten im Dropdown-Menü "Ellipsoidname" die Option "Benutzerdefiniert" auswählen. Sie können dann die Haupthalbachse und das Abflachungsverhältnis 1/f einstellen.

**Projektion:** Dieser Befehl öffnet eine Seite, auf der Sie die Projektion auswählen können. Bei der Gauß- Krüger-Projektion müssen Sie beispielsweise den Mittelmeridian festlegen; Dieser wird automatisch vom Programm eingetragen, sofern Sie bereits mit dem GNSS-Empfänger verbunden sind, anhand der von diesem übermittelten Position, andernfalls kann er manuell eingegeben werden oder nach dem Anschließen des GNSS-Empfängers kann der Mittelmeridian durch Klicken auf vom Programm eingefügt werden das Drop-Symbol (Symbol rechts neben dem Drop-Menü "Mittelmeridian").

**ITRF-Konvertierung:** Dieser Befehl öffnet eine Seite, auf der Sie die Konvertierung zwischen International Terrestrial Reference Frames (ITRF) mit unterschiedlichen Referenzzeiträumen aktivieren können. Um die ITRF-Konvertierung zu aktivieren, müssen Sie den Konvertierungstyp auswählen, die Referenzära eingeben und die Geschwindigkeitseintragung aktivieren oder deaktivieren; Wenn Sie die Geschwindigkeit aktivieren, müssen Sie die Geschwindigkeit eingeben

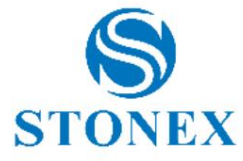

Komponenten entlang der Achsen. X, Y, Z. Achtung, diese Konvertierung wird auf alle Punkte im aktuellen Projekt angewendet und nicht nur ab dem Moment, in dem Sie es aktivieren.

Befehle enthalten Übersetzungs-, Rotations- und Skalierungsfaktorwerte, wenn dies von Ihrer Lokalisierung erwartet wird. Die **7 Parameter: Lokale Rototranslation, biquadratische Höhenanpassung, vertikale Anpassungsebene, lokale Versätze**

Geoiddateien: Dieser Befehl öffnet eine Seite, auf der Sie die Verwendung des Geoids aktivieren können. Wenn Sie auf der Seite "Geoiddateien" auf "Öffnen" klicken, gelangen Sie zur Liste der vorinstallierten Geoide im Programm. Um ein Geoid hinzuzufügen, das nicht in dieser Liste enthalten ist, kopieren Sie die Datei nach stonexcube -> Geoid; Cube-a unterstützt alle wichtigen Standard-Geoidformate (\*. GSF, \*. GGF, \*. UGF, \*. BIN, ...).

Klicken Sie auf OK, um das ausgewählte Referenzsystem anzuwenden. Klicken Sie auf "Speichern" und wählen Sie "Lokaler Datenträger", um die Systemdaten in einer Datei zu speichern, deren Name und Speicherort Sie festgelegt haben. Sie können die Datei auch verschlüsseln, indem Sie ein Ablaufdatum, ein allgemeines Passwort (Daten können vor dem Ablaufdatum nicht angezeigt werden) und ein erweitertes Passwort (Daten können vor dem Ablaufdatum angezeigt werden) festlegen. Klicken Sie auf "Speichern" und wählen Sie "QR-Code", um die Parameter des aktuellen Koordinatensystems per QR-Code zu teilen.

#### 8.2 Benutzerkoordinatensysteme

Im Untermenü " Benutzerkoordinatensysteme" finden Sie alle von den Benutzern erstellten oder aus den vordefinierten und zuletzt verwendeten Systemen ausgewählten Systeme.

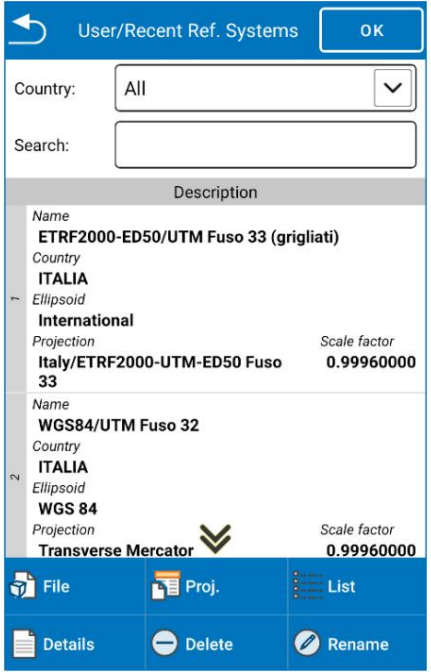

#### 8.3 Externe Zeichnungen – DXF und SHP importieren

Mit diesem Befehl können Sie DXF- oder Shapefile-Dateien in Form von Ebenen in Ihr Programm importieren. Dadurch werden Punkte nicht in die Bibliothek importiert, sondern nur in Grafiken. Sie können jedoch Punkte und Elemente aus den Grafiken auswählen und zur Verfolgung verwenden. Klicken Sie auf "Hinzufügen", um die Datei auszuwählen, die Sie importieren möchten. Mit dem Befehl "Bearbeiten" können Sie den Namen der importierten externen Zeichnung ändern/lesen, den Speicherort der Datei im Datenspeicher lesen, die Sichtbarkeit aktivieren/deaktivieren, die Auswahl von Elementen in der Ebene, wie z. B. Linien usw., aktivieren/deaktivieren Punkte (Befehl "Suchen") und legen Sie die Maßeinheit und den Skalierungsfaktor fest.

Warnung: Wenn die Datei von der Seite "Von aktuellem Projekt" importiert wird, ist sie nur für das aktuelle Projekt sichtbar, während sie beim Import auf die Seite "Global/Freigegeben" für alle Projekte sichtbar ist, bis Sie löschen oder unsichtbar machen.

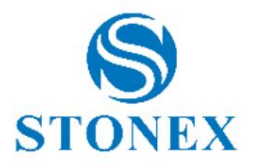

# 9. Kalibrieren – GPS-Modul

Das Menü "Kalibrieren" im GPS-Modus enthält nützliche Funktionen zum Kalibrieren der Vermessung oder des Instruments.

#### 9.1 Ein-Punkt-Lokalisierung

Die Funktion "Ein-Punkt-Lokalisierung" ist nützlich, wenn Sie mit den tatsächlichen Abständen zwischen Punkten arbeiten möchten, die nicht durch die Verformung der Projektion des GPS-Referenzsystems beeinflusst werden. Diese Funktion ist erforderlich, wenn Sie die GPS-Vermessung mit einer Totalstationsvermessung vergleichen möchten.

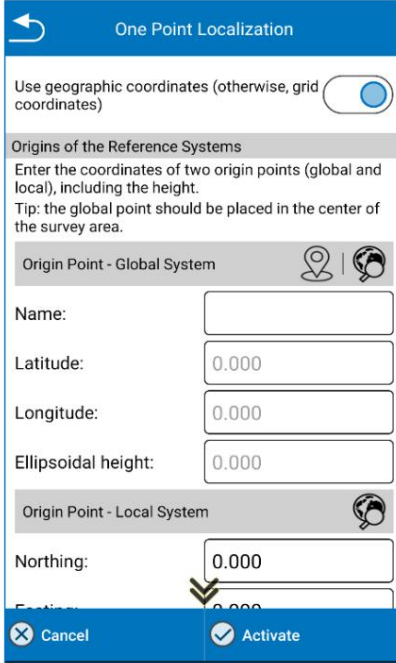

Die Funktion besteht darin, einem Punkt, vorzugsweise im Zentrum der Vermessung, die lokalen Koordinaten zuzuweisen, die den Ursprung des neuen lokalen Systems darstellen.

Im Abschnitt "Globales System" können Sie die Koordinaten des Ursprungspunkts manuell eingeben, diese in Echtzeit vom GNSS-Empfänger erkennen oder aus der Punktbibliothek auswählen. Im Abschnitt "Lokales System" können Sie die Koordinaten des Ursprungspunkts manuell eingeben oder aus der Punktbibliothek auswählen.

Der Orientierungspunkt ist nicht zwingend; Wenn Sie diesen Abschnitt ignorieren, wird das lokale System auf den geografischen Norden ausgerichtet sein.

Klicken Sie unten auf "Aktivieren", um das neue lokale System zu erstellen.

#### 9.2 Standortkalibrierung

Sie können eine Roto-Übersetzung mit Änderung des Skalierungsfaktors durchführen; Wir empfehlen die Verwendung von mindestens 3 nicht ausgerichteten Punkten.

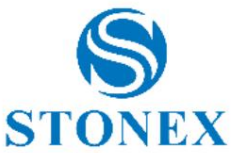

 $\overline{\phantom{a}}$ 

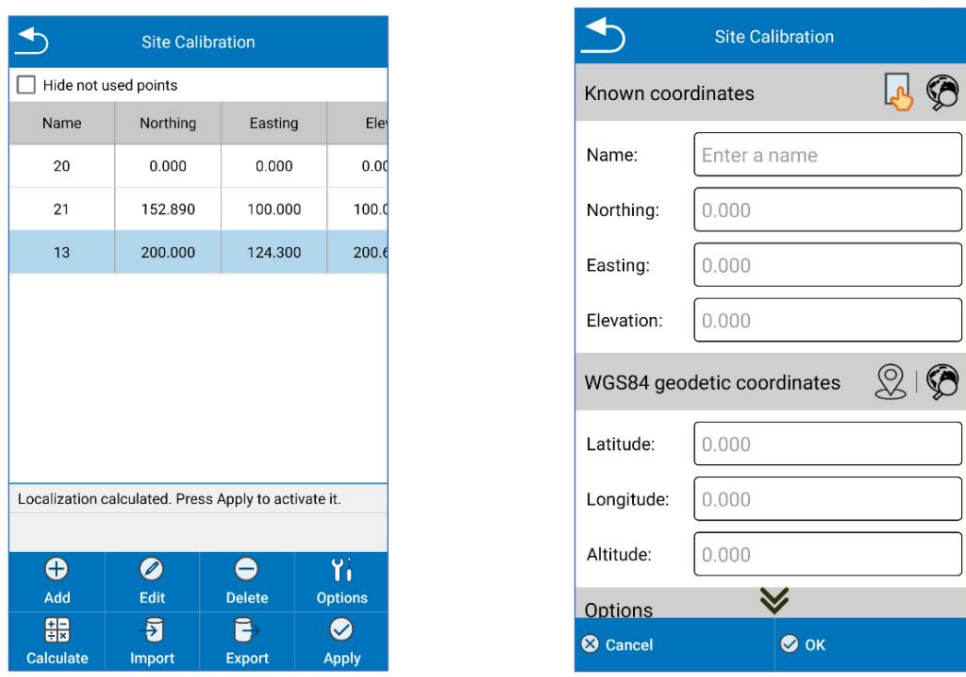

Klicken Sie auf "Hinzufügen", um einen neuen Punkt hinzuzufügen: Ordnen Sie die bekannten (lokalen) Koordinaten den geodätischen Koordinaten des Punktes zu, indem Sie sie in die entsprechenden Abschnitte einfügen.

Klicken Sie auf Berechnen und ein Bericht mit den Berechnungsparametern wird angezeigt.

Klicken Sie auf "Zurück", um zur vorherigen Seite zurückzukehren. Sie können die Liste der Punkte sehen, die für die Berechnung verwendet werden. Scrollen Sie horizontal, um die Genauigkeit zu überprüfen, und löschen Sie die Punkte mit geringer Genauigkeit, wenn Sie können.

Klicken Sie auf "Übernehmen", um zu bestätigen und das neue lokale System zu erstellen, oder klicken Sie auf den Pfeil nach oben links, um den Vorgang zu beenden.

# 10.Kalibrieren – TS-Modul

Das Menü "Kalibrieren" im TS-Modus enthält die Funktionen zum Einstellen der Station (Station auf einem Punkt und Freie Station) und die Seite für den Neigungskompensator (nur für R180 verfügbar).

# 10.1 Station auf Punkt

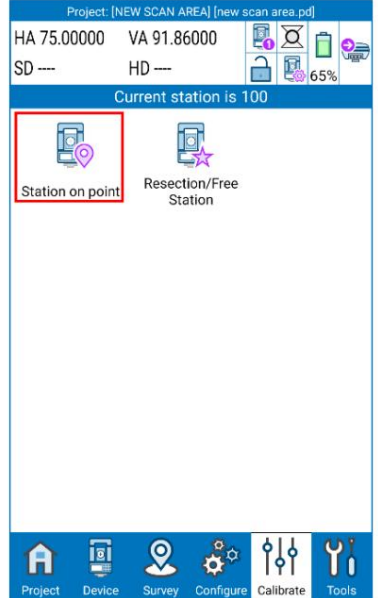

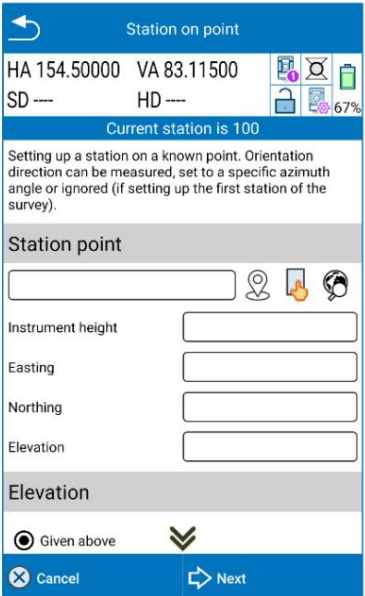

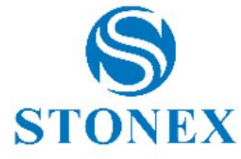

Stationspunktkoordinaten können manuell eingegeben werden, indem Sie die Felder Ost Nord und Höhe ausfüllen oder die folgenden Tasten verwenden

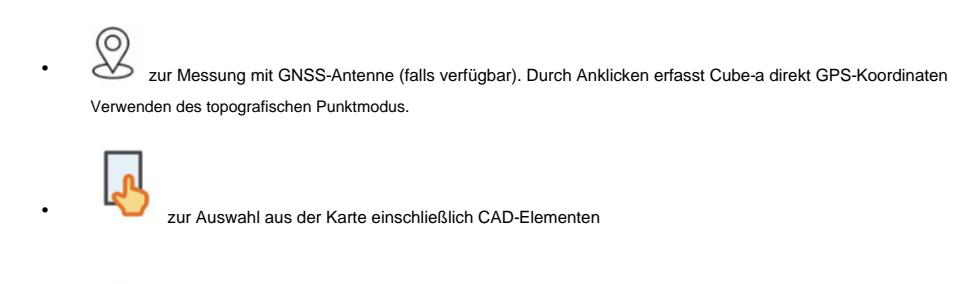

• aus der Punkteliste auszuwählen

Wenn Sie den Namen des Punktes ändern möchten, ändern Sie das Kästchen links neben diesen Symbolen.

Geben Sie die Instrumentenhöhe (Totalstationshöhe) ein.

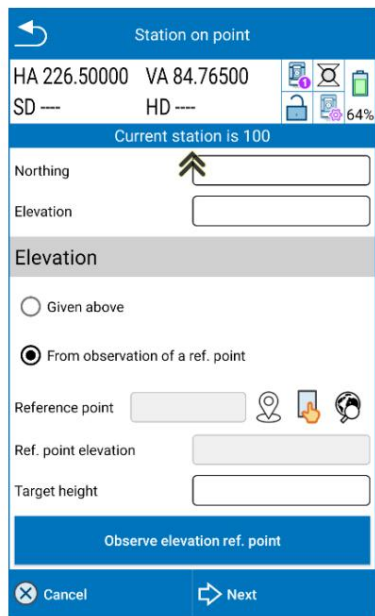

Die Höhe kann auch als Maß zu einem Referenzpunkt eingefügt werden. Definieren Sie den Referenzpunkt auf die gleiche Weise wie für den Stationspunkt, geben Sie die Höhe des Ziels ein, messen Sie es dann und klicken Sie auf " Weiter".

Definieren Sie auf der nächsten Seite, welchen Ausrichtungsmodus Sie verwenden möchten:

- o Zu einem bekannten Punkt: um die Station auf einen Punkt auszurichten, dessen Koordinaten bekannt sind. Geben Sie die Koordinaten eines Punktes oder Maßes ein oder wählen Sie ihn aus dem Projekt aus (auf die gleiche Weise wie beim Definieren des Stationspunkts) und geben Sie die Höhe des Ziels ein.
- o Nach Azimut: Ermöglicht die Eingabe eines Ausrichtungsazimuts. Geben Sie den Referenzwinkel in Bezug auf den Norden des lokalen Systems ein (nicht zu verwechseln mit dem vom Instrument angezeigten horizontalen Winkel/Azimut).
- o Keine Ausrichtung: Berücksichtigt die Ausrichtung nicht. Standardmäßig verwendet Cube-a den horizontalen Winkel der Station, ohne ihn auf Null zu setzen oder auf einen bestimmten Wert festzulegen.

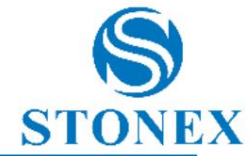

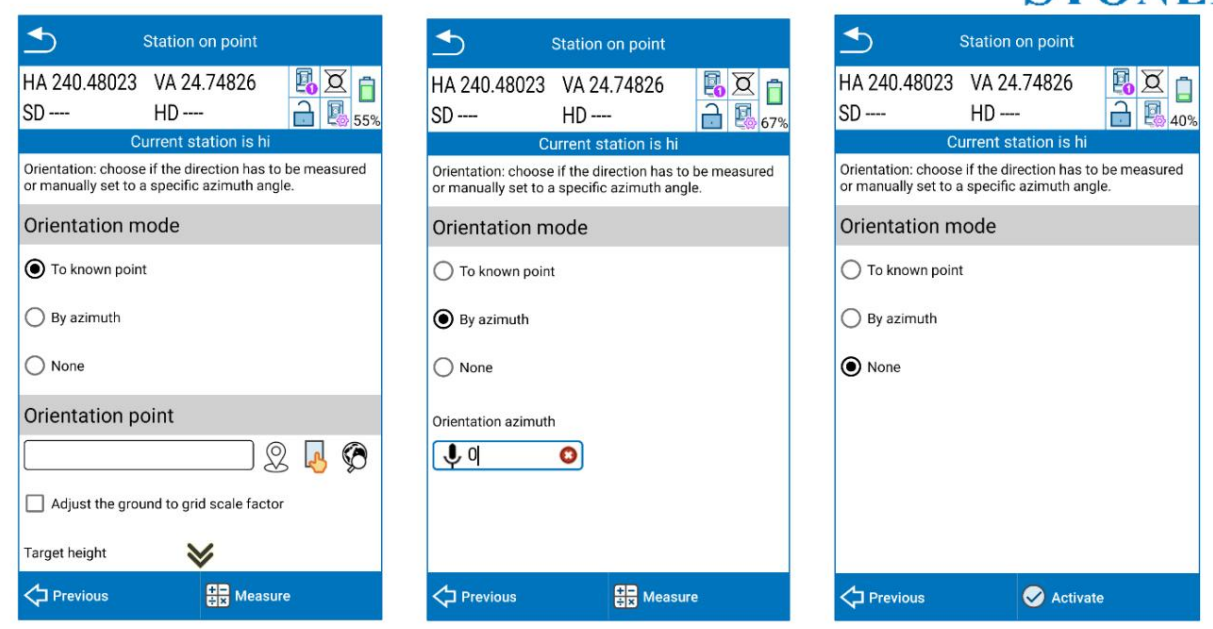

Wenn Sie "Keine Ausrichtung" ausgewählt haben, können Sie direkt auf "Aktivieren" klicken und den Vorgang "Auf Punkt stationieren" abschließen. Andernfalls müssen Sie in den beiden anderen Fällen auf "Messen" klicken und die Messung des Orientierungspunkts erfassen, wie im Bild unten dargestellt.

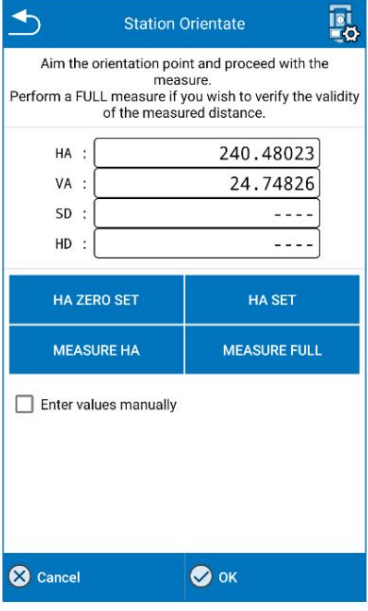

- 1. HA ZERO SET: Setzen Sie den horizontalen Winkel auf 0 (der vertikale Winkel wird automatisch auf 100 Gon erzwungen).
- 2. HA SET: Stellen Sie den horizontalen Winkel auf einen manuell eingegebenen Wert ein.
- MESSEN HA: Winkel vom Instrument aus messen 3.
- VOLLSTÄNDIG MESSEN: Winkel und Abstand vom Instrument messen (Option nur bei Ausrichtung auf einen bekannten Punkt verfügbar). 4.

Klicken Sie nach der Messung auf OK .

Nach dem Vorgang bittet Cube-a um eine Bestätigung, bevor die Station am definierten Punkt aktiviert wird. Klicken Sie auf "Ja", um fortzufahren.

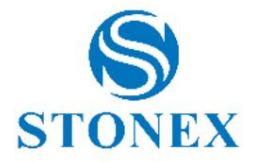

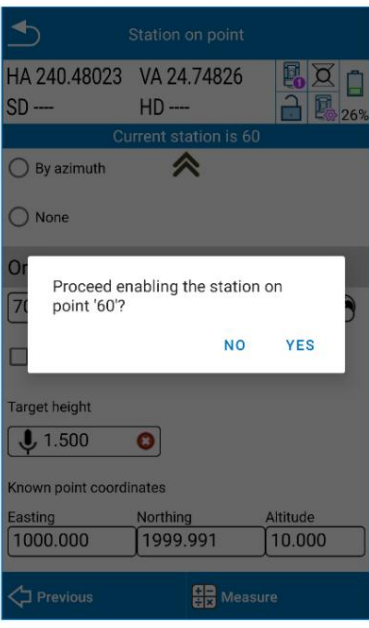

### 10.2 Resektion/Freie Station

Cube-a kann die Position einer Station an einem unbekannten Punkt anhand der Koordinaten einiger bekannter Punkte berechnen.

Bitte beachten Sie, dass die Orientierungs-/Referenzpunkte den gesamten Standort abdecken und um ihn herum liegen sollten. Die Lage der Referenzpunkte begrenzt den Bereich, in dem anhand der Stationierung nachfolgende Messungen durchgeführt werden sollen. Die Punkterfassung und/oder Absteckung sollte niemals außerhalb dieses Bereichs durchgeführt werden. Wenn Messungen zu Punkten außerhalb des Bereichs erfolgen, werden Orientierungsfehler extrapoliert (maximiert) und nicht interpoliert (reduziert).

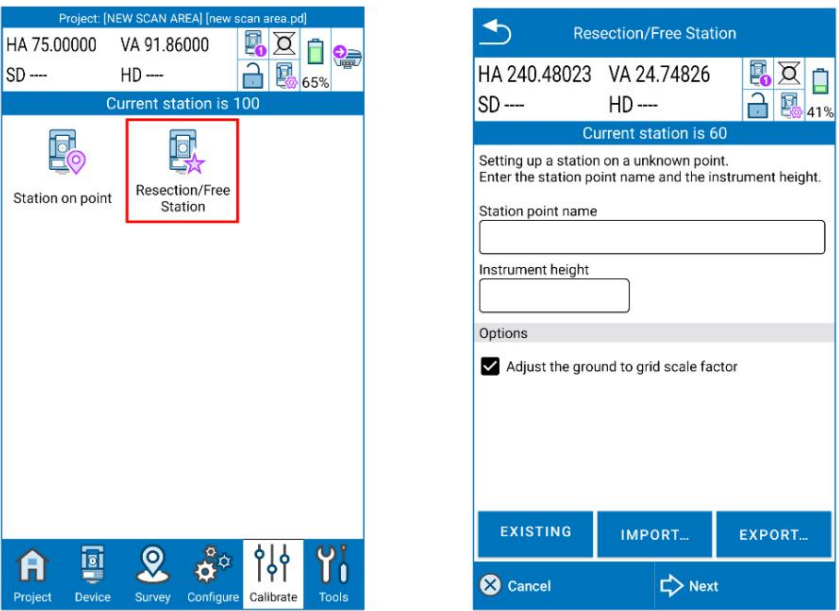

Geben Sie den Stationspunktnamen und die Instrumentenhöhe ein.

Wählen Sie, ob Sie mit Skalierungsfaktor prüfen möchten oder nicht. Durch die Aktivierung von Cube-a wird eine Prüfung durchgeführt und ein automatischer Faktor auf Punktentfernungen angewendet, sodass die von der Station gemessenen Entfernungen (an Punkten) kongruent sind. Diese Option muss aktiviert werden, wenn GNSS-Punkte für die freie Stationsberechnung verwendet werden.

Die Import- und Exportbefehle arbeiten mit \*.cr-Dateien, in denen alle Stationierungsberechnungen mit den ausgewählten Punkten, dem Stationsnamen und jeder eingegebenen Option zur Ausführung dieser Funktion gespeichert sind.

Klicken Sie auf "Weiter", um die Punkte für die Berechnung der kleinsten Quadrate einzugeben und zu messen. Für Cube-a müssen Sie einen der folgenden Fälle erfüllen:

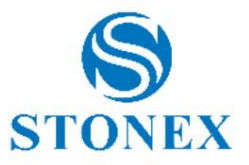

- o 3 oder mehr Winkelmessungen.
- o 2 oder mehr vollständige Messungen (Winkel + Entfernung).
- o 2 oder mehr gemischte Messwerte (nur Winkel + Distanz/Winkel).

Klicken Sie auf Hinzufügen , um den ersten Punkt einzufügen.

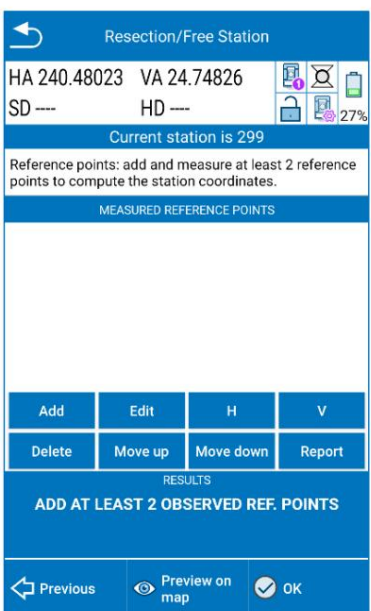

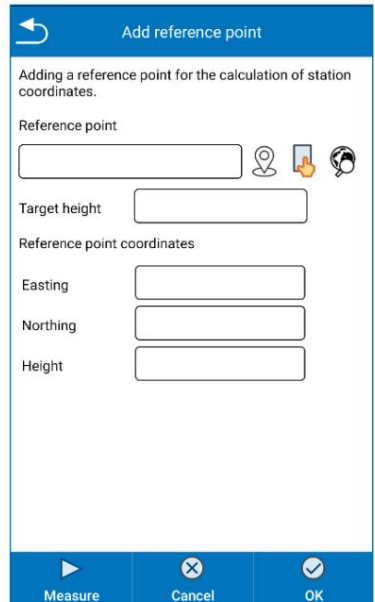

Die Koordinaten des Punktes können manuell eingegeben werden, indem Sie entweder die Felder "Ost", "Nord" und "Höhe" ausfüllen oder indem Sie die folgenden Tasten verwenden:

zur Messung mit GNSS-Antenne (falls verfügbar). Durch Anklicken erfasst Cube-a direkt GPS-Koordinaten • Verwenden des topografischen Punktmodus.

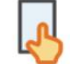

zur Auswahl aus der Karte, einschließlich CAD-Elementen.

Ø

•

aus der Punkteliste auszuwählen.

Um den Namen des Punkts zu ändern, ändern Sie das Feld links neben den Symbolen.

Geben Sie die Prismenhöhe (Stabhöhe) ein und klicken Sie auf Messen.

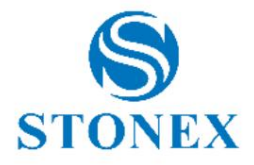

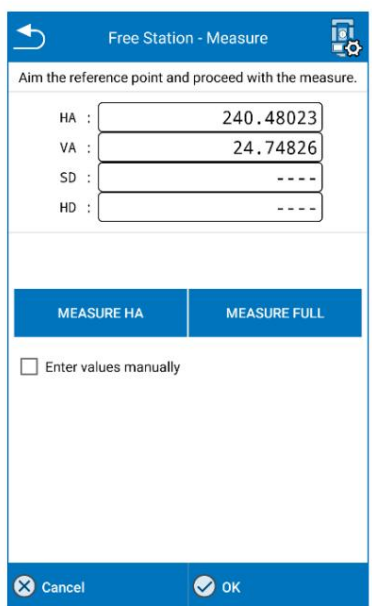

Zielen Sie den Punkt an und fahren Sie mit der Messung fort. Dies kann sein:

- Winkelmessung: nur Winkelmessung.
- Vollständige Messung: Winkel- und Distanzmessung.

Fahren Sie fort, indem Sie auf OK drücken . Fahren Sie mit dem Hinzufügen des/der nächsten(s) Punkt(s) fort und gehen Sie auf die gleiche Weise vor. Anschließend können Sie das Ergebnis der freien Stationsberechnung einsehen.

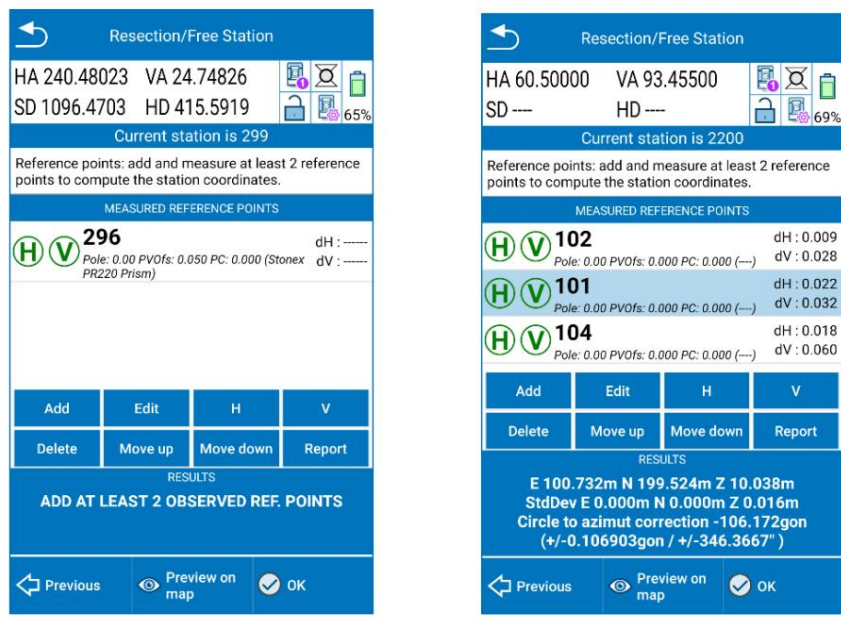

Im Bild oben rechts sind die Ergebnisse der freien Stationsberechnung zu sehen (blauer Kasten):

- o Berechnete Stationskoordinaten E, N, Z.
- o Standardabweichungen von E, N, Z, die die Schätzung des möglichen Koordinatenfehlers definieren. Sie können sein negative oder positive Werte.
- o Der Skalierungsfaktor zeigt den berechneten Wert an (sofern auf der vorherigen Seite aktiviert).
- o Die Azimutkorrektur ist die horizontale Winkelkorrektur, die das Free-Station-Programm relativ zum berechnet horizontaler Kreis der Totalstation.

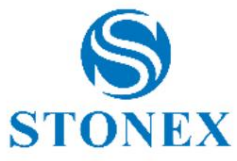

Neben jedem Punkt, der für die Berechnung der freien Station verwendet wird, ist es möglich, die planimetrischen und vertikalen Residuen einzelner Messungen anzuz (Gemessen – Bekannt). Es handelt sich um absolute Werte – in Metern angegebene Werte:

o dH ist die Differenz zwischen berechnetem und bekanntem Punkt in 2D.

o dV ist der Höhenunterschied zwischen berechnetem und bekanntem Punkt.

Der Benutzer kann auf

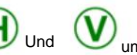

Und um die horizontale und/oder vertikale Messung auszuschalten und die Qualität des Ergebnisses zu überprüfen Erhöhungen drücken. Der gleiche Befehl wird von H und V in den blauen Symbolen ausgeführt .

Sie können auf Bearbeiten klicken, um einen Punkt zu ändern und erneut zu messen. Oder Sie können auf Löschen klicken, um einen Punkt zu entfernen.

Klicken Sie auf Nach oben/ Nach unten verschieben, um die Reihenfolge der Punkte bei der freien Stationsberechnung zu ändern.

Klicken Sie auf "Bericht", um einen technischen Bericht über die Berechnung der freien Station zu exportieren. Der Bericht wird im TXT-Format gespeichert.

Klicken Sie auf "Vorschau auf Karte", um eine Vorschau der freien Stationsberechnung im Vermessungsgebiet anzuzeigen, wie im Bild unten.

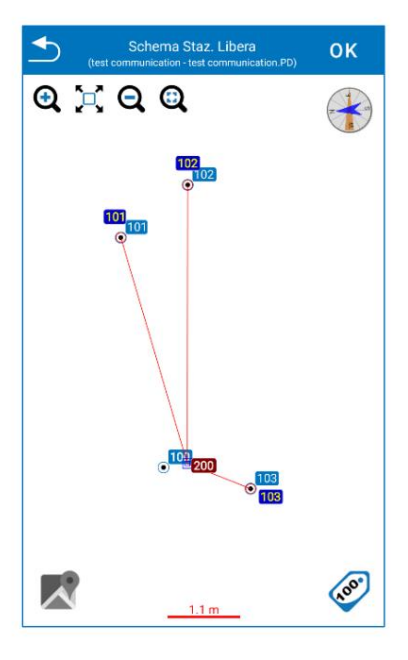

Bevor Sie mit OK bestätigen, können Sie mit "Zurück" zum Bildschirm zurückkehren, auf dem Sie die freie Stationsberechnung exportieren können.

Die kostenlose Stationsdatei wird mit der Erweiterung \*.cr exportiert .

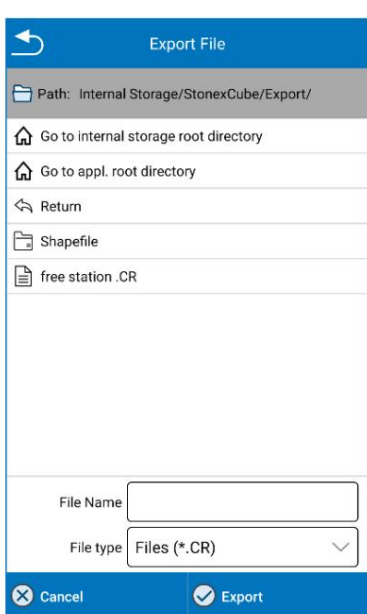

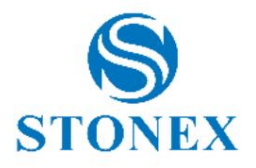

### 10.3 Neigungskompensator

Klicken Sie auf Neigungskompensator, um die Seite Neigung/elektronische Blase aufzurufen (Funktion nur für R180 Robotic TS verfügbar).

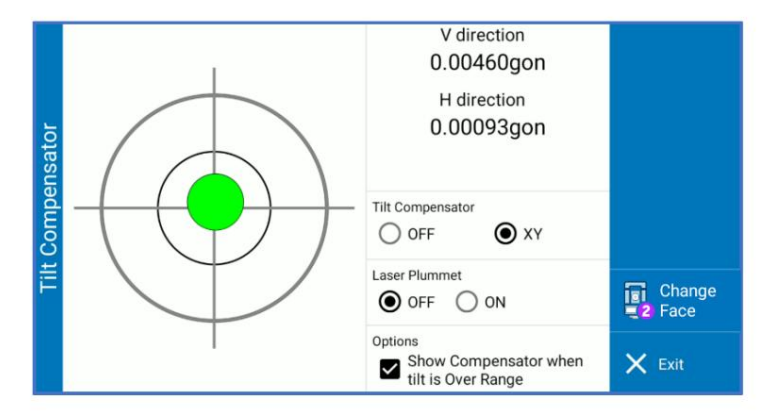

Auf dieser Seite kann der Benutzer die elektronische Blase des Instruments visualisieren, den Neigungskompensator aktivieren/deaktivieren und das Laserlot aktivieren/deaktivieren. Wenn die Totalstation nicht nivelliert ist und die Option "Neigungskompensator" auf " XY" steht, erscheint die Meldung "Tilt Over" in der oberen Leiste des Würfels, wie im Bild unten dargestellt. Nivellieren Sie das Instrument, um die Visualisierung der Winkelanzeige wiederherzustellen.

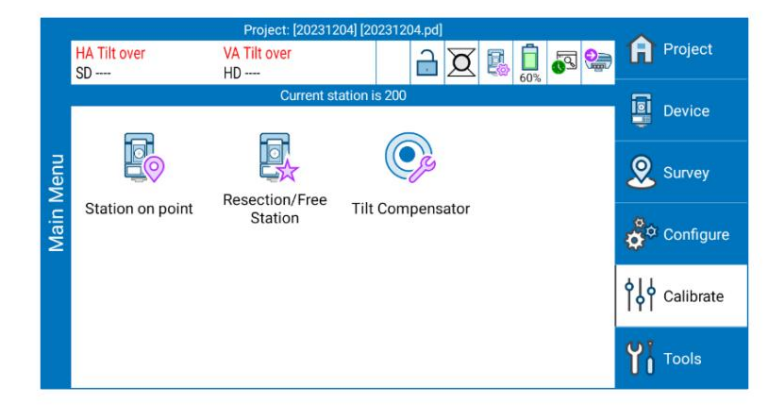

#### 11.Werkzeuge

Das Menü "Extras" enthält viele nützliche Funktionen wie Volumen- und COGO-Berechnungen sowie Informationen zur Version und persönlichen Lizenz der Cube-a-Software.

#### 11.1 TIN-Liste

Jedes TIN-Modell in der TIN-Modellliste entspricht einer TIN-Entität, die Sie im Vermessungsbereich und in der Entitätsliste sehen können. Wenn Sie das TIN-Element löschen, löschen Sie auch das TIN-Modell. Diese Seite enthält die Liste des TIN (Triangulated Irreguläres Netzwerk). Diese Funktion ist nur mit dem Modul 3D verfügbar.

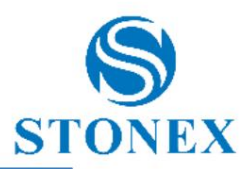

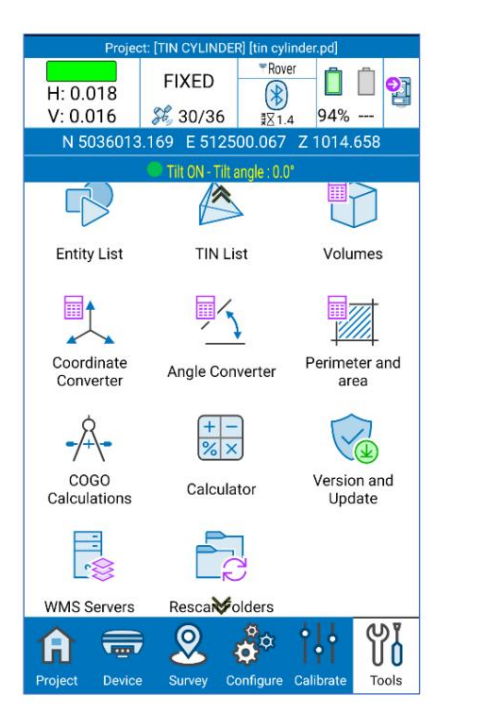

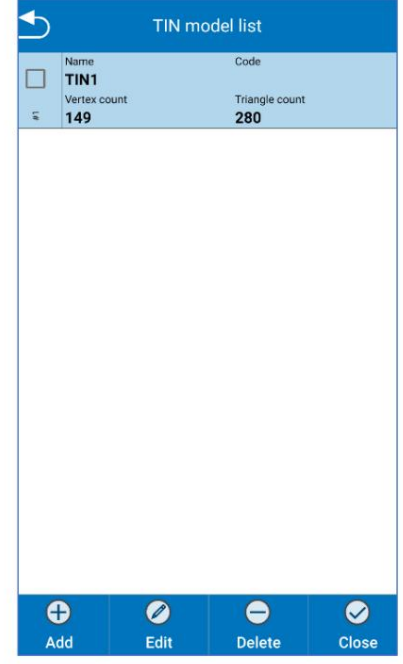

Auf der Listenseite des TIN-Modells können Sie ein vorhandenes TIN auswählen, um seine Eigenschaften zu bearbeiten oder es zu löschen.

Klicken Sie auf "Hinzufügen", um ein neues TIN-Modell hinzuzufügen. Die Seite "Entität bearbeiten" wird angezeigt.

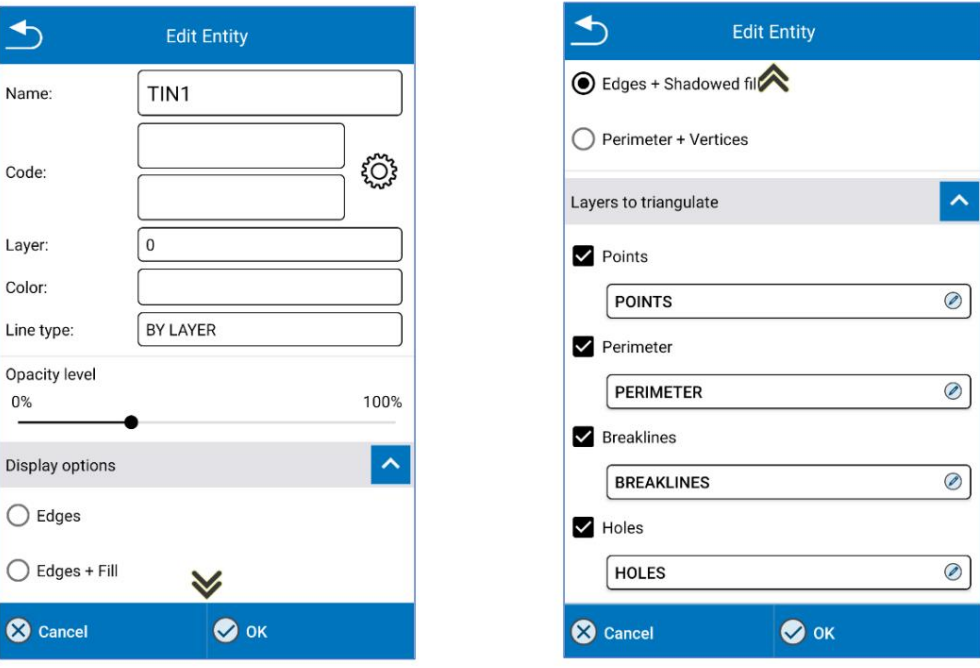

Das TIN ist dynamisch, sodass Sie die Änderungen im Vermessungsbereich in Echtzeit sehen können.

Im Abschnitt "Zu triangulierende Layer" können Sie einem TIN-Element (Punkte, Umfang, Bruchlinien, Löcher) einen Layer zuordnen. Diese Zuordnung ist nicht obligatorisch, aber wenn Sie sie aktivieren, erfolgt die Triangulation automatisch. Wenn Sie sie nicht aktiviert haben, wird das TIN nur gezeichnet, wenn Sie im Vermessungsbereich das TIN-Element auswählen. Sehen Sie sich die folgenden Beispiele an.

Beispiel 1: Zu triangulierende Ebenen aktiviert.

Beispiel 2: Zu triangulierende Ebenen deaktiviert.

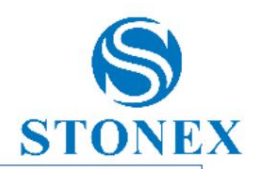

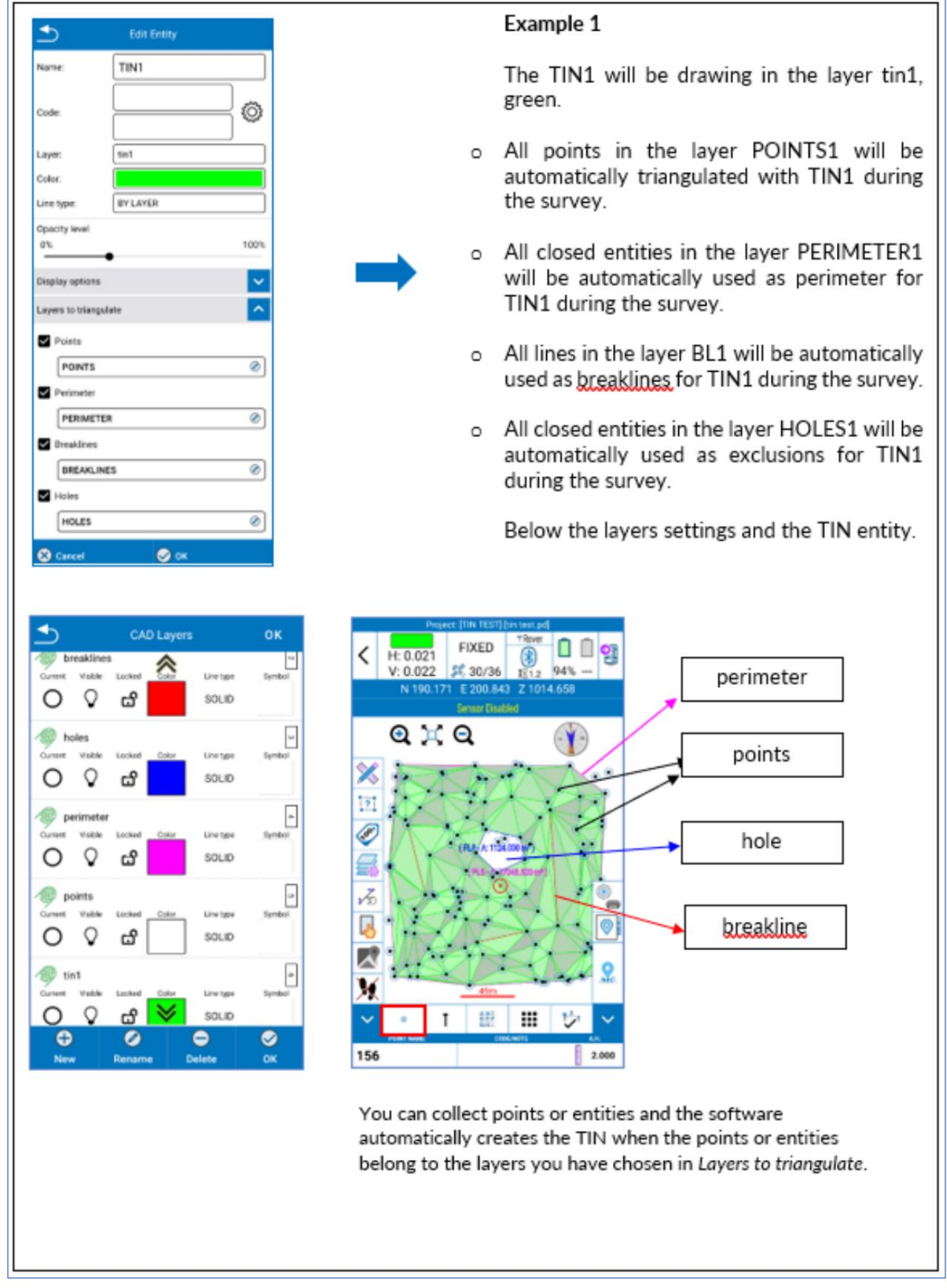

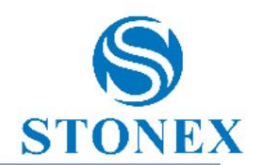

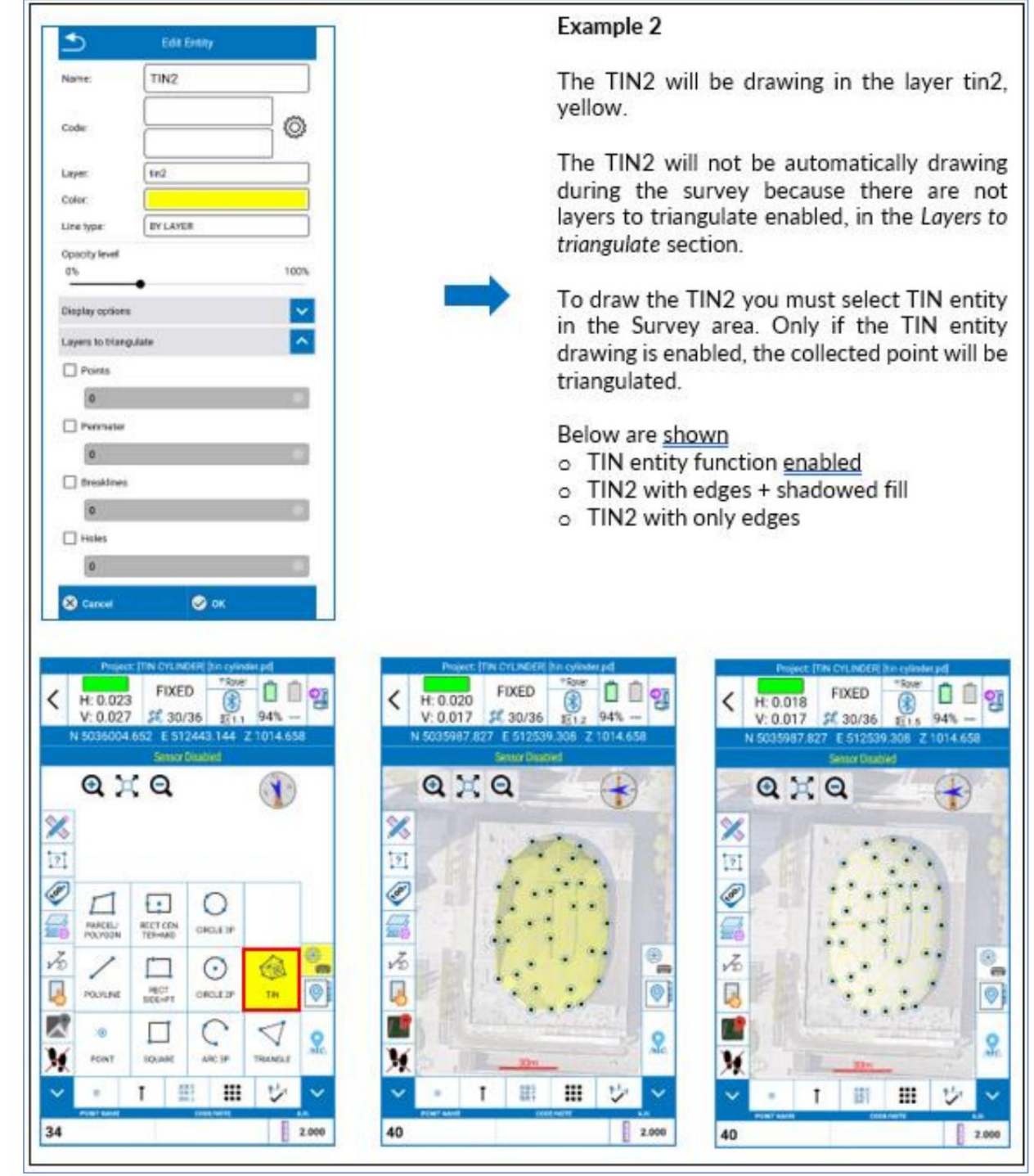

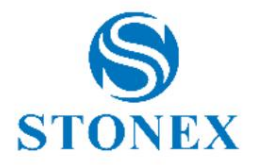

# 12.Anhang – Straßenabsteckung

Ab Cube-a Version 6.1 ist es möglich, Straßen und allgemein Geometrien bestehend aus Geraden, Bögen, Klothoiden und Gleichnissen abzustecken. Klicken Sie auf Straßenabsteckung, um auf die Straßenbibliothek zuzugreifen. Wenn Sie bereits eine Datei aus der Straßenbibliothek ausgewählt haben,

Sobald Sie auf das Menü "Straßenabsteckung" klicken, wird die Seite " Straßenabsteckung" geöffnet . Klicken Sie in diesem Fall auf Straßenbibliothek.

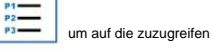

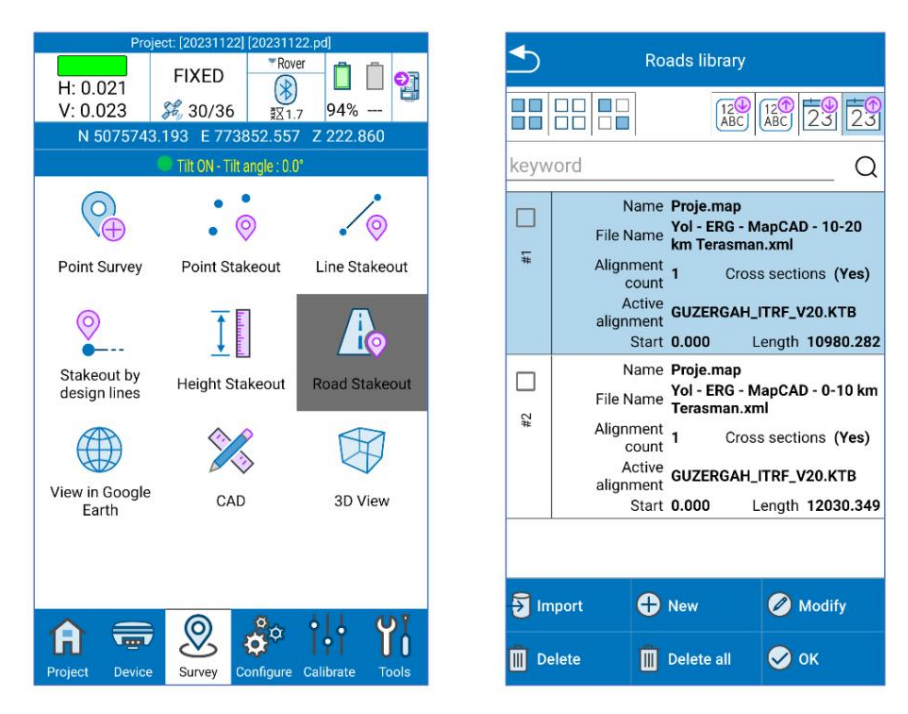

Klicken Sie auf Importieren , um die Straße oder Straßengeometrie zur Absteckung zu importieren. Die kompatiblen Formate sind \*.XML, \*.DXF, \*.CSV.

#### **LandXML-Import**

Das umfassendste Format ist LandXML. Es kann die planimetrische Spur, die Querschnitte sowie das Höhenprofil und 3D-Modelle nach TIN enthalten.

#### **DXF-Import**

Das DXF-Format ermöglicht den Import von Gleisen und Querschnitten nach Polylinie oder LWpolyline, also Linien und Bögen und 3D-Modellen nach TIN.

#### **CSV-Import**

Das CSV-Format ermöglicht den Import nur einer Geometrie als Folge von Punkten in einer Achse. Wenn Sie eine CSV-Datei importieren, erscheint das folgende Fenster.

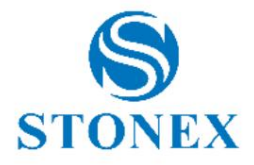

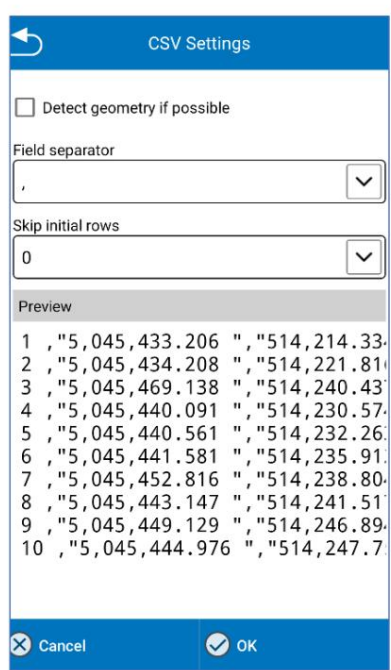

Es zeigt eine Vorschau, die ersten Zeilen der Datei, um daran zu erinnern, was das Feldtrennzeichen ist und ob eine Kopfzeile vorhanden ist, um die Anzahl der zu überspringenden Anfangszeilen korrekt festzulegen. Aktivieren Sie die Option "Geometrie erkennen, wenn möglich", um Geraden und Bögen zu erkennen; Diese Funktion funktioniert ordnungsgemäß, wenn die Punkte aus der Diskretisierung einer komplexen Geometrie stammen.

#### **Absteckungseinstellungen**

Wählen Sie die Straße aus der Liste aus und klicken Sie zur Absteckung auf OK.

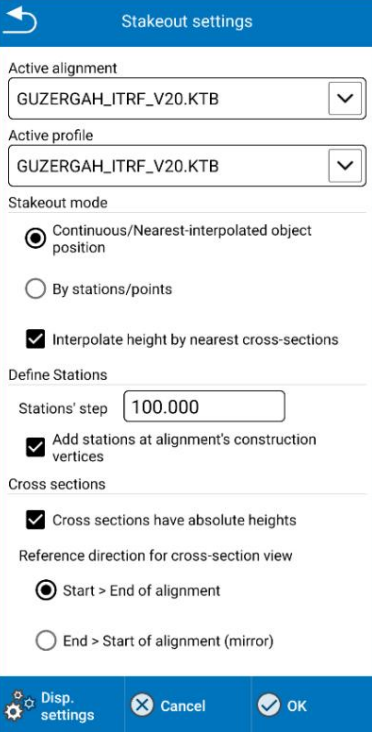

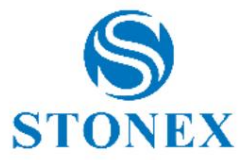

ÿ Aktive Ausrichtung

Welche Achse zwischen den verfügbaren Achsen für die Absteckung verwendet wird.

ÿ Aktives Profil

Welches Höhenprofil wird verwendet?

ÿ Absteckmodus: Kontinuierliche/nächste interpolierte Objektposition

Die aktuelle GPS-Position wird auf die Strecke projiziert, um den nächstgelegenen Punkt zu erreichen.

ÿ Absteckmodus: Nach Stationen/Punkten

Erreichen Sie die definierten Stationen/Punkte entlang der Strecke.

ÿ Interpolieren Sie die Höhe anhand der nächstgelegenen Querschnitte

Berechnen Sie die Höhe durch Interpolation zwischen dem vorherigen und dem nächsten Querschnitt.

ÿ Stationsschritt

Legen Sie den Abstand zwischen den einzelnen Stationen entlang der Strecke fest.

ÿ Fügen Sie Stationen an den Konstruktionsscheitelpunkten der Achse hinzu

Fügen Sie Stationen auch an Merkmalspunkten des Gleises hinzu, z. B. am Anfang und Ende jeder Kreuzung des Gleises.

ÿ Querschnitte haben absolute Höhen

Wenn diese Option aktiviert ist, sind die Querschnittshöhen absolut; Wenn deaktivierte Querschnittshöhen relativ zum Höhenprofil sind, ist es in diesem Fall wichtig, das richtige Profil auszuwählen.

ÿ Referenzrichtung für Querschnittsansicht

Spiegeln Sie den Abschnitt, wenn die Gehrichtung nicht mit der Richtung des Straßenprojekts übereinstimmt (Start->Ende).

#### **Schnittstelle zur Straßenabsteckung**

Wenn Sie bereits eine Datei aus der Straßenbibliothek ausgewählt haben, wird die Seite zur Straßenabsteckung geöffnet, sobald Sie auf das Menü "Straßenabsteckung" klicken . Andernfalls wählen Sie die Datei aus und klicken Sie auf "OK", um die Absteckung zu starten.

Die Schnittstelle ähnelt der Standard-Absteckungsschnittstelle.

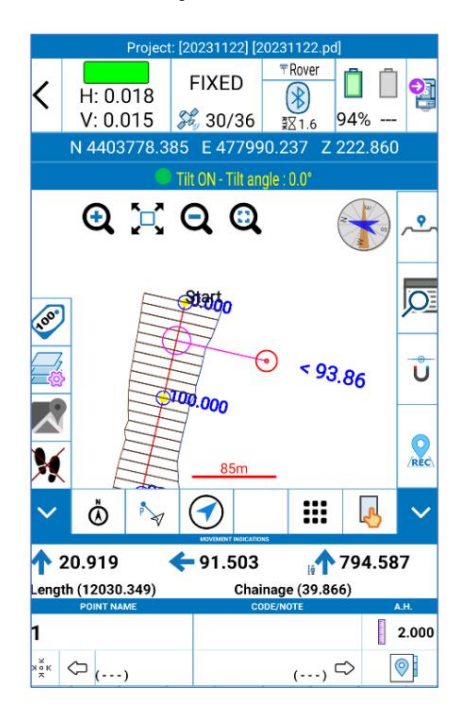

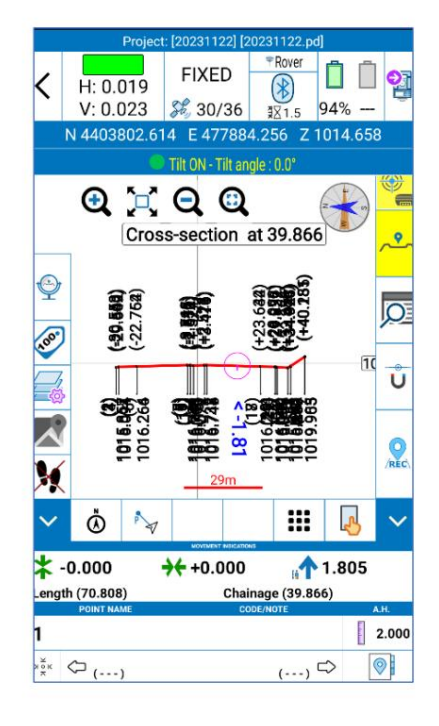

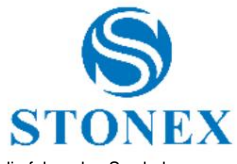

In der Anzeigeleiste gibt es zusätzlich die Länge und die Stationierung, die aus der Projektion des aktuellen Maßes berechnet wird, sowie die folgenden Symbole.

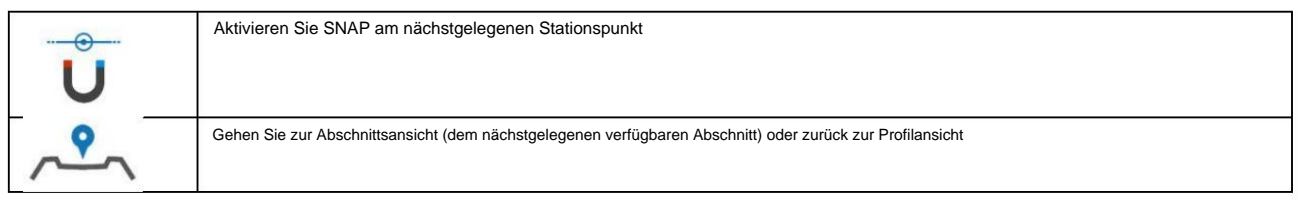

Machine Translated by Google

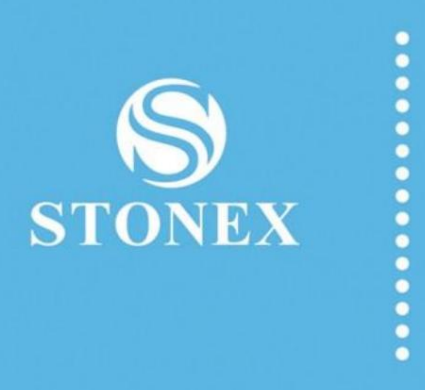

**STONEX® SRL**

Tel.: +39 02 78619201 Via dell'Industria, 53 - 20037 Paderno Dugnano (MI)